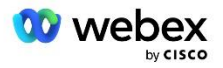

# Cisco BroadWorks용 Webex용 자체 PSTN 솔루션 가져오기

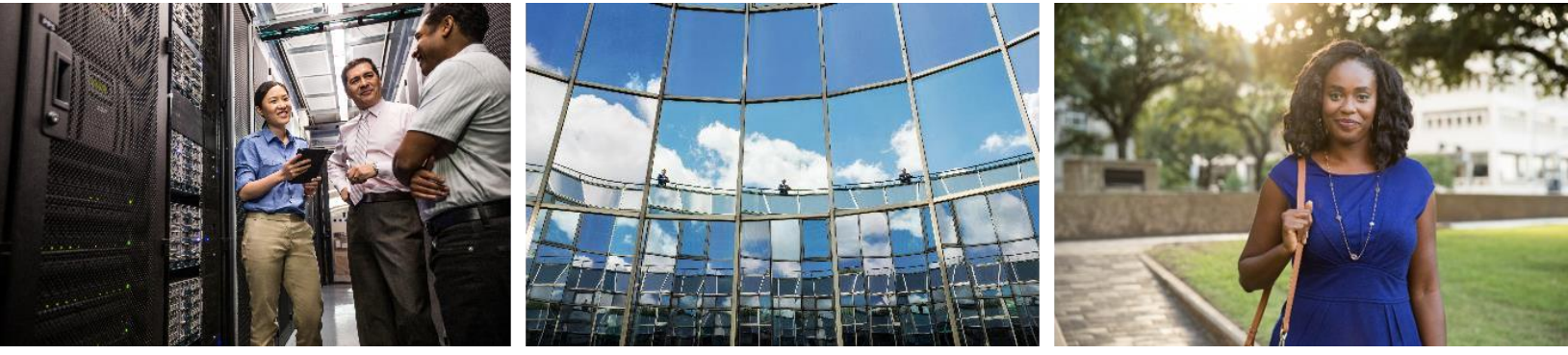

수정일: 2024년 1월 10일

## <span id="page-1-0"></span>변경 기록

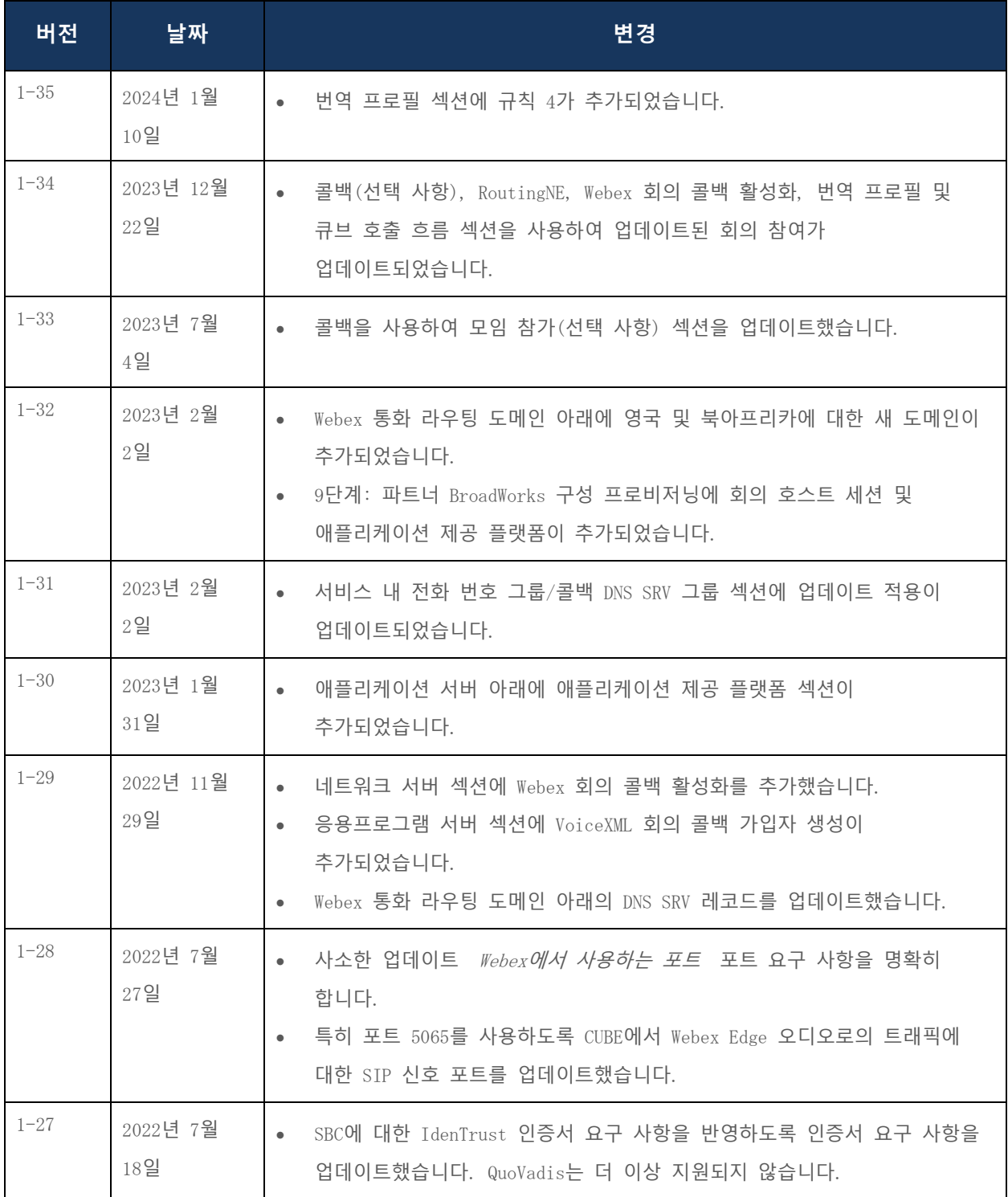

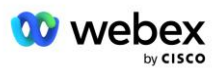

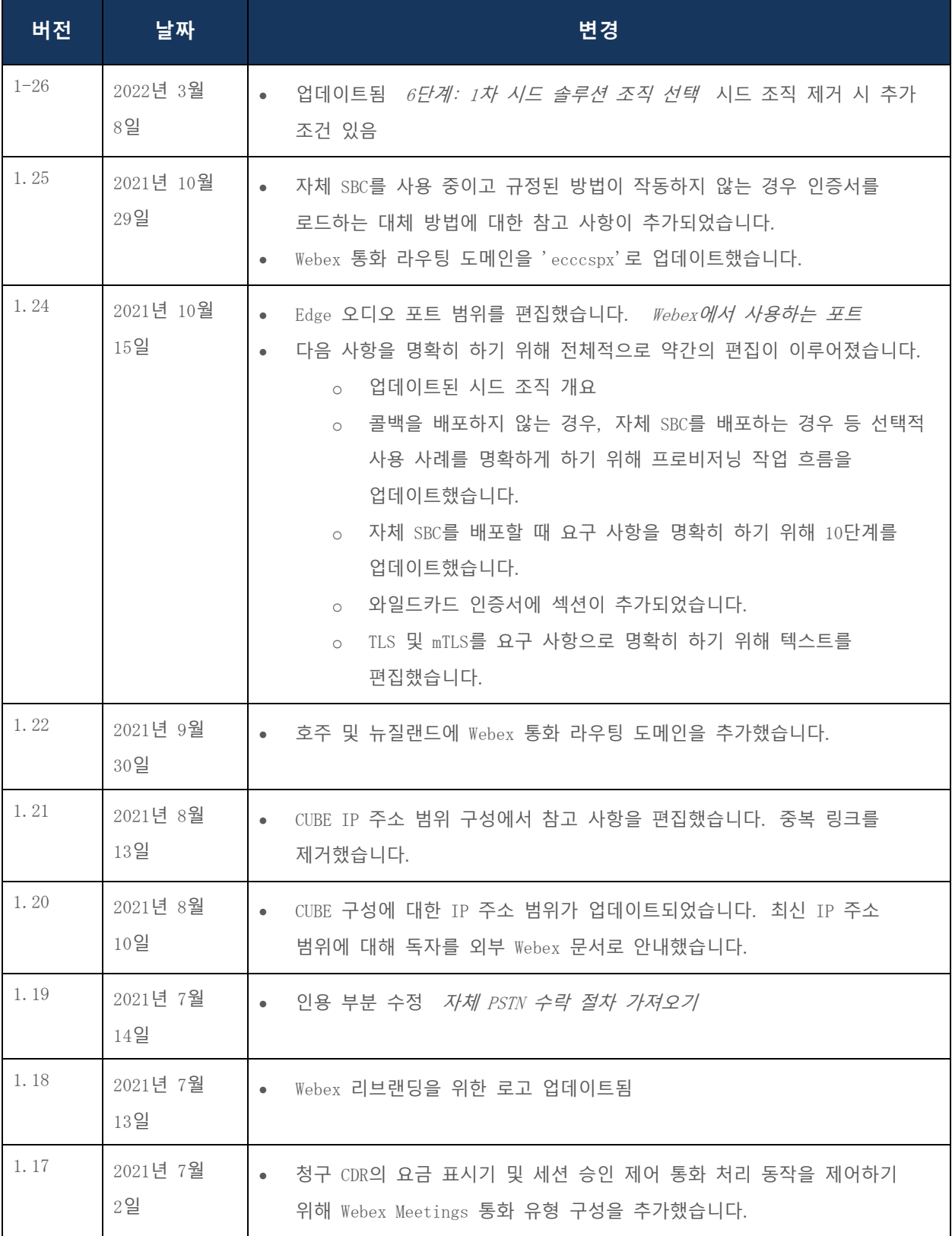

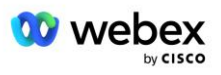

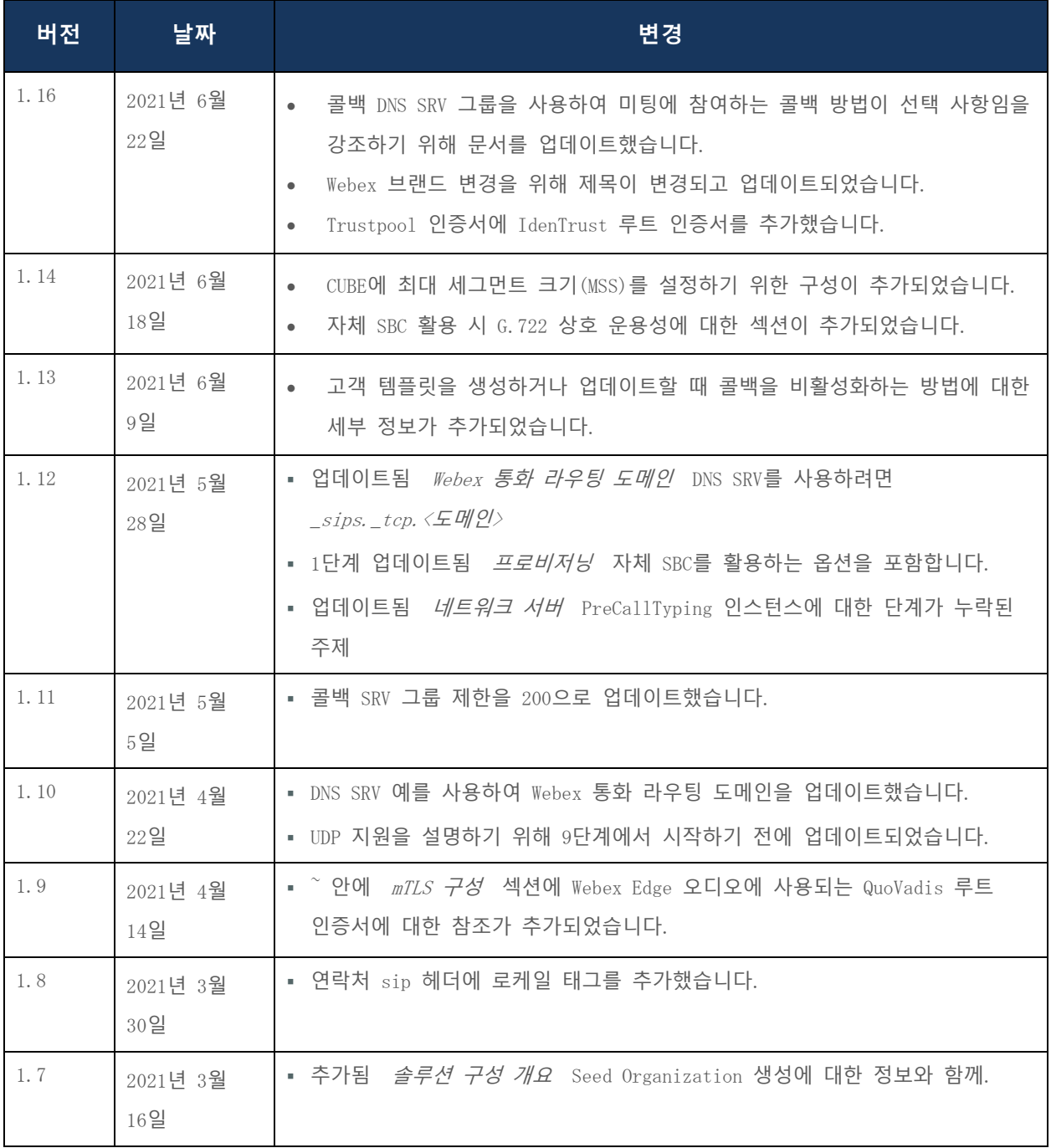

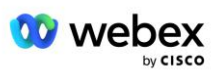

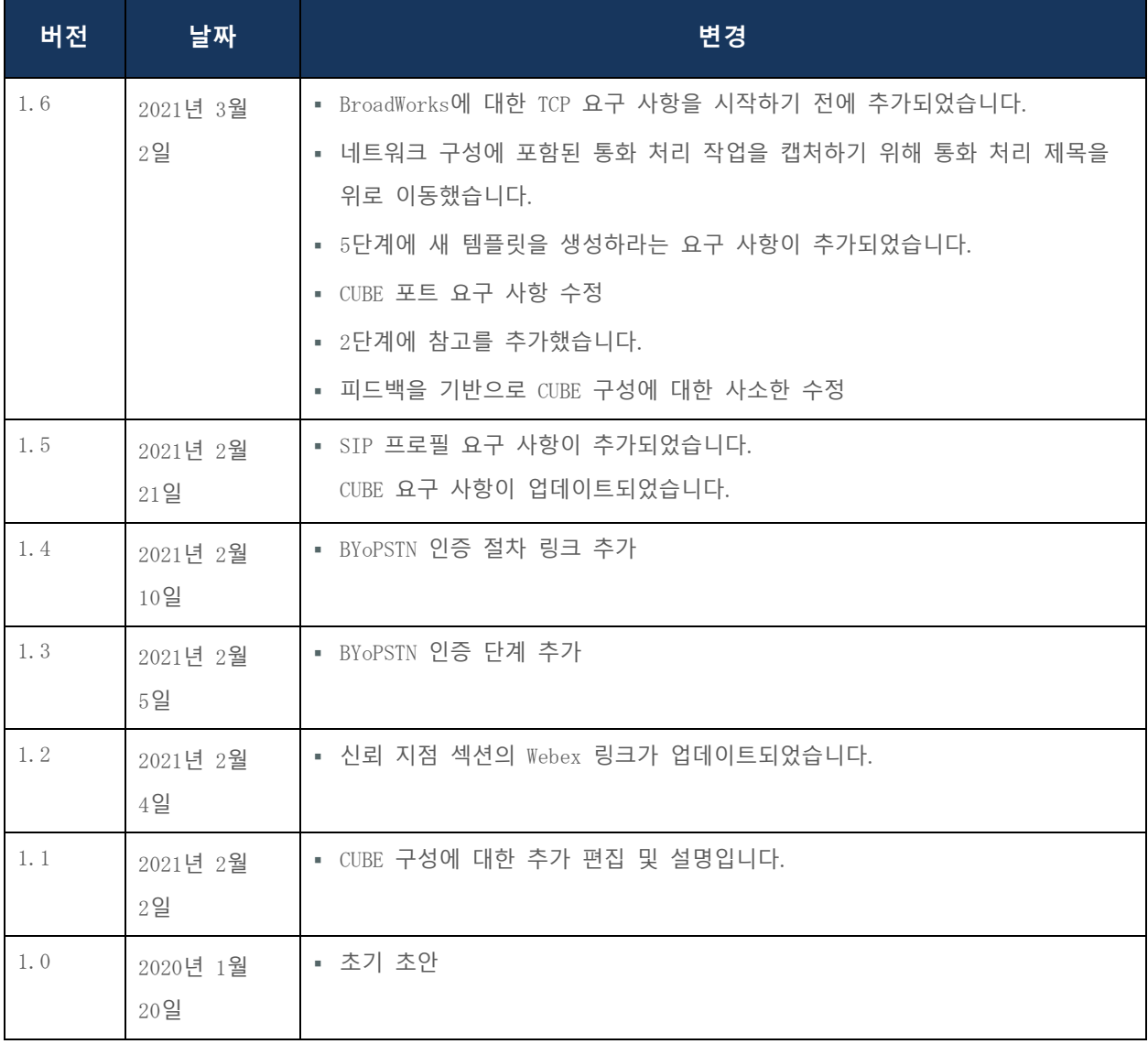

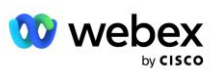

## <span id="page-5-0"></span>목차

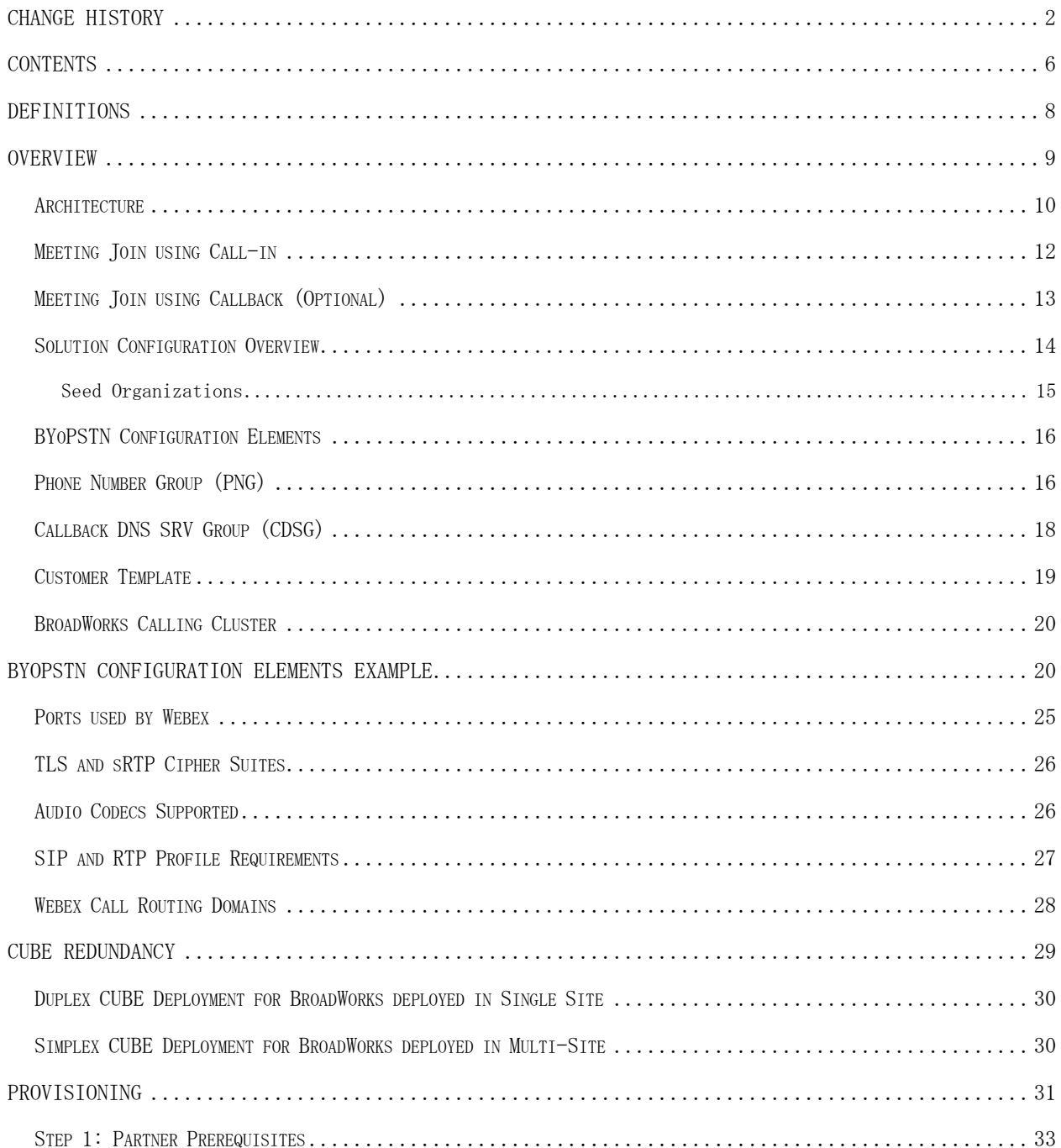

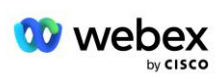

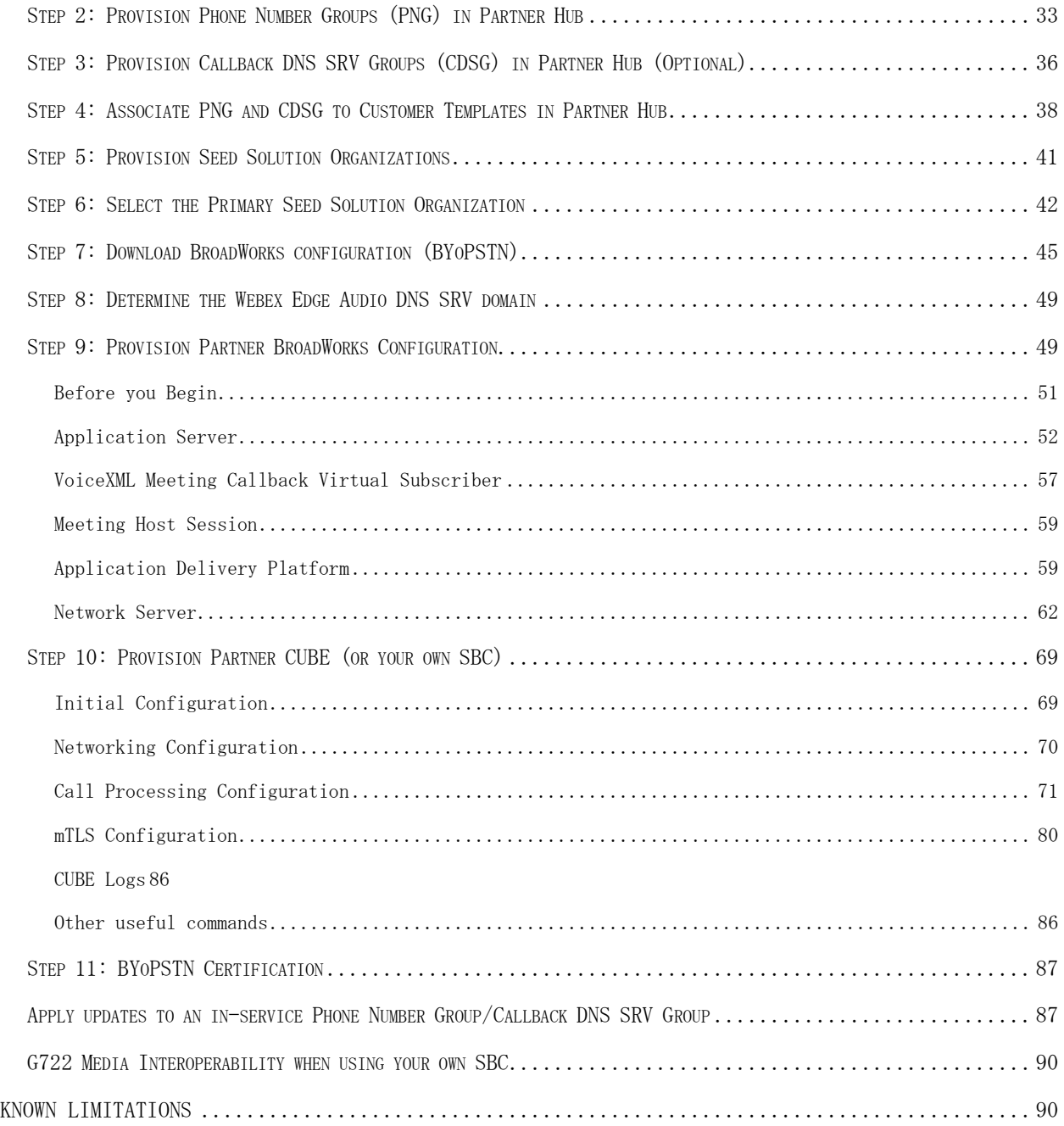

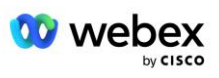

## <span id="page-7-0"></span>정의

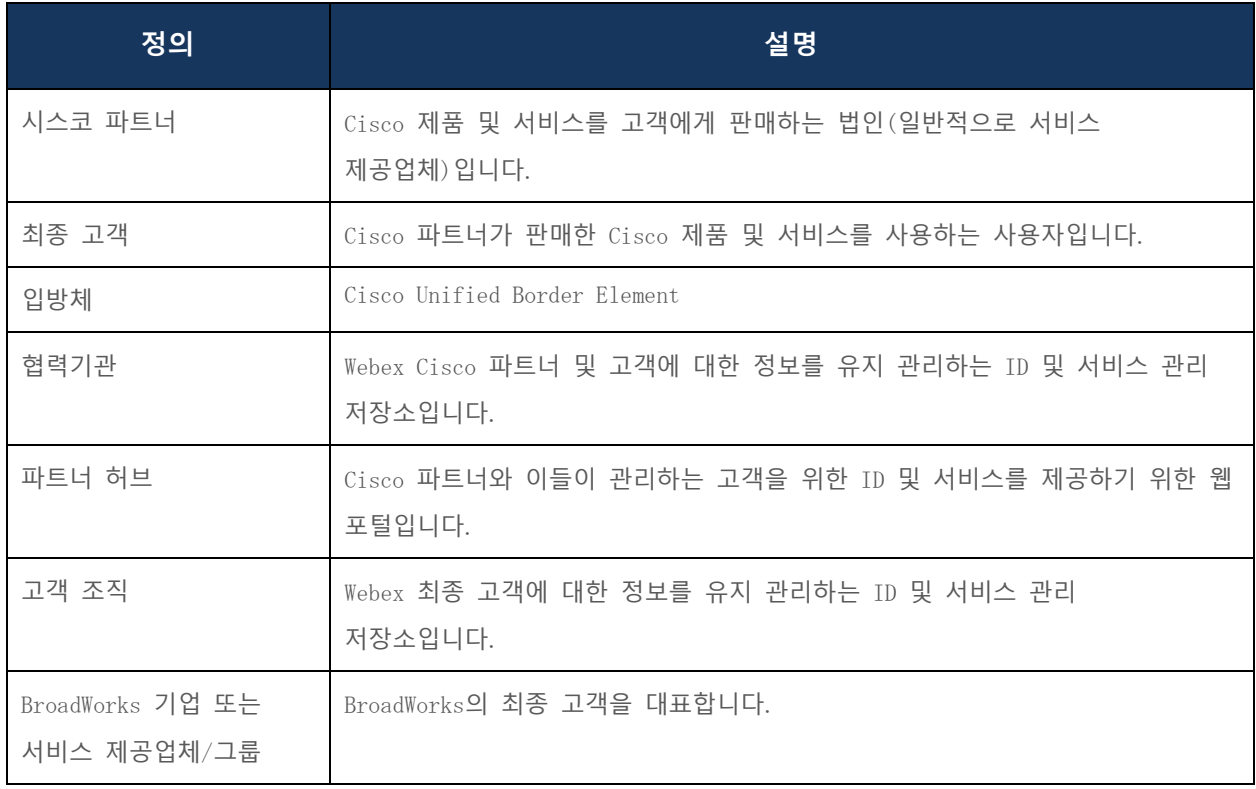

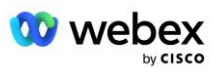

### <span id="page-8-0"></span>개요

BYoPSTN(Bring Your Own PSTN) 솔루션을 사용하면 Cisco BroadWorks 서비스 제공업체의 Webex에서 사용자가 Webex Meetings에 가입할 때 사용할 수 있도록 자신이 소유한 전화번호를 프로비저닝할 수 있습니다. 이 솔루션을 통해 파트너는 Cisco에서 제공한 번호를 사용하는 대신 자체 PSTN 네트워크를 활용하고 PSTN 공급자와의 기존 관계를 활용할 수 있습니다.

이 문서의 참조 아키텍처는 BYoPSTN 옵션에 대한 엔드투엔드 설계를 제공합니다. 이 아키텍처는 Cisco에서 검증되었으며 BroadWorks와 Webex Meetings 간의 통화 트래픽을 위한 SBC(Session Border Controller)로 Cisco Unified Border Element(CUBE)를 사용합니다.

#### **미팅 참여 옵션 선택**

현재 Cisco BroadWorks용 Webex는 회의 전화번호 프로비저닝을 위한 두 가지 옵션을 지원합니다. 서비스 제공업체는 다음 두 가지 옵션 중 하나를 선택해야 합니다. 혼합은 지원되지 않습니다.

- Cisco 발신 번호(Cisco PSTN) Cisco는 회의 참가자가 회의에 참여하는 데 사용할 수 있는 전화 번호를 제공합니다.
- BYoPSTN(파트너 제공 발신 번호) 서비스 제공업체는 회의 참가자가 회의에 참여할 때 사용할 자체 전화번호를 제공합니다.

#### BYoPSTN **솔루션**

BYoPSTN(파트너 제공 발신 번호) 옵션을 선택한 파트너는 자신의 PSTN 전화 번호를 제공해야 하며 Webex와의 통화 라우팅에 필요한 네트워크 인프라를 프로비저닝해야 합니다. BYoPSTN 솔루션은 공용 인터넷을 통해 BroadWorks에서 Webex로 OTT(Over the Top) 통화 라우팅을 용이하게 합니다.

BYoPSTN 옵션을 선택할 때 다음 조건이 적용됩니다.

- Cisco 파트너는 두 명 이상의 최종 고객에게 동일한 전화번호를 사용할 수 있습니다. 이러한 전화번호는 파트너가 운영하는 모든 국가에 있을 수 있습니다.
- BYoPSTN 옵션은 Cisco BroadWorks 고객의 Webex에 대한 일반 온보딩 프로세스를 변경할 필요가 없습니다.
- BYoPSTN은 Cisco 파트너 수준의 프로비저닝이 필요하며, BYoPSTN이 작동된 후 파트너가 활성화하는 모든 최종 고객은 자동으로 활성화됩니다.

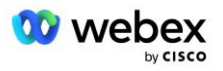

- 현재 일반적으로 사용 가능한 솔루션과 마찬가지로 고객 미팅 사이트에 필요한 모든 프로비저닝은 자동으로 이루어집니다.
- 표준 및 프리미엄 패키지를 모두 활성화하는 파트너에게는 두 개의 회의 사이트가 있습니다. 하나는 표준 사용자용 사이트이고 다른 하나는 프리미엄 사용자용 사이트입니다. 두 사이트 모두 BYoPSTN에 대해 활성화되어 있습니다.
- 회의에 전화하는 회의 참가자는 인터넷을 통한 비디오 및 콘텐츠 공유를 사용하도록 선택할 수 있습니다.
- Space 미팅과 PMR 미팅 모두에 대한 미팅 참여에 적용됩니다. Space 미팅의 경우 PSTN 액세스 번호를 받으려면 Webex 미팅 호스트 기능이 있는 표준 또는 프리미엄 사용자가 공간을 생성해야 합니다. 기본 사용자가 만든 공간은 PSTN 액세스 번호를 받지 못합니다.
- 이 문서에서는 CUBE를 SBC로 사용하는 검증된 구성을 제공합니다. 그러나 CUBE를 사용하지 않으려면 자체 SBC를 배포할 수 있습니다.

#### <span id="page-9-0"></span>건축학

Cisco BroadWorks BYoPSTN 솔루션용 Webex는 Webex Edge 서비스 세트, 특히 기업 고객이 사용할 수 있는 Webex Edge 오디오 서비스를 기반으로 구축되었습니다. 이 아키텍처는 Cisco 파트너 BroadWorks 인프라를 Webex Edge 오디오와 통합하도록 조정되어 Cisco 파트너가 최종 고객이 사용할 전화 번호 세트를 중앙에서 구성할 수 있게 해줍니다.

아키텍처의 주요 요소는 다음과 같습니다.

- BroadWorks Cisco 파트너 BroadWorks 인프라
- Cisco Unified Border Element(CUBE) Cisco 파트너 데이터 센터에 배포된 솔루션에 대한 참조 SBC(Session Border Controller)입니다. CUBE는 DMZ 내부에 있어야 합니다. CUBE를 사용하지 않으려면 자체 SBC를 배포할 수 있습니다.
- Webex Edge 오디오 Webex 서비스는 Cisco 파트너 제공 인프라를 활용하도록 통화 라우팅을 변경하여 Webex에서 PSTN을 분리합니다.

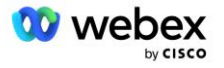

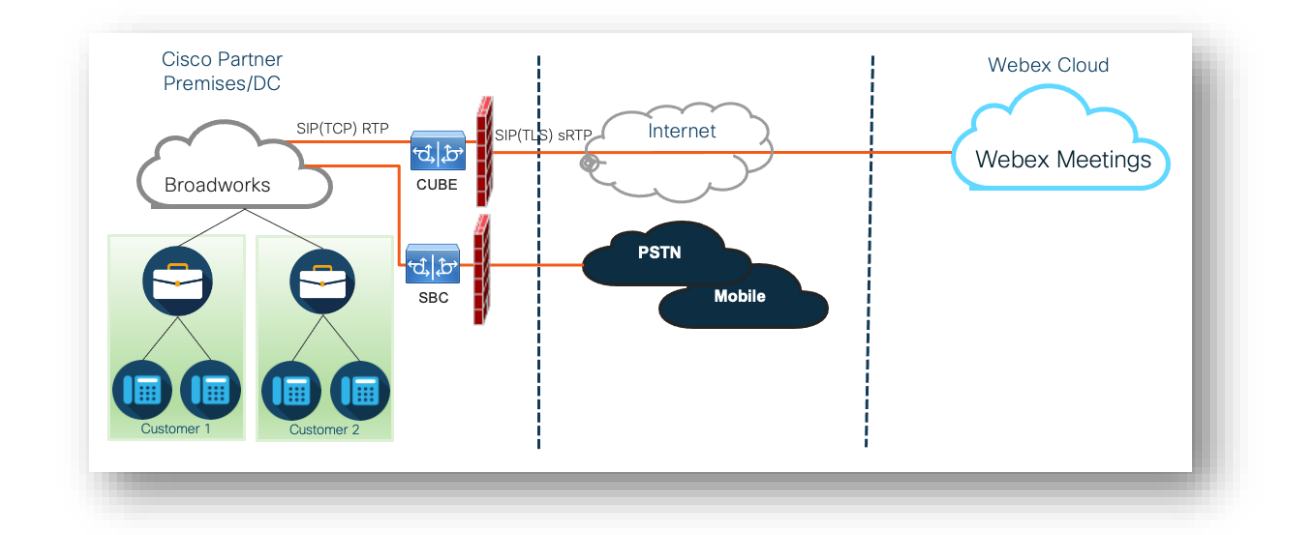

회의에 참여하라는 참가자의 전화는 BroadWorks를 통해 CUBE로, CUBE에서 인터넷을 통해 클라우드의 Webex 인프라로 이동합니다. 이 모델은 다음 모임 참가 시나리오 모두에 적용 가능합니다.

- **발신** —참가자는 BroadWorks에 등록된 휴대폰, 모바일 장치 또는 Webex 앱에서 회의 초대에 있는 전화번호로 전화를 겁니다. 통화는 BroadWorks에 의해 시작됩니다.
- **콜백**(**선택 사항**) 참가자는 Webex 참가자가 제공한 전화번호로 전화를 걸도록 요청합니다. 호출은 Webex에 의해 시작됩니다.

파트너 인프라 내에서 BroadWorks에서 CUBE로 라우팅된 통화는 통화 신호용으로 SIP TCP를 사용하고 미디어용으로 RTP를 사용합니다. CUBE에서 Webex까지의 통화에서는 신호용으로 SIP TLS를 사용하고 미디어용으로 sRTP를 사용합니다. CUBE에서 WebEx로의 통화 라우팅은 인터넷을 통해 이루어지며 SIP 트렁크를 사용하지 않습니다.

발신/콜백 시나리오의 일반적인 설정은 다음과 같습니다.

- Cisco 파트너에는 PSTN 전화 번호(예: 2403332200) 및 연결된 Webex 액세스 코드(예: 88631321777971704941)가 있습니다.
- Cisco 파트너는 CUBE 장치에 해당하는 BroadWorks의 가상 가입자를 프로비저닝합니다. 파트너는 전화번호를 액세스 코드에 매핑하거나 그 반대로 매핑합니다.
- $SIP$  메시지에서 Webex로 전송되는 액세스 코드는 Cisco 파트너와 연결된 미팅 사이트를 식별합니다.
- 액세스 코드 매핑에 대한 위의 전화번호는 한 번 구성되며 모든 최종 고객 회의 사이트에 공통됩니다.

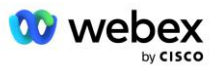

호의에 참여하는 참가자는 참여할 특정 회의를 식별하는 해당 회의 ID(예: 123456)를 입력해야 합니다.

파트너는 아래에 설명된 중복 모델을 따르는 것이 좋습니다.

#### <span id="page-11-0"></span>발신을 사용하여 미팅 참여

다음 그림은 사용자가 발신을 통해 미팅에 참여하는 과정을 보여줍니다.

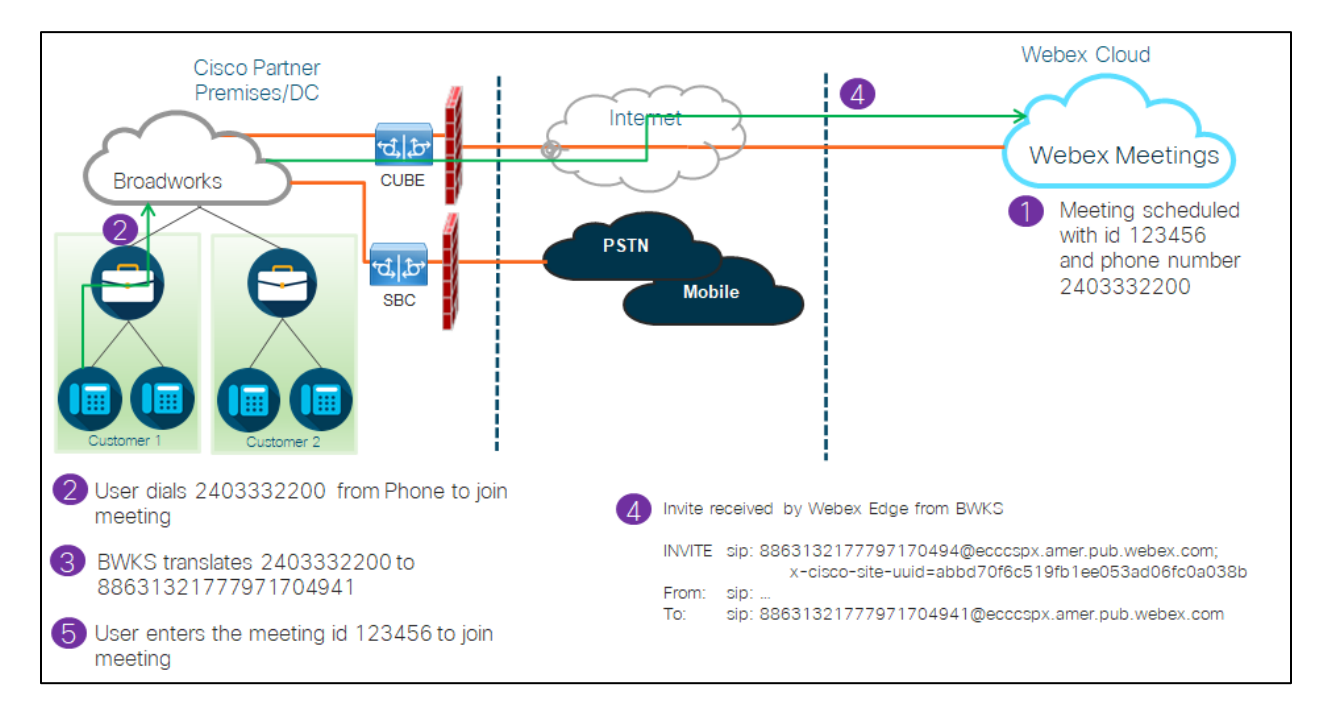

참가자가 발신을 통해 회의에 참여하는 단계는 다음과 같습니다.

- 1. 사용자는 Webex에서 회의를 예약합니다. Webex는 회의 ID를 할당합니다(예: 123456).
- 2. 사용자가 회의와 연결된 전화번호(예: 2403332200)로 전화를 겁니다. SIP INVITE는 요청 URI를 회의와 연결된 전화번호로 전달합니다.
- 3. BroadWorks는 전화번호를 회의 사이트와 연결된 액세스 코드(예: 88631321777971704941)로 변환하고 요청 URI를 액세스 코드로 사용하여 통화를 CUBE로 라우팅합니다.
- 4. Webex는 SIP INVITE를 수신하고 전화에 응답합니다. 공지사항의 언어는 Cisco 파트너 허브 및 BroadWorks에서 제공될 때 전화번호에 지정된 언어에 따라 결정됩니다.
- 5. 사용자는 DTMF를 사용하여 회의 ID(예: 123456)를 입력합니다. Webex는 사용자를 확인한 다음 사용자가 미팅에 참여할 수 있도록 합니다.

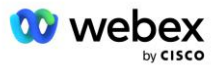

## <span id="page-12-0"></span>콜백을 사용하여 회의 참여 (선택 사항)

다음 그림은 콜백을 통해 미팅에 참여하는 사용자가 Webex에서 미팅에 참여하기 위해 전화를 요청하는 과정을 보여줍니다.

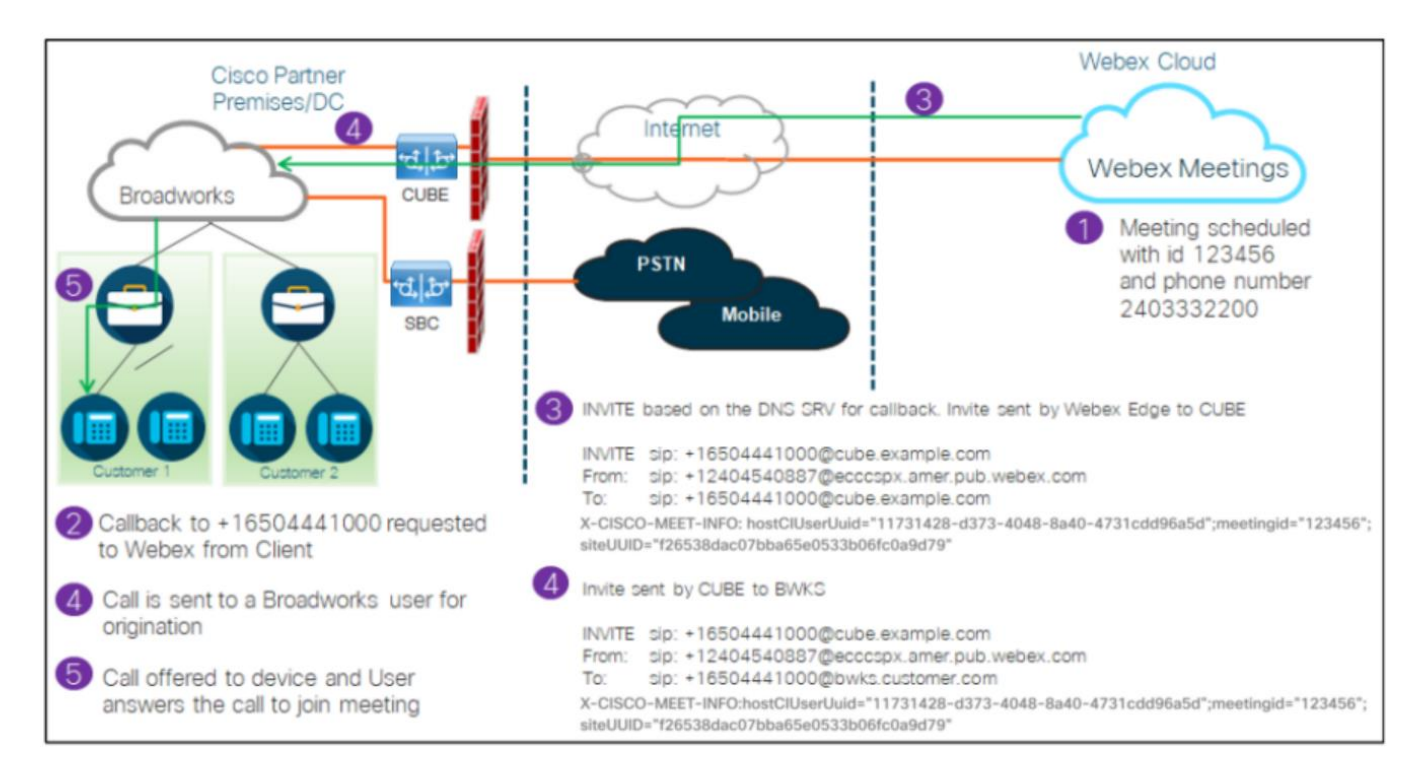

참가자가 콜백을 통해 회의에 참여하는 단계는 다음과 같습니다.

- 1. 사용자는 Webex에서 회의를 예약합니다. Webex는 회의 ID(예: 123456)를 할당합니다.
- 2. 사용자는 Webex에서 원하는 번호(예: +16504441000)로 전화를 걸어 Webex 앱 또는 회의 클라이언트를 사용하여 회의에 참여하도록 요청합니다.
- 3. Webex는 Cisco 파트너 허브 및 BroadWorks에 프로비저닝된 콜백 DNS SRV 그룹을 기반으로 CUBE에 대한 SIP INVITE를 시작합니다. SIP INVITE 요청 URI에는 전화를 받아야 하는 전화번호가 포함되어 있습니다(예: +16504441000@cube.example.com).
- 4. CUBE SBC는 SIP INVITE 요청을 Broadworks NS로 보냅니다. NS는 회의 호스트를 호스팅하는 Broadworks AS로 통화를 리디렉션합니다. Broadworks AS는 CUBE SBC로부터 SIP INVITE를 수신합니다. Broadworks AS는 X-CISCO-MEET-INFO 헤더의 CI UUID를 사용하여 미팅 호스트를 식별합니다. 또한 Broadworks는 VoiceXML Webex 회의 콜백 가입자가 시스템에 구성되어 있는지 확인합니다.

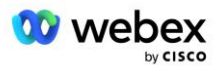

5. 사용자가 요청한 전화번호로 전화가 걸려오고 사용자는 전화에 응답하여 회의에 참여합니다. 이 전화번호는 BroadWorks 가입자이거나 PSTN 번호일 수 있습니다. 요청된 번호가 PSTN 번호인 경우 BroadWorks는 프로비저닝된 경로를 사용하여 통화를 PSTN으로 라우팅합니다.

콜백 옵션의 경우 다음 두 가지 기능을 필수 활성화해야 합니다.

- 102746 CI UUID에 대한 BroadWorks 지원
- 102074 CallBack 및 CallIn에 대한 BYO PSTN 청구 지원

이는 아래와 같이 CLI에서 확인할 수 있습니다.

AS\_CLI/시스템/ActivatableFeature> 얻다

ID 설명 활성화됨 마지막 수정 타임스탬프

 102746 CI UUID true에 대한 BroadWorks 지원 102074 BYO PSTN CallBack 및 CallIn에 대한 청구 지원 true

이러한 기능 및 활성화에 대한 자세한 설명은 이 문서의 'VoiceXML 회의 콜백 가상 가입자' 섹션에서 확인할 수 있습니다.

=============================================================================================

참고: 콜백을 사용하여 회의 참가 옵션을 구성하지 않도록 선택한 경우에도 사용자는 발신 옵션을 사용하여 회의에 참가하거나 컴퓨터 오디오를 사용하여 참가할 수 있습니다. 이 경우 DNS SRV 콜백 그룹을 구성할 필요가 없습니다.

#### <span id="page-13-0"></span>솔루션 구성 개요

솔루션에는 여러 가지 구성 요소가 있으며, 솔루션이 성공적으로 작동하려면 각 구성 요소를 올바르게 구성해야 합니다. 구성 요소는 다음과 같습니다.

- 브로드웍스
- CUBE(또는 대체 SP Certified SBC(Session Border Controller))
- Webex Edge 오디오

이러한 다양한 구성 요소의 구성 간에는 상호 종속성이 있으므로 필요한 솔루션 구성 및 검증을 완료하려면 하나 이상의 솔루션 시드 조직이 필요합니다.

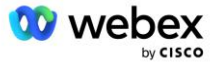

#### <span id="page-14-0"></span>종자 조직

시드 조직은 BYoPSTN 솔루션에 대한 설정을 생성하고 검증하기 위해 구성하는 Webex 조직입니다. 시드 조직에는 최소 한 명의 사용자가 할당되어 있어야 합니다. **표준 패키지**, 해당 표준 패키지는 다음을 사용해야 합니다. **파트너 제공 발신 번호**(BYoPSTN) 미팅 참여 옵션. 시드 조직을 테스트 BroadWorks 서비스 공급자 또는 기업과 연결하는 것이 좋습니다.

솔루션 시드 조직은 다음 두 가지 목적을 수행합니다.

1) **시드 구성** : 시드 조직을 프로비저닝하면 솔루션의 지속적인 운영에 필요한 회의 액세스 코드 매핑에 대한 전화번호와 회의 사이트 UUID(Universally Unique Identifier)가 생성됩니다. 이 정보는 VSUB(BroadWorks Virtual Subscriber)를 구성하는 데 필요합니다.

2) **구성 검증** : 시드 조직을 사용하여 BYoPSTN 솔루션이 요구 사항에 따라 구성되었는지 확인합니다. 시드 조직과 테스트 사용자를 사용하여 파트너가 제공한 발신 번호와 DNS SRV 콜백 기록(콜백이 활성화된 경우)을 사용하여 미팅 발신 및 콜백 사용 사례를 검증합니다.

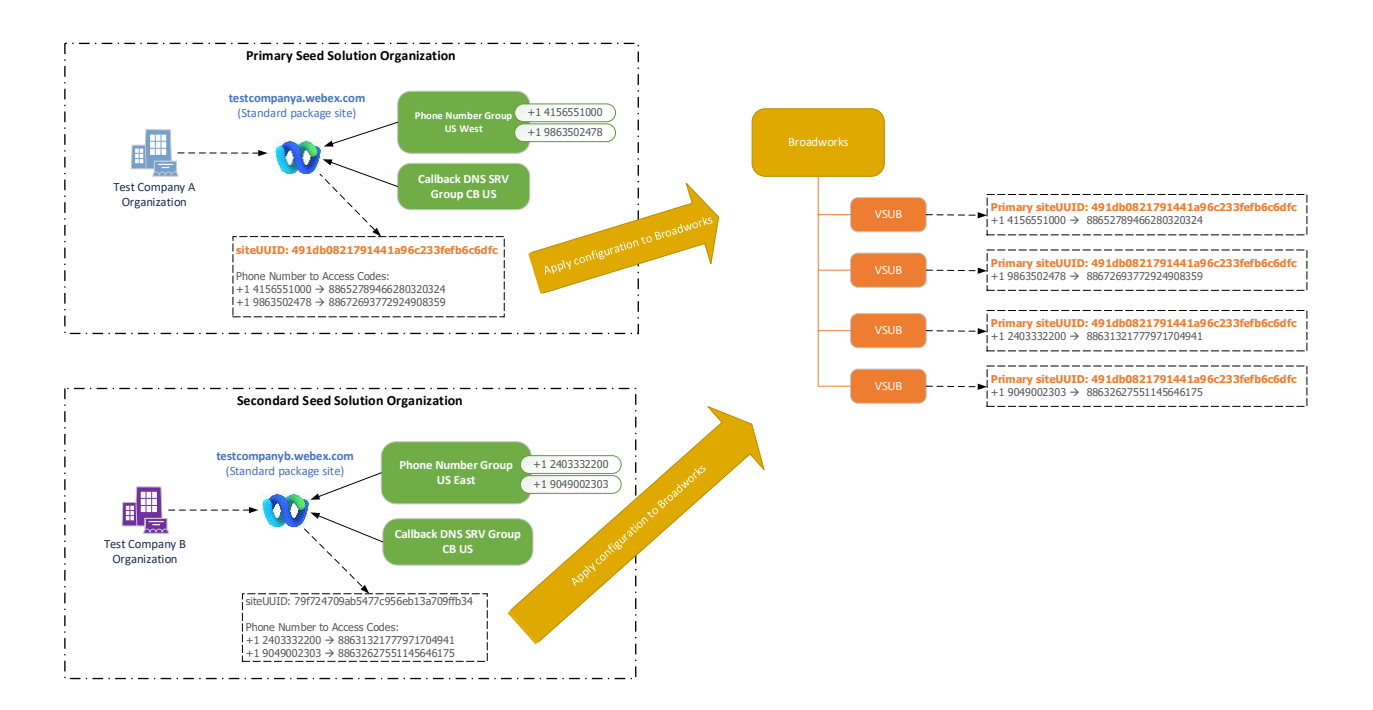

관리자는 각각의 고유한 전화 번호 집합 및 DNS SRV 콜백 레코드에 대해 시드 솔루션 조직을 생성해야 합니다. 각 경우에 시드 솔루션 조직이 생성되면 회의 액세스 코드 매핑에 필요한

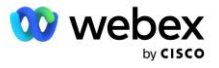

전화번호와 해당 전화번호 및 콜백 DNS SRV 레코드에 대한 관련 회의 발신 및 콜백 사용 사례를 확인하는 기능이 생성됩니다.

Cisco Partner Hub를 사용하는 관리자는 하나의 시드 솔루션 조직을 선택해야 합니다. 1**차 종자 솔루션 조직**. 이 기본 시드 솔루션 조직의 표준 패키지 회의의 회의 사이트 UUID는 BroadWorks에서 구성되어야 합니다. 이 사이트 UUID가 각 발신 미팅 참여 요청에서 인증 토큰으로 전송되므로 이 미팅 사이트가 프로비저닝된 상태로 유지되는 것이 중요합니다. 이 단일 사이트 UUID는 모든 전화번호 세트와 콜백 DNS SRV 레코드에서 공유됩니다. 여러 사이트 UUID 값은 필요하지 않습니다. 원할 경우 전화 번호 및 콜백 DNS SRV 레코드 세트가 비테스트 고객에게 할당되기 전에 기본 및 보조 시드 솔루션 조직을 삭제할 수 있습니다. 전화 번호 및 콜백 DNS SRV 레코드 세트가 테스트되지 않은 고객에게 할당되면 해당 전화 번호 및 콜백 레코드는 해당 고객의 미팅 사이트와 연결되며 발신 및 콜백을 사용한 미팅 참여에 사용됩니다. 모든 변경 사항은 서비스에 영향을 미치는 것으로 간주되어야 합니다.

후속 섹션에서는 다양한 구성 요소에 대한 자세한 내용을 제공합니다.

#### <span id="page-15-0"></span>BYoPSTN 구성 요소

솔루션의 핵심 요소는 Cisco 파트너 전화번호 및 DNS SRV 콜백 기록의 구성입니다. BYoPSTN은 Webex 회의에 대한 지리적 기반 전화 번호 및 중복 통화 라우팅을 할당하는 방법으로 전화 번호 그룹 및 콜백 DNS SRV 그룹을 사용합니다. 이러한 요소는 고객 템플릿에 의해 최종 고객에게 할당됩니다.

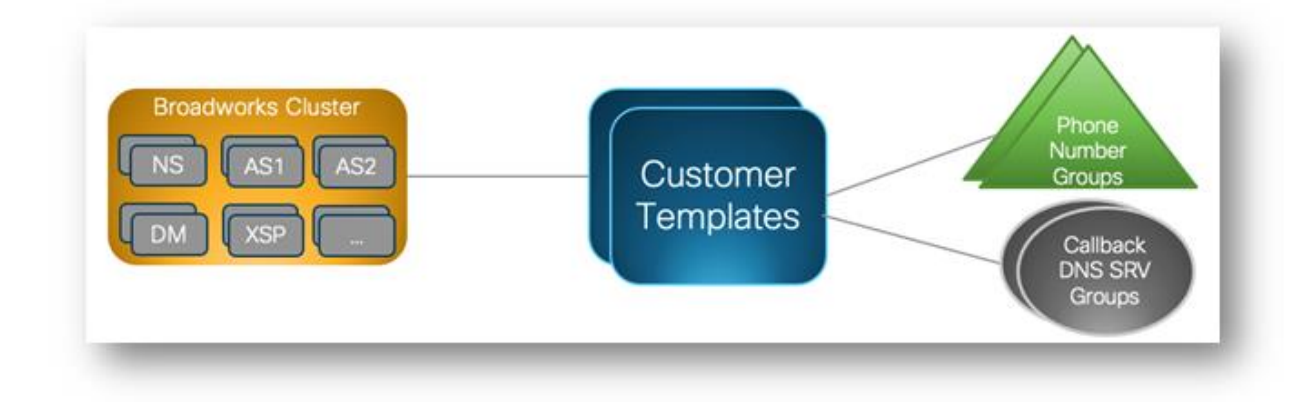

#### <span id="page-15-1"></span>전화번호 그룹(PNG)

Cisco 파트너는 참가자가 Cisco 파트너 허브에서 미팅에 참여하는 데 사용하는 전화번호를 제공합니다. 이러한 전화번호는 전화번호 그룹으로 함께 정렬됩니다. 전화번호 목록은 미팅

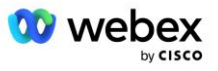

사이트와 연결되어 있습니다. 해당 미팅 사이트의 모든 개인 미팅룸(PMR) 및 예약된 미팅은 연관된 전화번호를 사용합니다. 다음은 전화번호 그룹의 예입니다.

#### **전화번호 그룹**: **미국 동부**

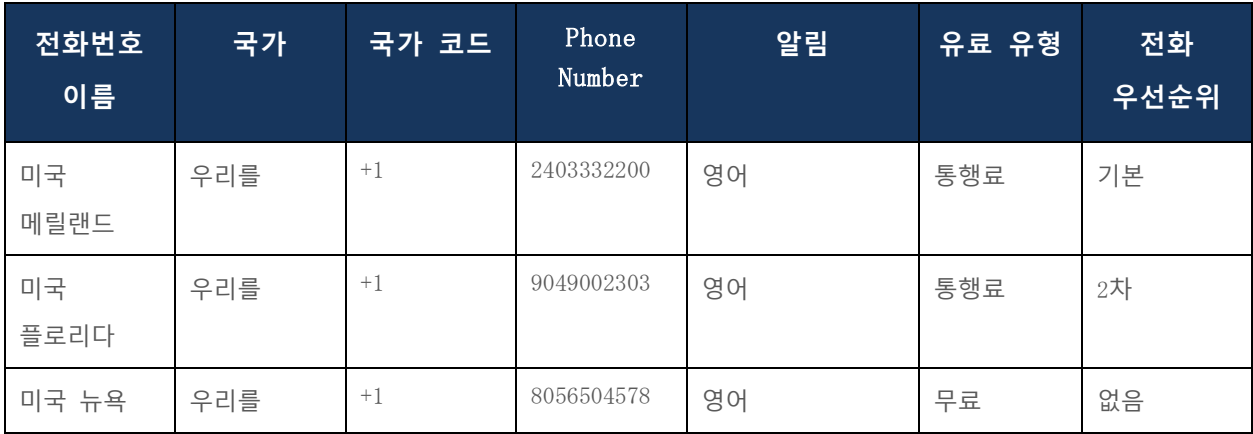

전화번호에는 다음과 같은 속성이 있습니다.

- 전화번호 이름 전화번호를 설명하는 이름
- 국가 전화기가 할당된 국가
- 국가 코드 국가 전화 코드 또는 국가 전화 접속 코드
- 전화번호 국가 코드 없이 미팅에 참여하는 데 사용할 전화번호
- 공지사항 참가자가 미팅에 참여할 때 재생될 공지사항의 언어
- 유료 유형 번호 유형: 유료 또는 무료
- 발신 우선순위-미팅 번호에 할당된 우선순위입니다. 미팅 참여 번호의 참가자 보기는 이 우선순위에 따라 정렬됩니다.

기본 전화 번호: 관리자는 전화 번호 그룹의 전화 번호에 기본, 보조 또는 없음의 발신 우선 순위를 할당할 수 있습니다. 우선순위가 기본 또는 보조인 전화번호는 기본 전화번호입니다. 기본 전화번호는 회의 초대 이메일로 전송되며 참가자가 회의에 참여할 때 사용해야 하는 우선순위에 따라 나열됩니다. 기본 전화번호는 동일한 국가에 있을 필요는 없습니다. 기본 전화번호를 선택해야 하며, 보조 전화번호는 선택 사항입니다. 기본 전화번호 중 하나 이상은 Toll 유형이어야 합니다.

최종 고객 사용자는 미팅 사이트 웹 인터페이스를 사용하여 자신의 기본 전화번호를 지정하도록 선택할 수 있습니다. 이 번호는 해당 사용자와 참가자가 미팅 호스트일 때 나타납니다. 사용자가 참석자로 미팅에 참여하는 경우 해당 사용자에게만 표시됩니다.

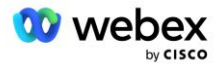

위의 예에 따라 Cisco 파트너 관리자는 **미국 메릴랜드** 를 기본으로, **미국 플로리다** 를 보조로 프로비저닝합니다. 이는 기본 전화번호입니다. 사용자는 기본을 **미국 뉴욕** 으로 변경하고 보조를 **미국 메릴랜드**로 변경하여 회의에서 이를 재정의하도록 선택할 수 있습니다.

특정 전화번호 그룹의 최대 전화번호 수는 98개입니다.

참고: 단일 기업에 대한 전용 번호 구성은 지원되지 않습니다.

#### <span id="page-17-0"></span>콜백 DNS SRV 그룹(CDSG)

회의 참가자가 콜백 옵션을 선택할 수 있도록 하려면 Cisco 파트너 네트워크 내의 CUBE 인스턴스를 가리키는 콜백 DNS SRV 그룹이 필요합니다. Webex는 이러한 레코드를 사용하여 CUBE를 통해 콜백을 BroadWorks로 라우팅한 다음 회의 콜백을 회의 참가자의 전화 번호에 배치할 수 있습니다.

다음은 콜백 DNS SRV 그룹의 예입니다.

#### **콜백** DNS SRV **그룹 이름**: **글로벌** CB

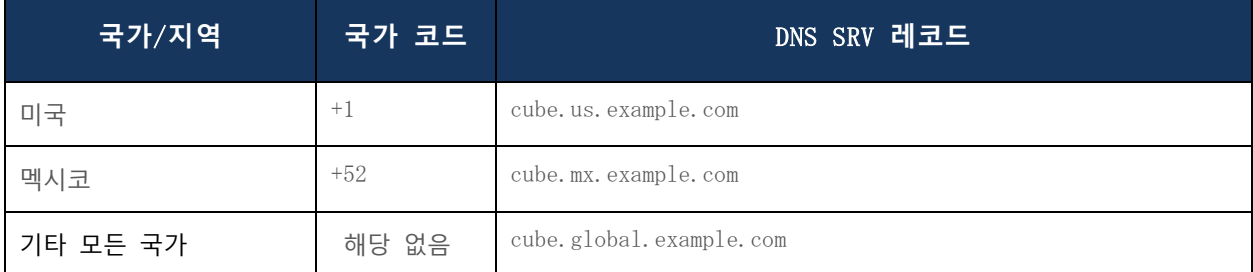

콜백 DNS SRV 레코드에는 다음과 같은 속성이 있습니다.

- 국가/지역: 통화 요청을 보내는 데 이 DNS SRV 레코드를 사용해야 하는 국가 또는 지역입니다.
- 국가 코드: 국가/지역과 관련된 국가 코드입니다. 국가 코드당 하나의 DNS SRV 레코드만 가질 수 있습니다.
- DNS SRV 레코드: Cisco 파트너 CUBE 인스턴스에 대한 DNS SRV 레코드입니다.

참가자가 지정된 전화번호로 통화를 요청하면 Webex는 지정된 전화번호의 국가 코드와 연결된 콜백 DNS SRV를 사용하여 통화를 Cisco 파트너 네트워크의 적절한 요소로 라우팅합니다.

이러한 방식으로 DNS SRV 레코드를 사용하면 Webex의 통화 요청을 처리하기 위한 중복 CUBE 인스턴스에 대한 지원이 제공됩니다. 위의 예에서 미국의 회의 참가자가 Webex에서 미국 전화번호로 콜백을 요청하면 Webex는 DNS SRV cube.us.example.com 를 사용하여 해당 통화를 라우팅합니다. Cisco 파트너의 네트워크에 연결됩니다. 멕시코의 회의 참가자가 Webex에서 멕시코 전화번호로

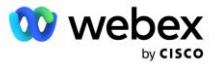

콜백을 요청하면 Webex는 DNS SRV cube.mx.example.com 를 사용하여 해당 통화를 Cisco 파트너의 네트워크로 라우팅합니다. .

특정 콜백 DNS SRV 레코드가 없는 국가/지역의 경우 해당 통화 요청은 '**기타 모든 국가**' DNS SRV 레코드로 라우팅됩니다. 관리자는 '기타 모든 국가' DNS SRV 레코드를 구성해야 합니다.

지정된 콜백 DNS SRV 그룹의 최대 레코드 수는 200개입니다.

#### <span id="page-18-0"></span>고객 템플릿

고객 템플릿은 BroadWorks 솔루션용 Webex의 기존 개념입니다. 템플릿은 최종 고객을 프로비저닝하는 데 사용되는 기본 구성을 제공합니다. BYoPSTN은 고객 템플릿에 추가 속성을 제공합니다.

- 미팅 참여 유형 Cisco 발신 번호 또는 파트너가 제공한 발신 번호일 수 있습니다. 이 속성은 표준 및 프리미엄 패키지와 관련된 미팅 사이트에 대해 구성된 전화번호를 나타냅니다. 파트너가 제공한 발신 번호는 관리자가 선택해야 합니다.
- 전화 번호 그룹 파트너가 제공한 발신 번호 옵션에만 연결된 이 속성은 미팅에 참여할 때 표준 및 프리미엄 패키지에 대해 프로비저닝된 최종 고객이 사용하는 전화 번호를 나타냅니다.

콜백 DNS SRV 그룹 - 파트너가 제공한 발신 번호 옵션에만 연결된 이 속성은 미팅에 참여할 때 표준 및 프리미엄 패키지에 대해 프로비저닝된 최종 고객에게 다시 전화할 때 DNS에서 사용하는 DNS SRV 레코드를 나타냅니다. 콜백을 활성화하지 않으려면 고객 템플릿을 생성하거나 업데이트할 때 "콜백 비활성화"를 선택할 수 있습니다. 표준 또는 프리미엄의 첫 번째 가입자가 최종 고객을 위해 프로비저닝되면 관련 패키지 미팅 사이트가 프로비저닝됩니다. 패키지 회의 사이트는 위의 고객 템플릿에 따라 제공됩니다. 표준 또는 프리미엄에 대해 이후에 프로비저닝된 모든 가입자는 이미 프로비저닝된 미팅 사이트에 추가됩니다. 미팅 사이트 구성은 변경되지 않습니다.

위 속성과 관련된 고객 템플릿에 대한 모든 변경 사항은 새로 프로비저닝된 패키지 미팅 사이트에만 적용됩니다. 이미 프로비저닝된 기존 미팅 사이트는 고객 템플릿 변경에 영향을 받지 않습니다.

한 가지 주목할 만한 예외는 최종 고객에게 이미 패키지 미팅 사이트가 있는 경우 모든 새 패키지 미팅 사이트가 기존 패키지 미팅 사이트와 동일한 미팅 참여 유형을 사용하여 프로비저닝된다는 것입니다. 예를 들어, 최종 고객이 Cisco 발신 번호를 사용하는 표준 패키지 미팅 사이트를 갖고 있고 파트너가 제공한 발신 번호를 사용하도록 고객 템플릿이 업데이트된 경우, Cisco 발신 번호를 사용하여 새로운 프리미엄 패키지 미팅 사이트가 제공됩니다. 고객 템플릿 설정이 적용되지

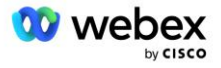

않습니다. 특정 최종 고객을 위한 표준 및 프리미엄 미팅 사이트는 항상 일관되게 제공되어야 합니다.

#### <span id="page-19-0"></span>BroadWorks 통화 클러스터

Cisco 파트너 허브 - BroadWorks 통화 클러스터 화면은 다음을 보거나 다운로드할 수 있는 액세스를 제공합니다.

BroadWorks 구성(BYoPSTN) 정보. 지정된 클러스터에 대한 BYoPSTN 구성 정보에는 다음 데이터가 포함됩니다.

- 표준 패키지 회의 사이트 UUID 및 사이트 URL을 포함한 기본 시드 솔루션 조직 세부정보
- 이 클러스터에 대해 구성된 모든 그룹의 전화번호 그룹 세부정보입니다. 여기에는 각 그룹의 회의 액세스 코드 매핑에 대한 전화번호가 포함됩니다. 세부 정보에는 모든 보조 시드 솔루션 조직과 연결된 그룹이 포함되어야 합니다.
- 콜백 DNS 이 클러스터에 대해 구성된 모든 그룹에 대한 SRV 그룹 세부 정보입니다. 세부 정보에는 모든 보조 시드 솔루션 조직과 연결된 그룹이 포함되어야 합니다.
- 전화 번호 그룹 및 콜백 DNS SRV 그룹을 사용하는 해당 템플릿에 대한 고객 템플릿 세부 정보

각 BroadWorks 통화 클러스터에는 고유한 BroadWorks 구성(BYoPSTN) 정보가 있으며 특히 전화 번호 그룹 및 콜백 DNS SRV 그룹이 할당되어 있습니다. 그러나 모든 BroadWorks Calling Cluster는 동일한 기본 시드 솔루션 조직을 공유하므로 모두 동일한 표준 패키지 미팅 사이트 UUID 및 사이트 URL을 포함합니다.

 $BroadWorks$ , 구성 $\langle BYoPSTN \rangle$  정보는 관리자가 기본 시드 솔루션 조직을 구성하고 선택한 경우에만 보기/다운로드할 수 있습니다. 기본 시드 솔루션 조직에는 표준 패키지에 할당된 사용자가 한 명 이상 있어야 하며 해당 표준 패키지는 파트너가 제공한 발신 번호(BYoPSTN) 모임 참가 옵션을 사용해야 합니다.

#### <span id="page-19-1"></span>BYoPSTN 구성 요소 예

다음 이미지는 지리적 기반 고객 템플릿, 전화번호 및 라우팅을 사용하는 다중 클러스터 BroadWorks 배포의 예를 보여줍니다.

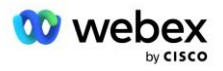

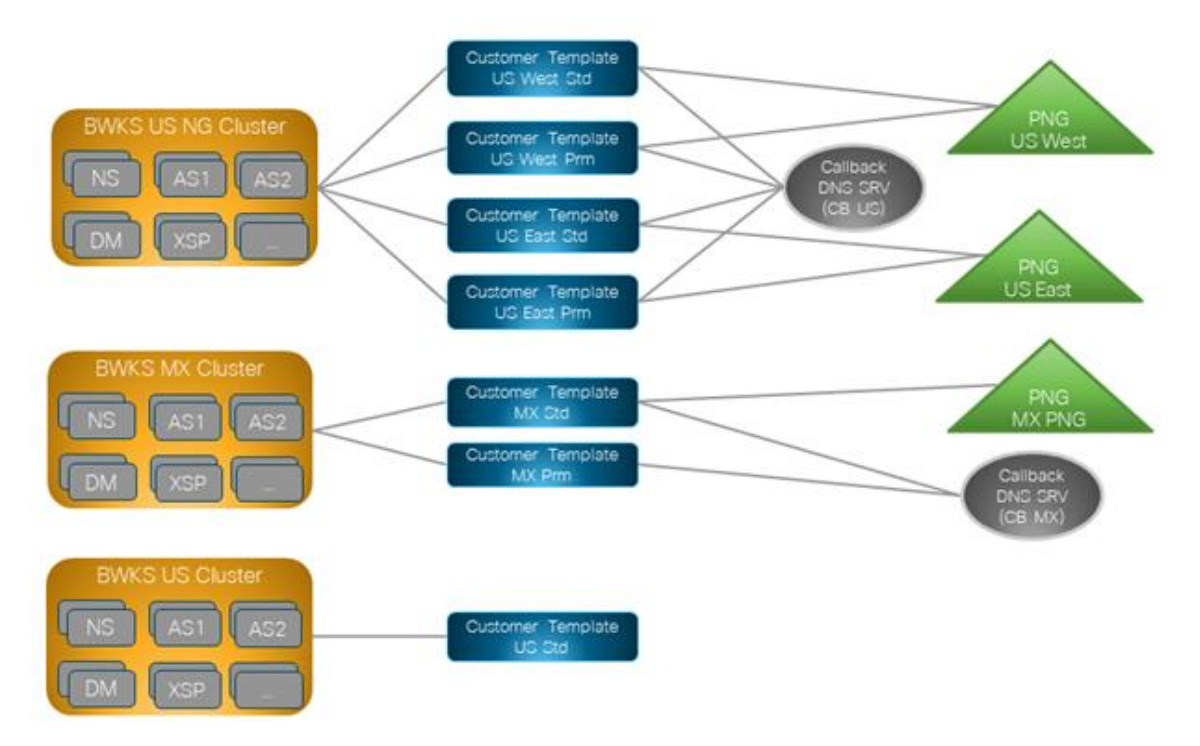

첫 번째 표는 지역 기반 고객 템플릿, 전화 번호 그룹 및 콜백 DNS SRV 그룹을 포함하는 다중 클러스터 BroadWorks 배포를 보여줍니다. 다음 표에서는 전화 번호 그룹 및 콜백 DNS SRV 그룹을 확장합니다.

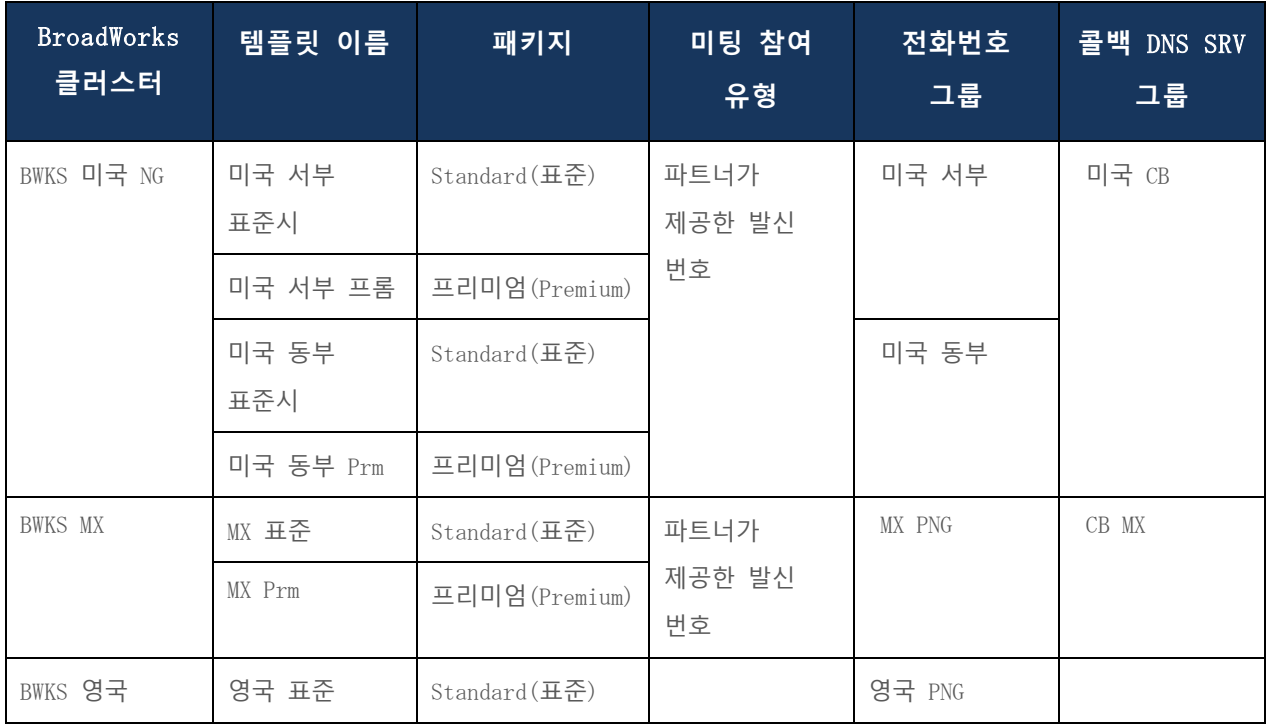

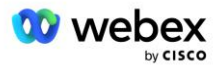

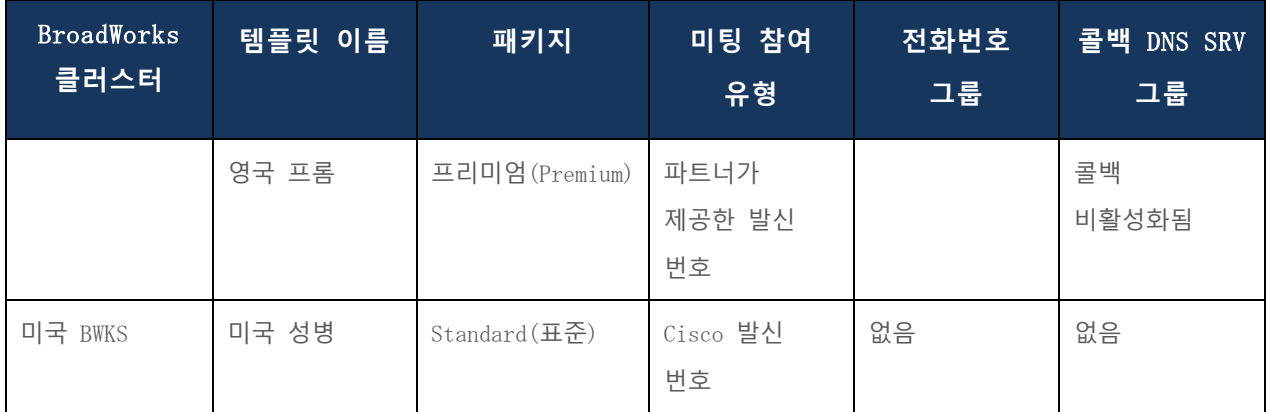

- US West Std 또는 US West Prm 템플릿을 사용하여 프로비저닝된 가입자는 미팅에 참여할 때 US West 전화번호를 사용합니다. 가입 콜백 요청을 충족하는 가입자는 CB US DNS SRV 레코드로 전송됩니다.
- US East Std 또는 US East Prm 템플릿을 사용하여 프로비저닝된 가입자는 미팅에 참여할 때 미국 동부 전화번호를 사용합니다. 가입 콜백 요청을 충족하는 가입자는 CB US DNS SRV 레코드로 전송됩니다.
- MX Std 또는 MX Prm 템플릿을 사용하여 프로비저닝된 가입자는 미팅에 참여할 때 MX PNG 전화 번호를 사용합니다. 가입 콜백 요청을 충족하는 가입자는 CB MX DNS SRV 레코드로 전송됩니다.
- UK Std 또는 UK Prm 템플릿을 사용하여 프로비저닝된 가입자는 미팅에 참여할 때 UK PNG 전화 번호를 사용합니다. 콜백이 비활성화되어 있으므로 해당 가입자에게는 콜백을 통한 미팅 참여가 제공되지 않습니다.
- US Std를 사용하여 프로비저닝된 가입자는 Cisco 발신 번호를 사용하므로 전화 번호 그룹 또는 콜백 DNS SRV 그룹이 할당되지 않습니다. 이러한 가입자는 미팅 참여를 위해 Cisco에서 제공한 전화번호를 사용하고 콜백을 통한 미팅 참여를 위해 Cisco DNS SRV 레코드를 사용합니다.

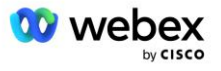

#### 전화번호 그룹 예시의 세부정보는 다음과 같습니다.

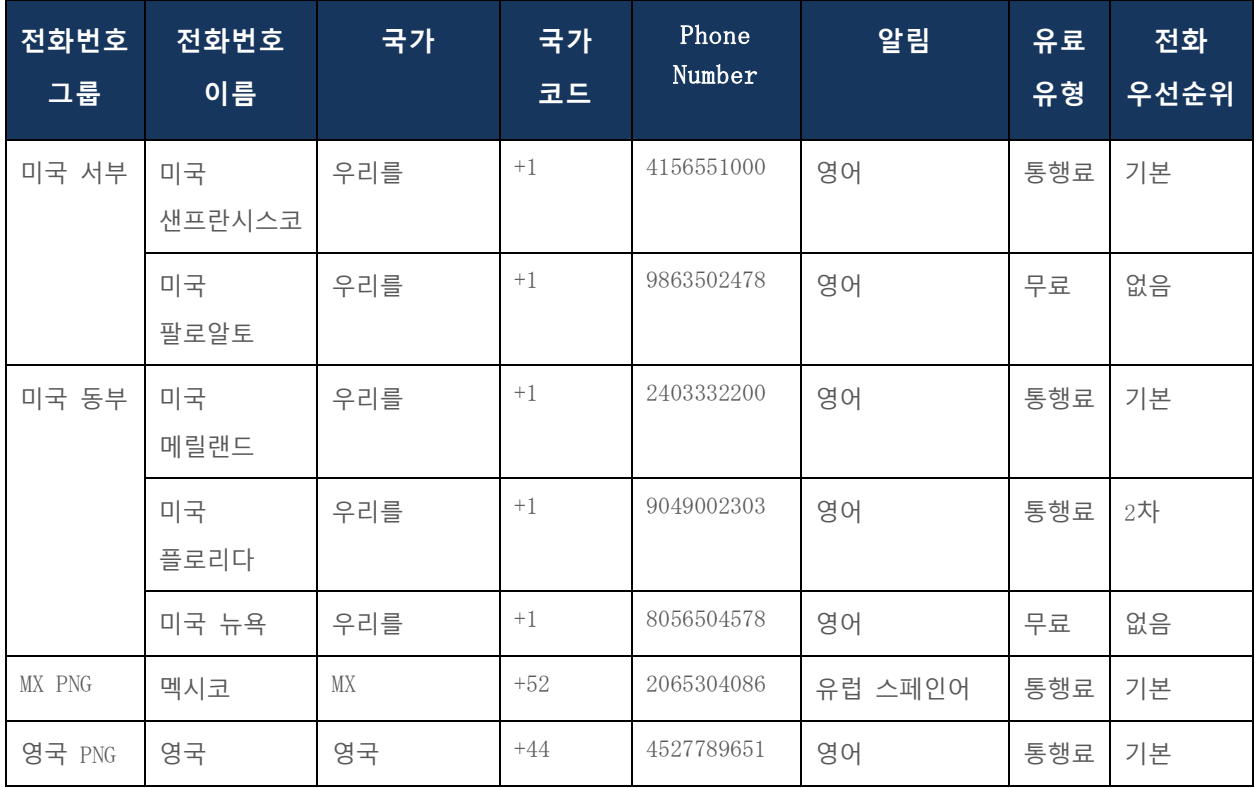

예제 콜백 DNS SRV 그룹의 세부 정보는 다음과 같습니다.

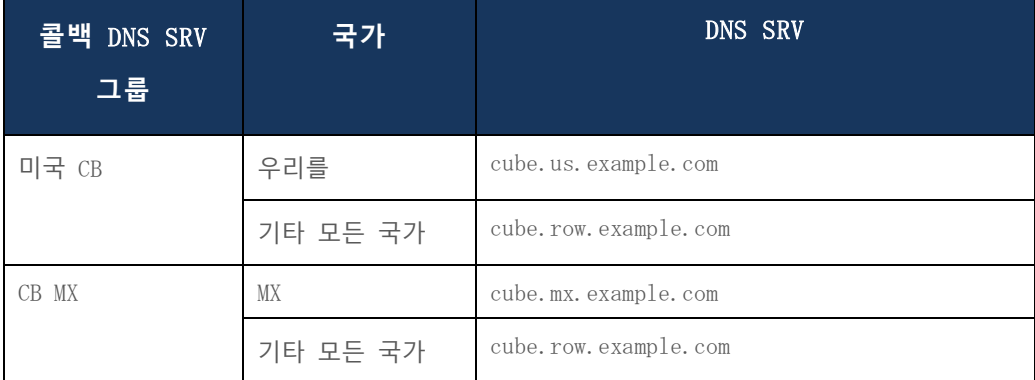

#### 미국 DNS SRV 레코드 cube.us.example.com 에 대한 구성은 다음 예와 같을 수 있습니다.

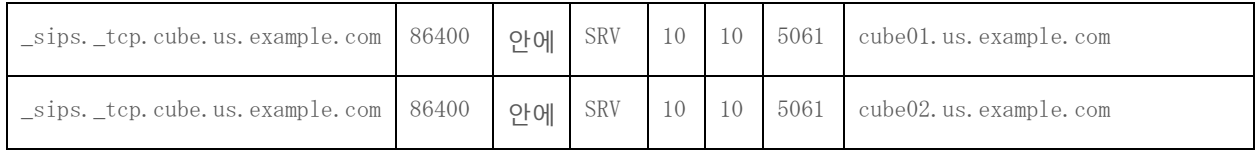

이 DNS SRV 레코드는 다음 DNS A 레코드로 확인될 수 있습니다.

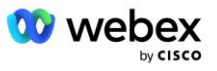

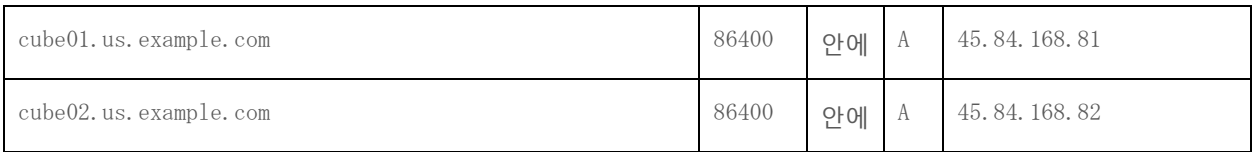

참고: DNS SRV 레코드는 Webex에서 CUBE로의 SIP 호출을 보호하기 위해 확인됩니다.

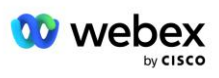

## <span id="page-24-0"></span>Webex에서 사용하는 포트

아래 표의 포트는 CUBE가 상주하는 DMZ의 방화벽에서 열려 있어야 하며, 나머지 포트는 닫힐 수 있습니다. 포트 및 네트워크 요구 사항에 대한 추가 정보는 다음 문서를 참조하세요.

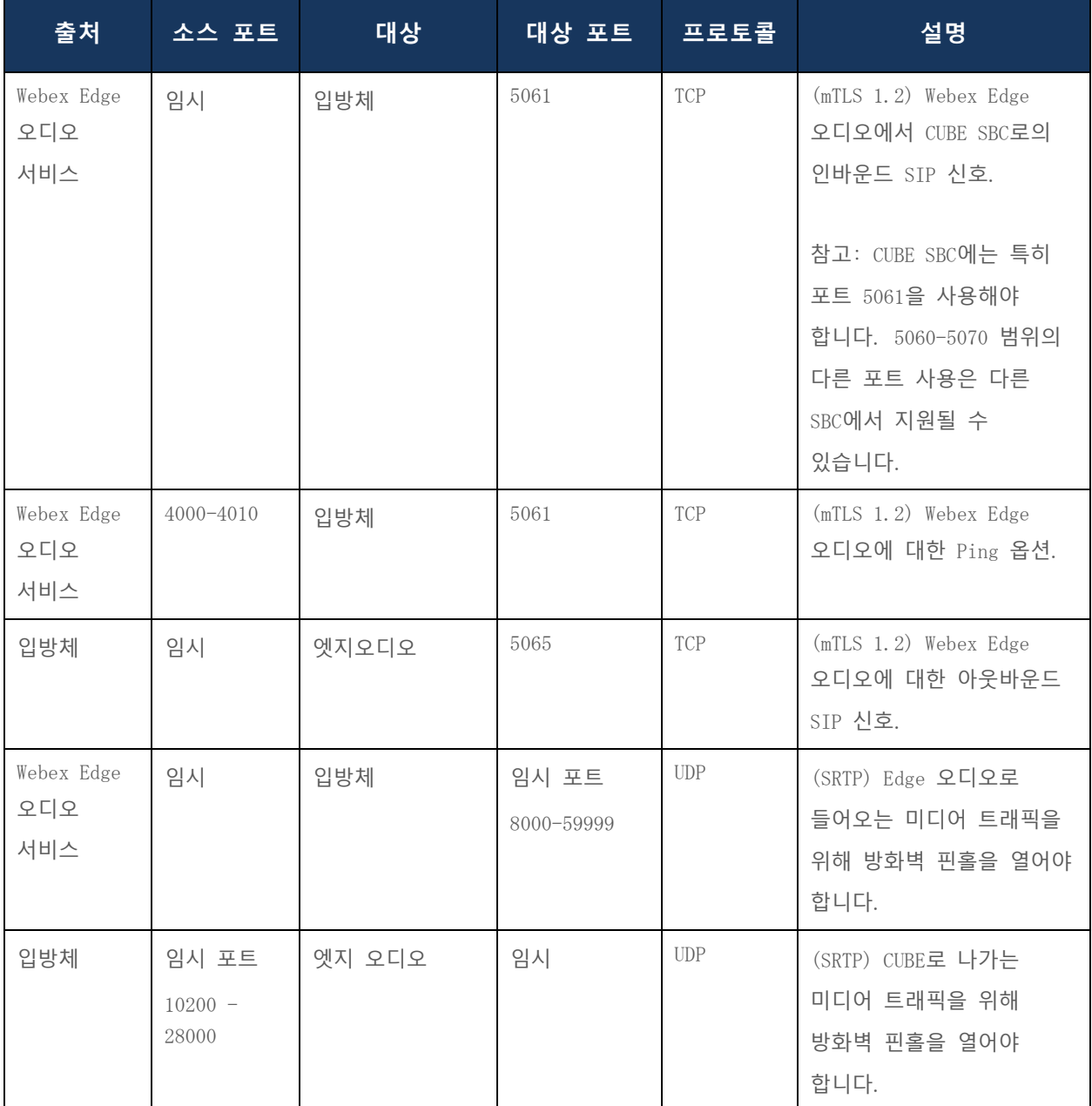

https://collaborationhelp.cisco.com/article/WBX264

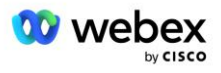

#### <span id="page-25-0"></span>TLS 및 sRTP 암호화 제품군

TLS v1.2 이상은 mTLS 핸드셰이크에 사용되며 다음 암호는 Webex Edge Audio에서 지원됩니다(콜백 중에 Webex Edge Audio는 TLS Handshake의 Client Hello에서 이를 제공합니다).

- TLS\_ECDHE\_ECDSA\_WITH\_AES\_256\_GCM\_SHA384
- TLS\_ECDHE\_ECDSA\_WITH\_AES\_128\_GCM\_SHA256
- TLS\_ECDHE\_ECDSA\_WITH\_AES\_256\_CBC\_SHA384
- TLS\_ECDHE\_ECDSA\_WITH\_AES\_128\_CBC\_SHA256
- TLS\_ECDHE\_RSA\_WITH\_AES\_256\_GCM\_SHA384
- TLS\_ECDHE\_RSA\_WITH\_AES\_128\_GCM\_SHA256
- TLS\_ECDHE\_RSA\_WITH\_AES\_256\_CBC\_SHA384
- TLS\_ECDHE\_RSA\_WITH\_AES\_128\_CBC\_SHA256
- TLS\_RSA\_WITH\_AES\_256\_GCM\_SHA384
- TLS\_RSA\_WITH\_AES\_256\_CBC\_SHA256
- TLS\_RSA\_WITH\_AES\_128\_GCM\_SHA256
- TLS\_RSA\_WITH\_AES\_128\_CBC\_SHA256
- TLS\_DHE\_DSS\_WITH\_AES\_256\_GCM\_SHA384
- TLS\_DHE\_DSS\_WITH\_AES\_256\_CBC\_SHA256
- TLS\_DHE\_DSS\_WITH\_AES\_128\_GCM\_SHA256
- TLS\_DHE\_DSS\_WITH\_AES\_128\_CBC\_SHA256

sRTP에는 다음 암호가 사용됩니다.

- AEAD\_AES\_256\_GCM.
- AEAD\_AES\_128\_GCM
- AES\_CM\_128\_HMAC\_SHA1\_80
- AES\_CM\_128\_HMAC\_SHA1\_32

#### <span id="page-25-1"></span>지원되는 오디오 코덱

- G722
- G711 $\mu$
- G711a

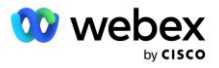

#### <span id="page-26-0"></span>SIP 및 RTP 프로필 요구 사항

솔루션을 사용하려면 CUBE(또는 SBC)와 Webex 사이에 신호용 SIP TLS와 미디어용 sRTP를 배포해야 합니다.

이 통신의 일부인 SIP 및 RTP 프로필은 다음 요구 사항을 준수해야 합니다.

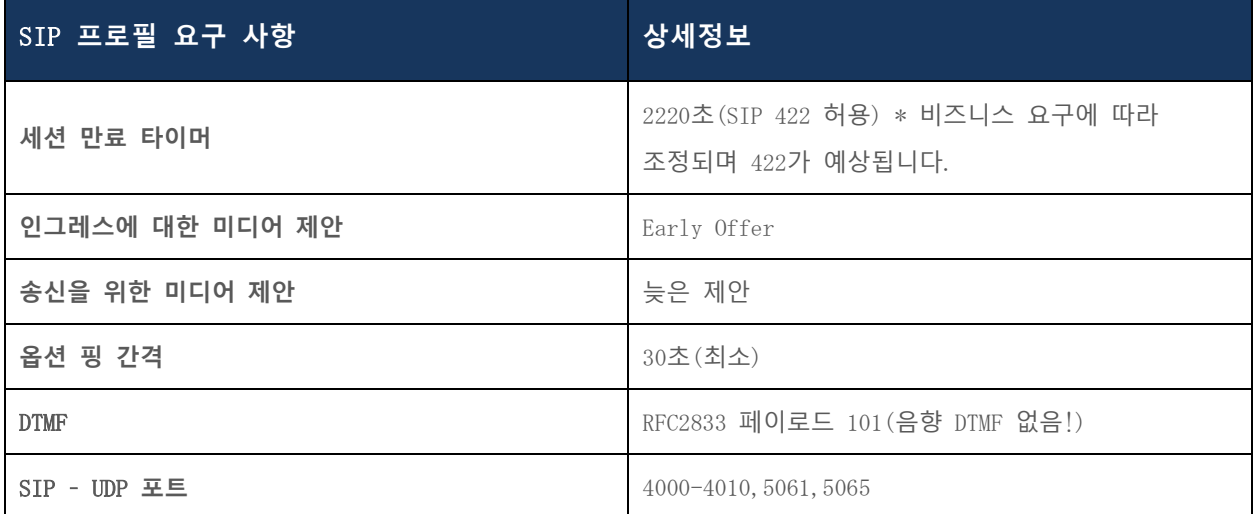

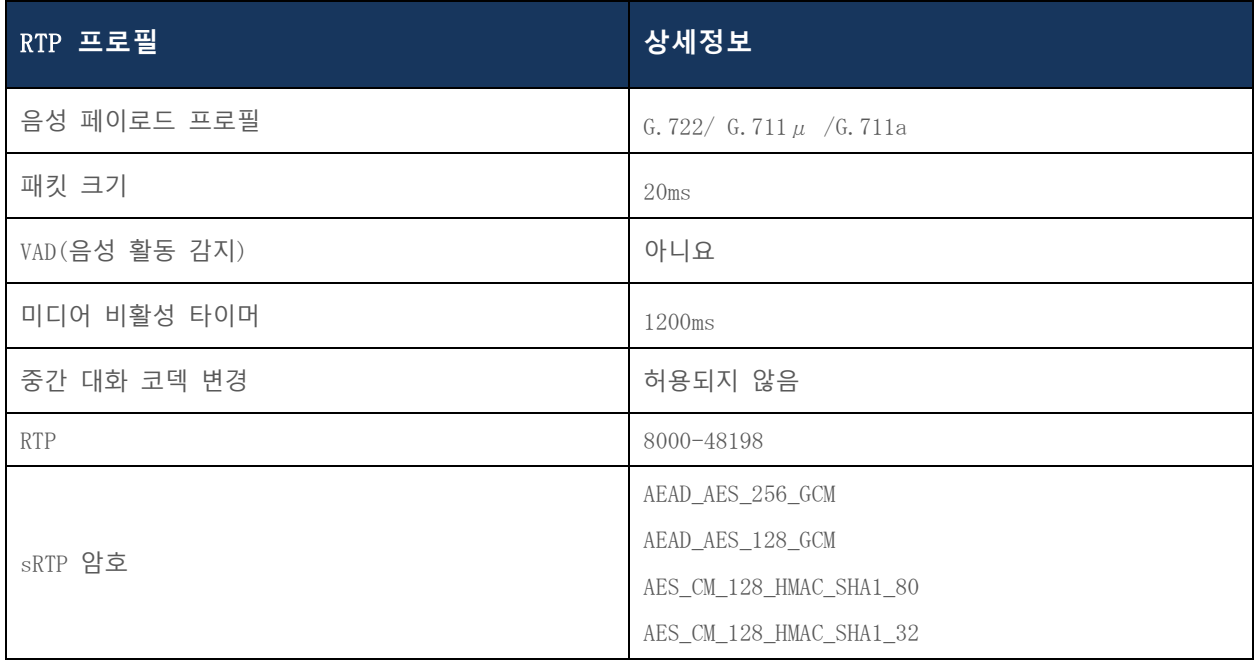

참고: G.729 코덱은 지원되지 않습니다. G.729를 사용하려면 트랜스코더를 사용해야 합니다.

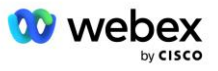

### <span id="page-27-0"></span>Webex 통화 라우팅 도메인

DNS SRV \_sips.\_tcp. <도메인> Webex Edge 오디오에 연결하는 데 사용됩니다. 지역에 따라 4개의 도메인이 있습니다.

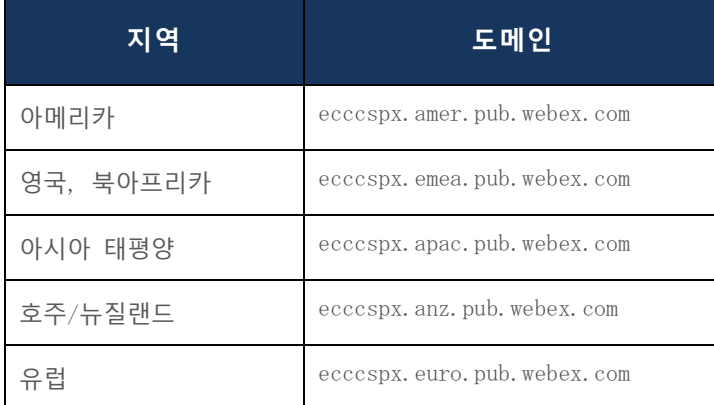

DNS SRV는 기본 및 보조 사이트를 가리키는 여러 A 레코드로 확인됩니다. 다음 표는 AMER 지역에 대한 예를 제공하며 향후 변경될 수 있습니다.

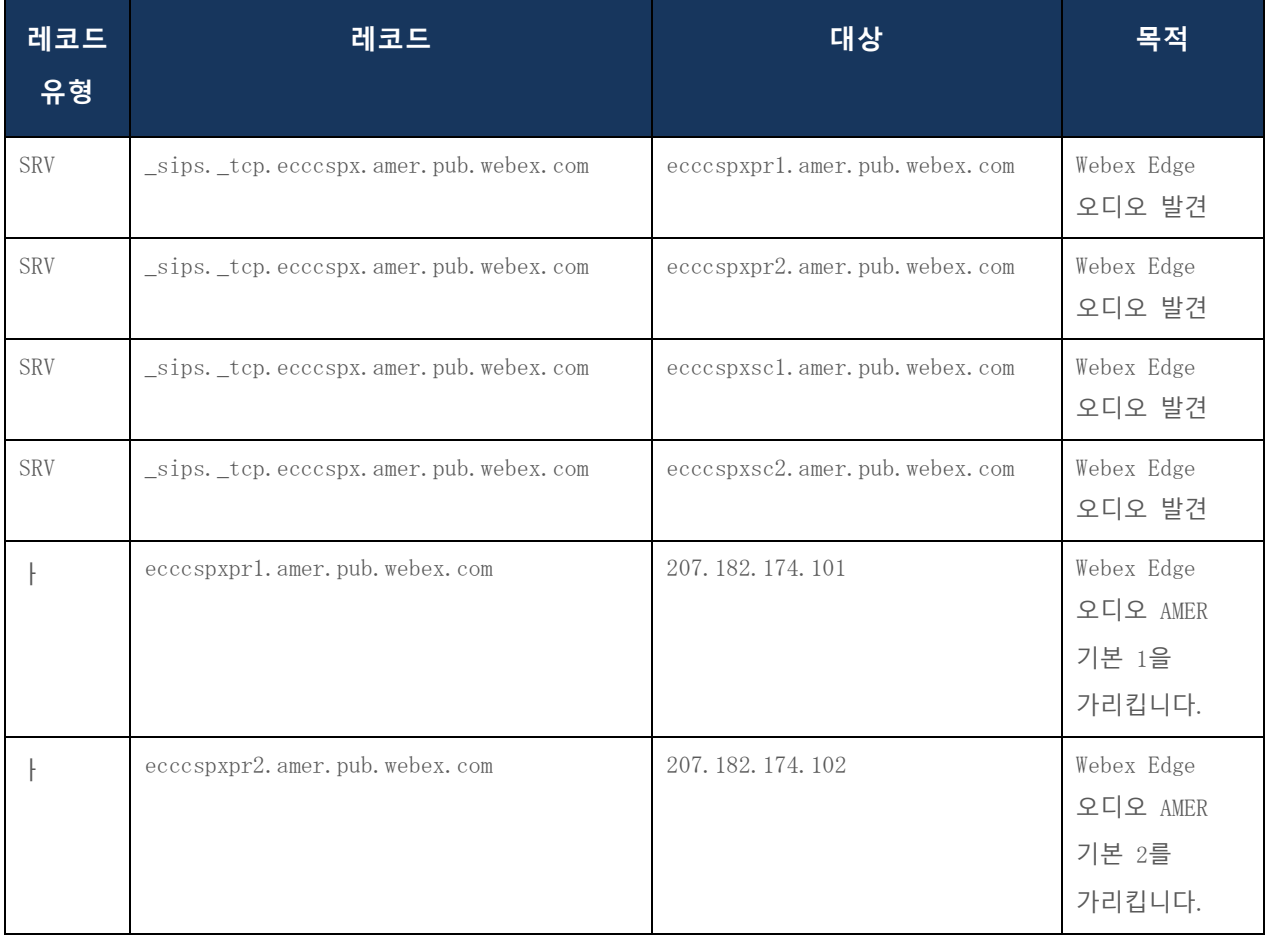

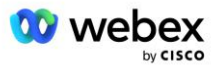

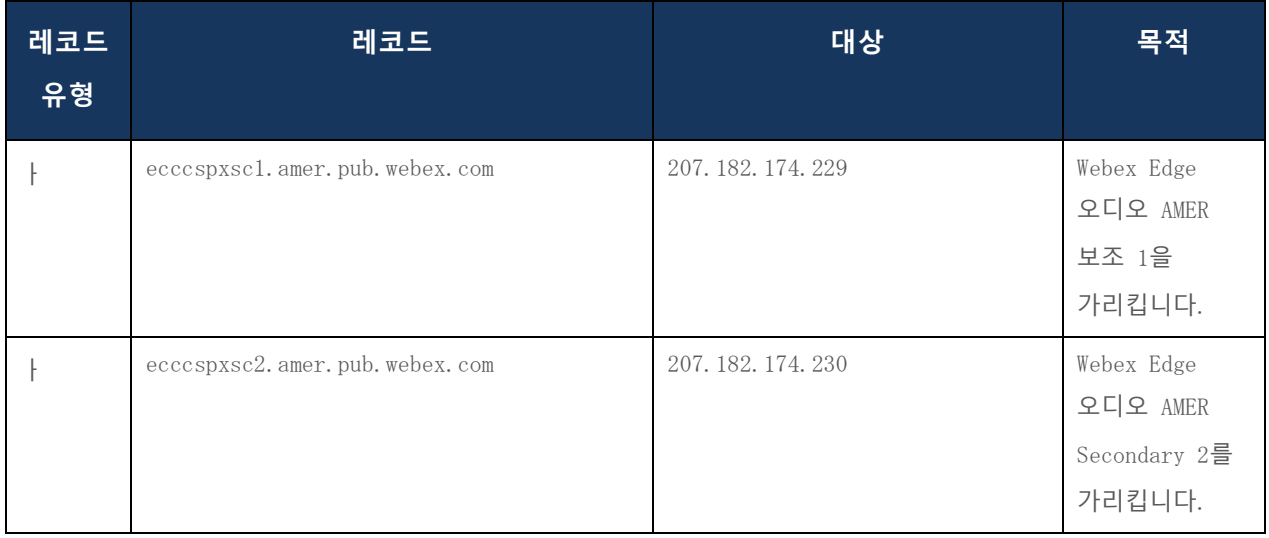

## <span id="page-28-0"></span>큐브 이중화

Cisco Unified Border Element(CUBE)는 외부 엔터티와 내부 네트워크 간의 SIP 연결을 관리하는 네트워크에서 세션 경계 제어 기능을 활성화합니다. CUBE에 대한 자세한 내용은 아래 전제 조건 섹션에서 확인할 수 있습니다.

지원되는 이중화 모델은 Cisco 파트너에게 고가용성을 제공하고 단일 장애 지점을 제거하기 위한 목적으로 정의됩니다. 세 가지 다른 모델이 아래에 설명되어 있습니다. Cisco 파트너는 자신의 환경에 적용 가능한 모델을 채택해야 합니다.

온보딩 프로세스 중에 파트너는 ICMP 필터를 비활성화해야 합니다.

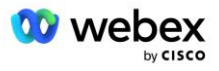

### <span id="page-29-0"></span>단일 사이트에 배포된 BroadWorks용 이중 CUBE 배포

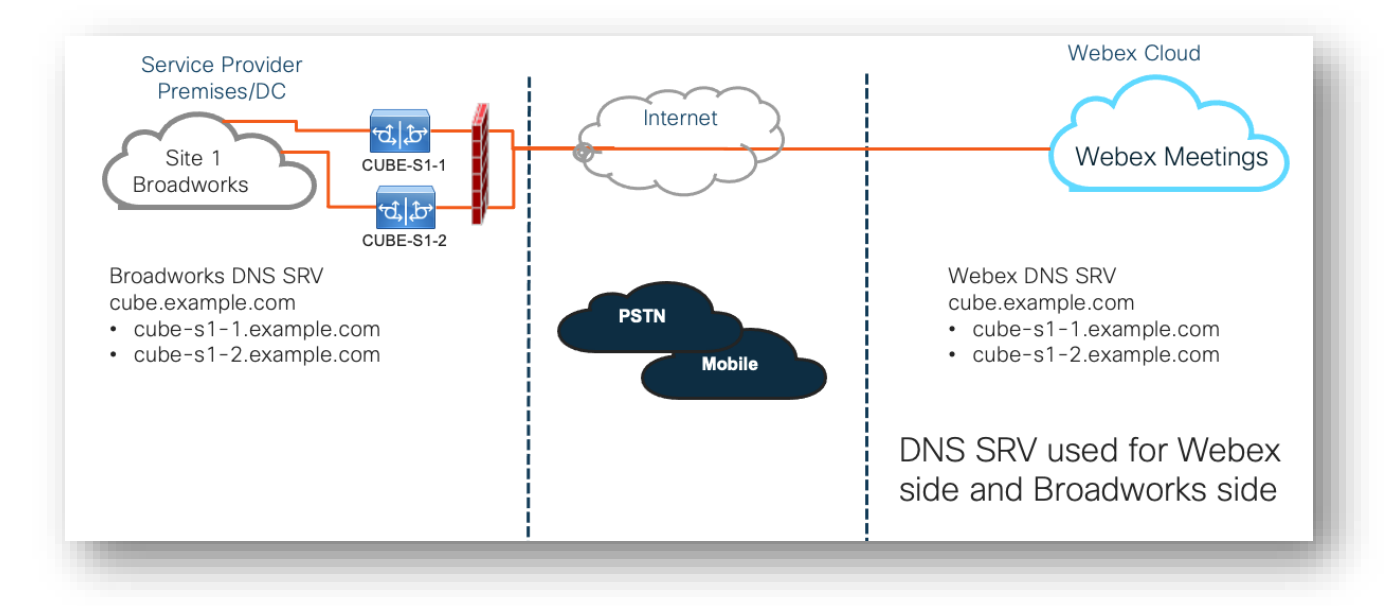

#### <span id="page-29-1"></span>다중 사이트에 배포된 BroadWorks용 Simplex CUBE 배포

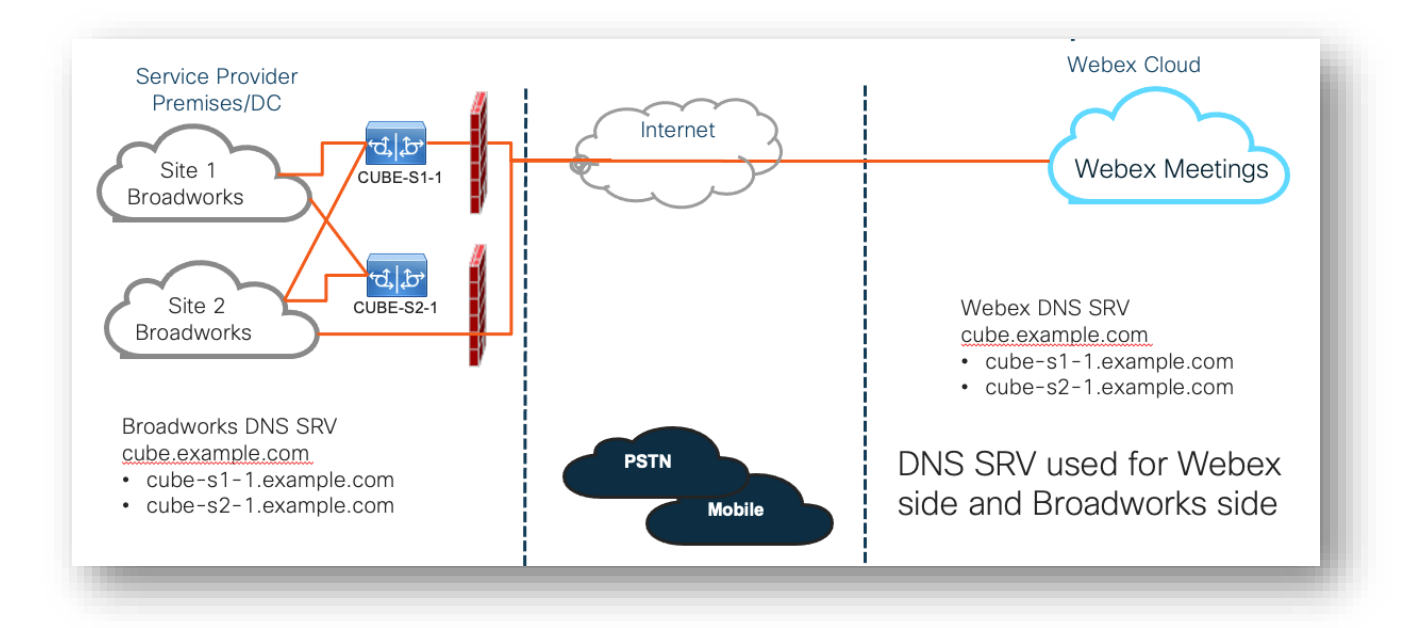

CUBE가 모든 사이트에서 이중 모드로 배포되는 경우 중복성 모델이 하나 더 가능합니다. BroadWorks가 지리적 중복성을 사용하여 배포된다는 점을 고려하면 이 모델은 필요하지 않습니다.

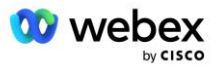

## <span id="page-30-0"></span>프로비저닝

Cisco 파트너는 네트워크에서 BYoPSTN을 활성화하기 위해 위에서 언급한 필수 인프라를 배포하고 관리해야 합니다. Cisco 파트너에 대해 BYoPSTN을 프로비저닝하고 활성화하려면 다음 단계가 필요합니다.

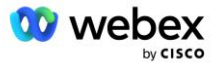

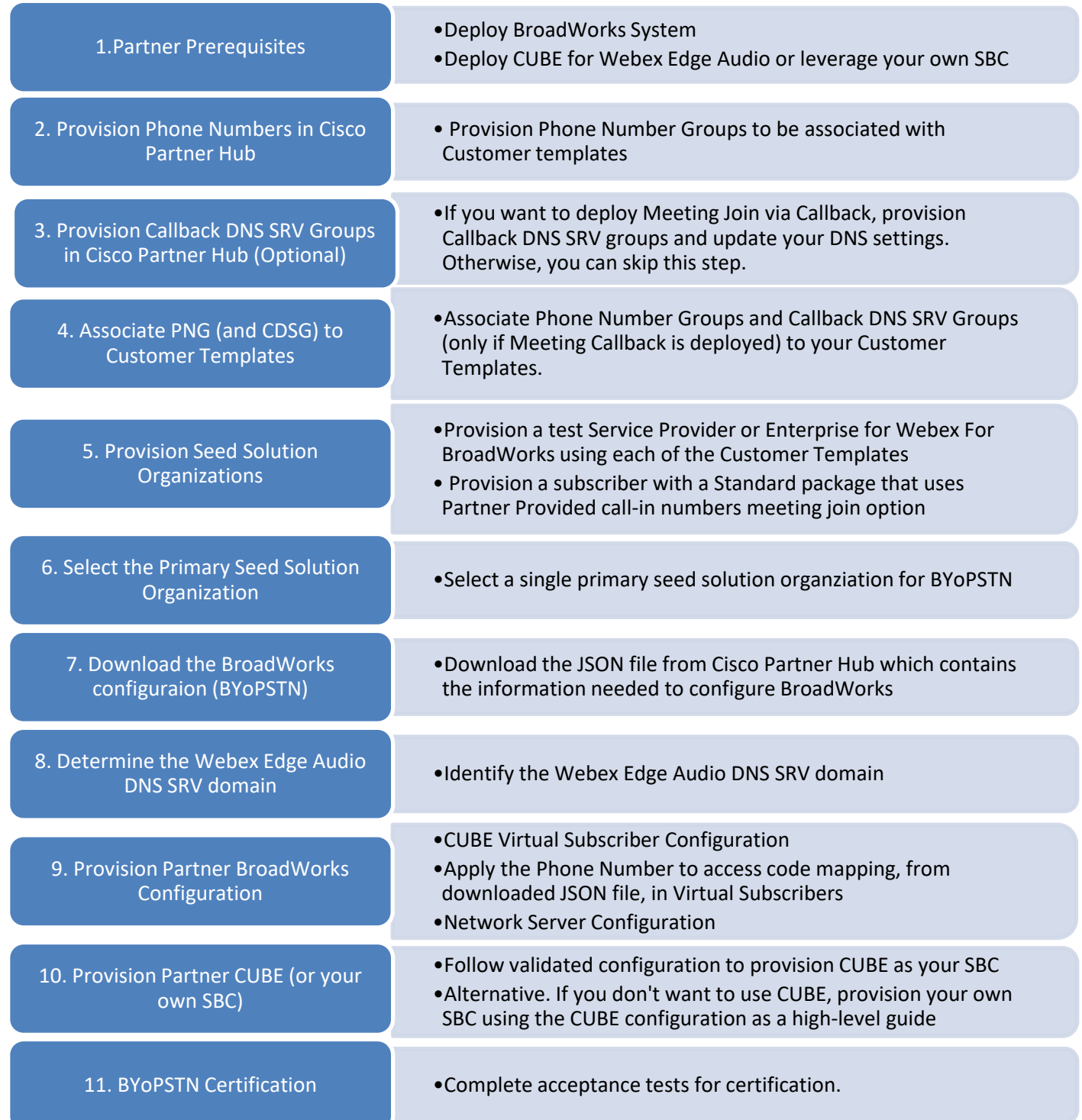

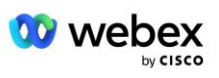

#### <span id="page-32-0"></span>1단계: 파트너 전제 조건

BYoPSTN을 프로비저닝하려면 다음 전제 조건을 완료해야 합니다. 아래에 제시된 전제 조건은 파트너가 다음을 포함하는 Cisco BroadWorks 배포를 위해 작동하는 Webex를 가지고 있다고 가정합니다.

- BroadWorks 시스템 작동 다음에 설명된 대로 *Cisco BroadWorks 솔루션 가이드용 Webex*
- 충분한 수량의 "VoiceXML" 서비스가 포함된 BroadWorks AS 라이선스(PSTN 번호당 1개)
- BroadWorks 패치가 필요합니다:
	- R22의 경우:
		- o AP.xsp.22.0.1123.ap376935
		- o AP.as.22.0.1123.ap376935
	- R23의 경우:
		- o AP.xsp.23.0.1075.ap376935
		- o AP.as.23.0.1075.ap376935
	- R24의 경우:
		- o AP.as.24.0.944.ap376935
- Cisco CUBE 시스템 배포(IOS 버전 16.12.2 이상): [https://www.cisco.com/c/en/us/td/docs/ios](https://www.cisco.com/c/en/us/td/docs/ios-xml/ios/voice/cube/configuration/cube-book.html)[xml/ios/voice/cube/configuration/cube-book.html](https://www.cisco.com/c/en/us/td/docs/ios-xml/ios/voice/cube/configuration/cube-book.html)

하드웨어 기반 및 가상 CUBE가 모두 지원됩니다. 확장성과 더 많은 통화 처리를 위해 하드웨어 기반 CUBE를 권장합니다.

• Webex 파트너 조직 – 다음에 설명된 대로 Cisco BroadWorks 솔*루션 가이드용 Webex* 

파트너가 새로운 배포를 수행하는 경우 다음을 시작하기 전에 Cisco BroadWorks 솔루션용 Webex 가이드의 모든 전제 조건을 완료해야 합니다.

#### <span id="page-32-1"></span>2단계: 파트너 허브에서 전화번호 그룹(PNG) 프로비저닝

Cisco 파트너가 Webex 회의 발신 전화 번호를 추가하기 위해 사용하는 절차는 다음과 같습니다.

- 1. Cisco 파트너 허브에 로그인합니다.
- 2. 이동 **설정**.

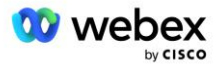

- 3. 다음으로 스크롤 BroadWorks **통화**.
- 4. 아래에 **모임 참가 구성**(BYoPSTN), 선택하다 **발신 전화번호 그룹 생성** 피.
- 5. 들어가다 **전화번호 그룹** 이름을 지정하고 선택하세요. **다음**.
- 6. 들어가다 **전화 번호** 세부정보를 선택하고 **다음**.
- 7. 전화번호 그룹 세부정보 요약을 검토하고 선택하세요. **구하다**.
- 8. 추가할 각 전화번호 그룹에 대해 이 절차를 반복합니다.

아래 스크린샷은 절차를 보여줍니다.

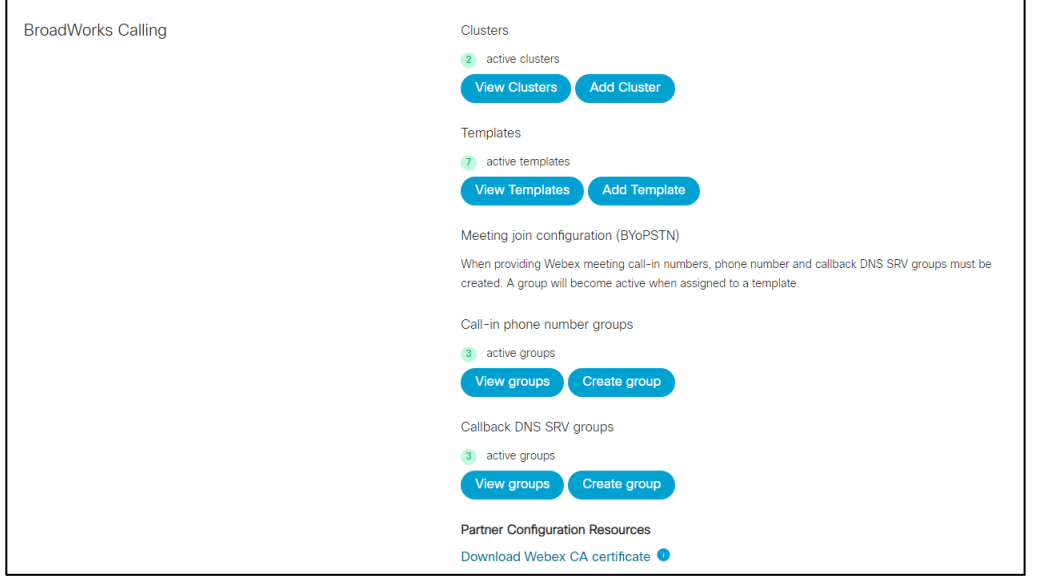

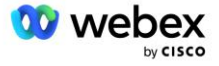

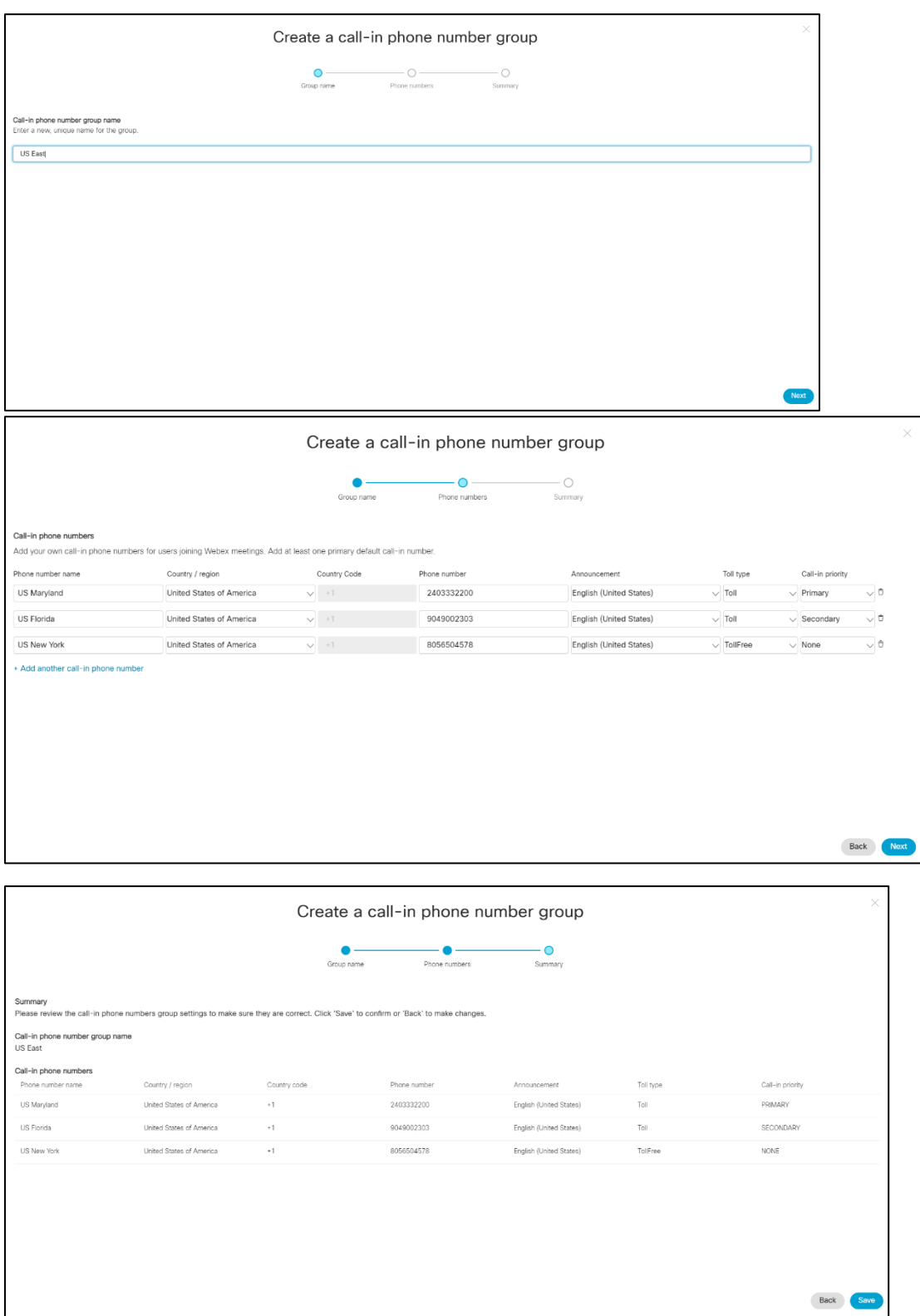

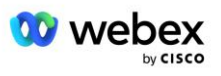

## <span id="page-35-0"></span>3단계: 파트너 허브에서 콜백 DNS SRV 그룹(CDSG) 프로비저닝 (선택 과목)

참고: 이 단계는 콜백을 통해 회의 참여 옵션을 배포하려는 경우에만 완료됩니다. 그렇지 않으면 이 단계를 생략할 수 있습니다.

참고: 이 옵션을 구성하지 않으면 사용자는 발신 옵션을 사용하여 회의에 참가하거나 컴퓨터 오디오로 참가할 수 있습니다.

회의 콜백 옵션을 사용하는 경우 Webex에서 CUBE로 통화를 라우팅하려면 콜백 DNS SRV 그룹이 필요합니다. Cisco 파트너가 CUBE DNS SRV 레코드를 Webex에 추가하기 위해 사용하는 절차는 다음과 같습니다.

- 1. Cisco 파트너 허브에 로그인합니다.
- 2. 이동 **설정**.
- 3. BroadWorks Calling**으로 스크롤합니다**.
- 4. **회의 참여 구성**(BYoPSTN)에서 **콜백 생성** DNS SRV **그룹을 선택합니다**.
- 5. 콜백 DNS SRV **그룹 이름을 입력합니다**.
- 6. **다음**을 선택합니다.
- 7. 콜백 DNS SRV 세부 정보를 입력합니다.
- 8. **다음**을 선택합니다.
- 9. 콜백 DNS SRV 세부 정보 요약을 검토하세요.
- 10. **저장**을 선택합니다.
- 11. DNS SRV 그룹의 새 레코드를 반영하도록 DNS에 대한 업데이트를 프로비저닝합니다.
- 12. 추가할 각 콜백 DNS SRV 그룹에 대해 이 절차를 반복합니다.

아래 스크린샷은 절차를 보여줍니다.

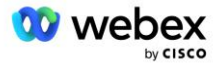
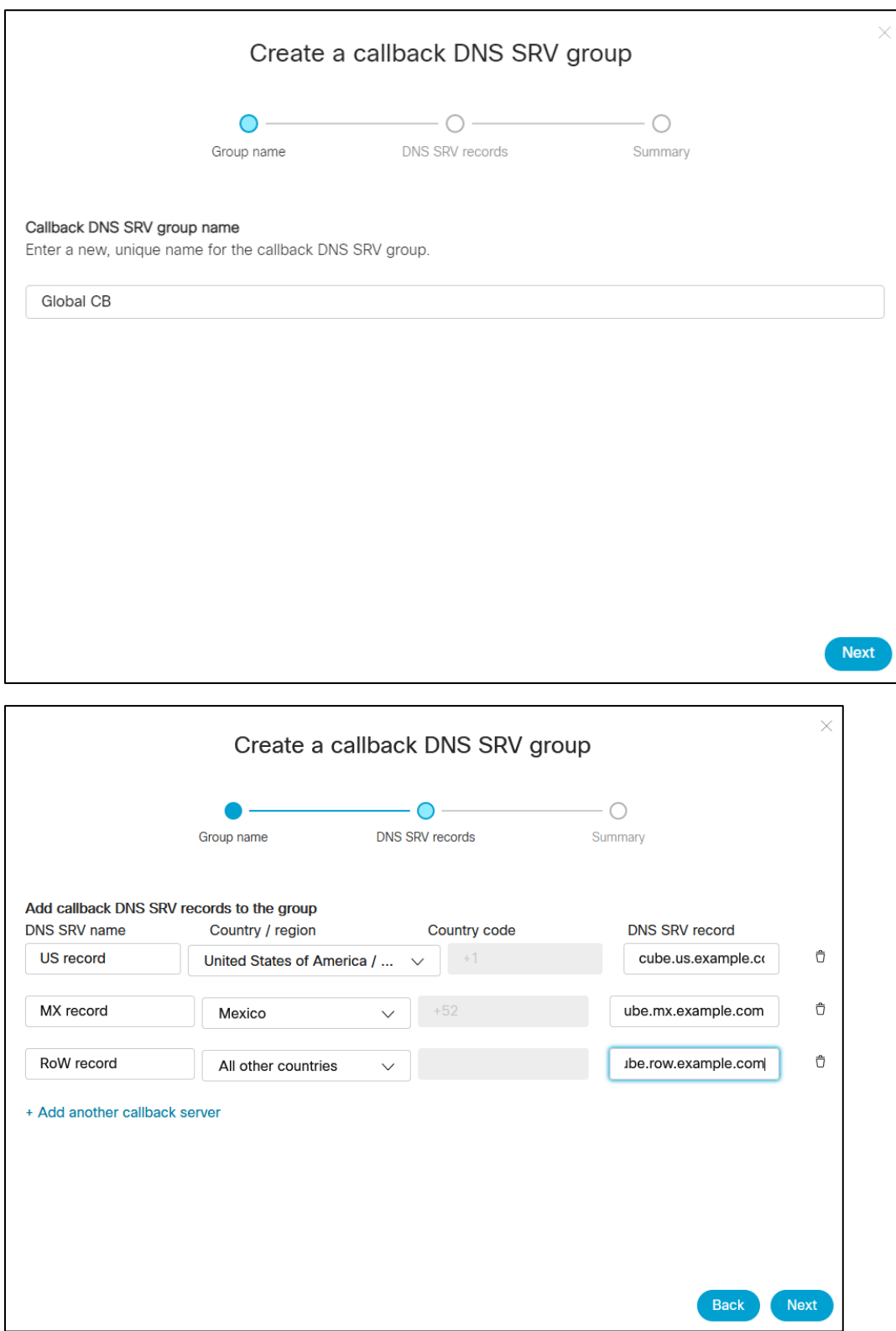

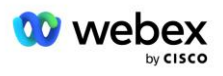

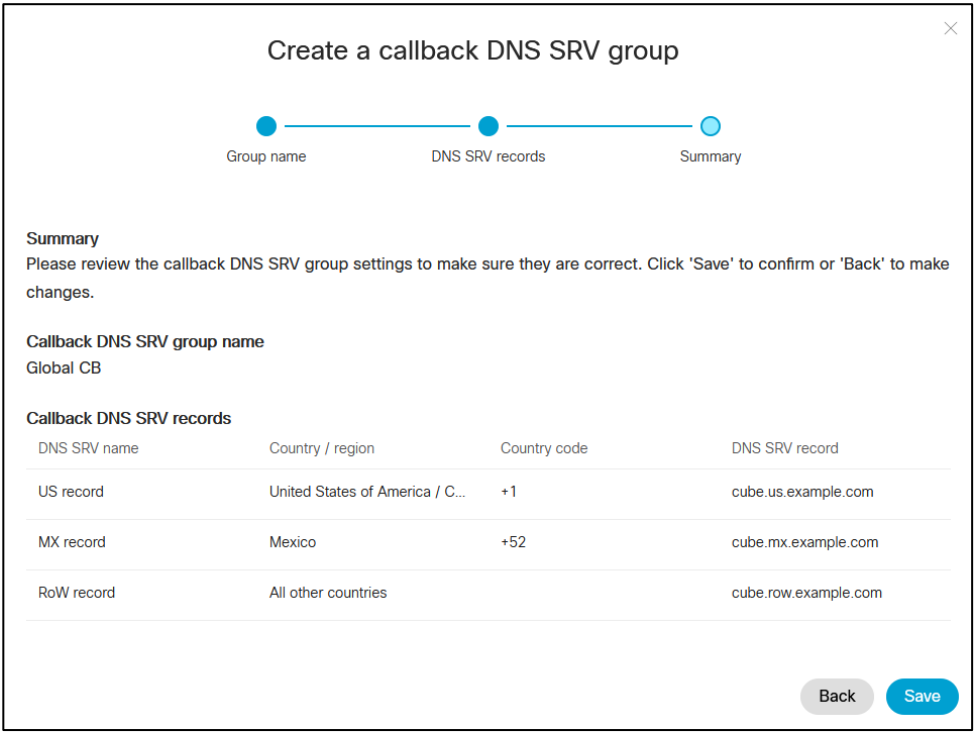

# 4단계: 파트너 허브에서 PNG 및 CDSG를 고객 템플릿에 연결

BYoPSTN 솔루션의 초기 구성 및 확인에는 **전화 번호 그룹** 및 **콜백** DNS SRV **그룹**(**콜백인 경우**)**의 각 고유 조합에 대한 시드 조직이 필요합니다**. **필수**). 따라서 Cisco 파트너는 마찬가지로 전화 번호 그룹과 콜백 DNS SRV 그룹의 고유한 각 조합에 대해 새로운 **고객 템플릿** 을 생성하는 것이 좋습니다. 각 고객 템플릿을 사용하여 해당 시드 조직을 생성해야 합니다.

BYoPSTN 구성이 시드 조직을 사용하여 시드되고 확인되면 필요에 따라 전화 번호 그룹 및 콜백 DNS SRV 그룹을 기존 고객 템플릿에 적용할 수 있습니다.

새로 생성된 고객 템플릿은 기존 비테스트 고객이 사용하지 않으므로 BYoPSTN 구성을 수동으로 확인하는 데 안전하게 사용할 수 있습니다.

참고: 콜백을 통해 회의 참가를 배포하지 않는 경우 콜백 DNS SRV 그룹을 고객 템플릿에 연결할 필요가 없습니다. 그러나 **콜백 비활성화**를 선택해야 합니다.

새 고객 템플릿을 추가하려면 다음을 수행하십시오.

1. Cisco 파트너 허브에 로그인합니다.

2. **설정**으로 이동하세요.

3. BroadWorks **통화**로 스크롤합니다.

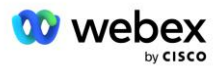

- 4. **템플릿**에서 **템플릿 추가**를 선택합니다.
- 5. 템플릿 세부정보를 입력합니다. **패키지 유형** 단계:
	- **패키지 유형** 을 **표준**으로 선택합니다.
	- **회의 참여 구성** 을 **파트너 제공 발신 번호**(BYoPSTN)로 선택합니다.
	- 프로비저닝된 **전화번호 그룹**을 선택합니다.
	- **콜백** DNS SRV **그룹의 경우** 회의 콜백 옵션을 활성화하려면 프로비저닝된 콜백 DNS SRV 그룹을 선택하세요. 그렇지 않은 경우 **콜백 비활성화를 선택하세요**.
- 6. **다음**을 선택합니다.
- 7. 나머지 템플릿 세부정보를 입력합니다.
- 8. 템플릿 세부정보 요약을 검토하세요.
- 9. **저장**을 선택합니다.
- 10. 추가해야 하는 각 고객 템플릿에 대해 이 절차를 반복합니다.

아래 스크린샷은 절차를 보여줍니다.

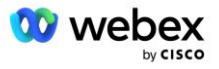

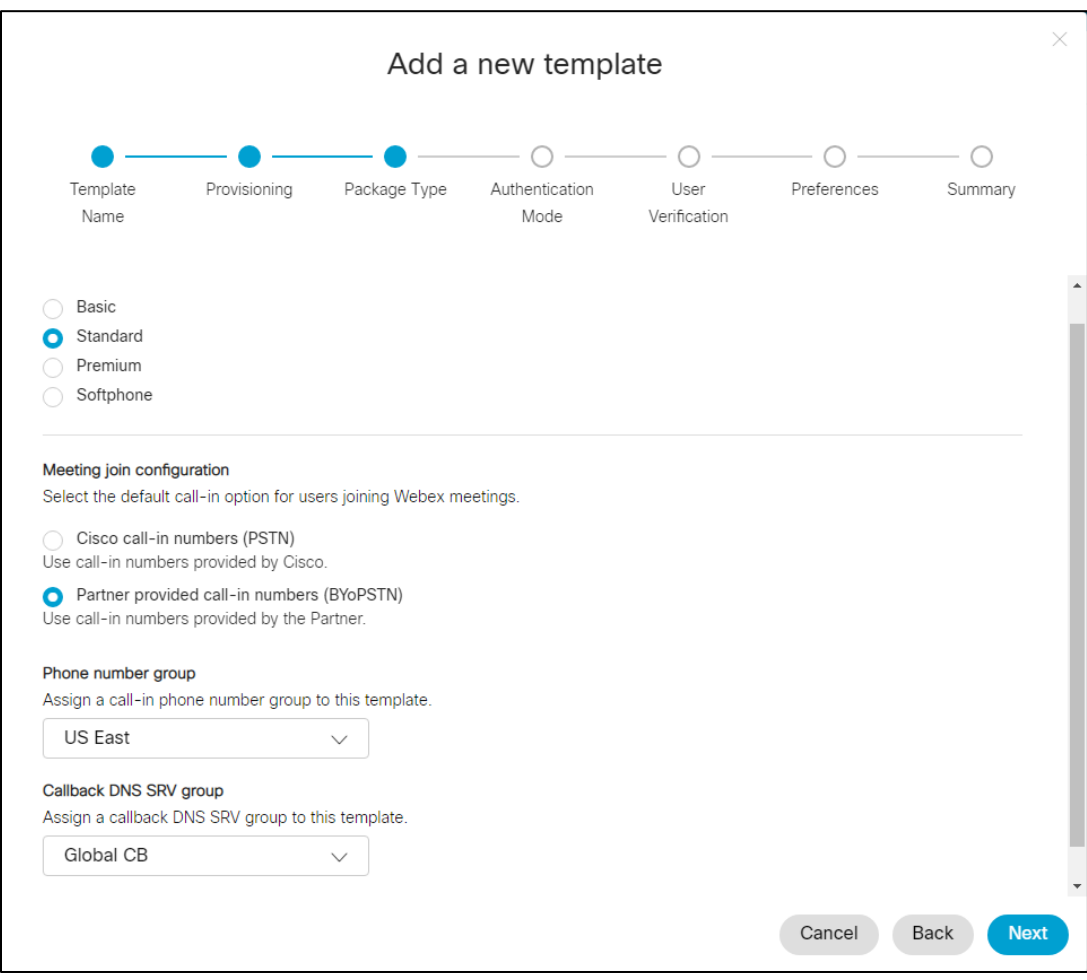

기존 고객 템플릿을 업데이트하려면 다음을 수행하십시오.

- 1. Cisco 파트너 허브에 로그인합니다.
- 2. **설정으로 이동하세요**.
- 3. BroadWorks **통화** 섹션으로 스크롤합니다.
- 4. **템플릿**에서 **템플릿 보기**를 선택합니다.
- 5. 업데이트할 템플릿을 선택합니다.
- 6. **회의 참여 구성** 섹션으로 스크롤합니다.
	- **파트너 제공 발신 번호 선택**(BYoPSTN)
	- 이전에 구성한 **전화번호 그룹을 선택하세요**.

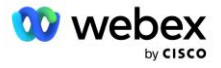

- **콜백** DNS SRV **그룹**의 경우 회의 콜백 옵션을 활성화하려면 프로비저닝된 콜백 DNS SRV 그룹을 선택하세요. 그렇지 않은 경우 **콜백 비활성화**를 선택하세요.
- 7. **저장**을 선택합니다.

아래 스크린샷은 절차를 보여줍니다.

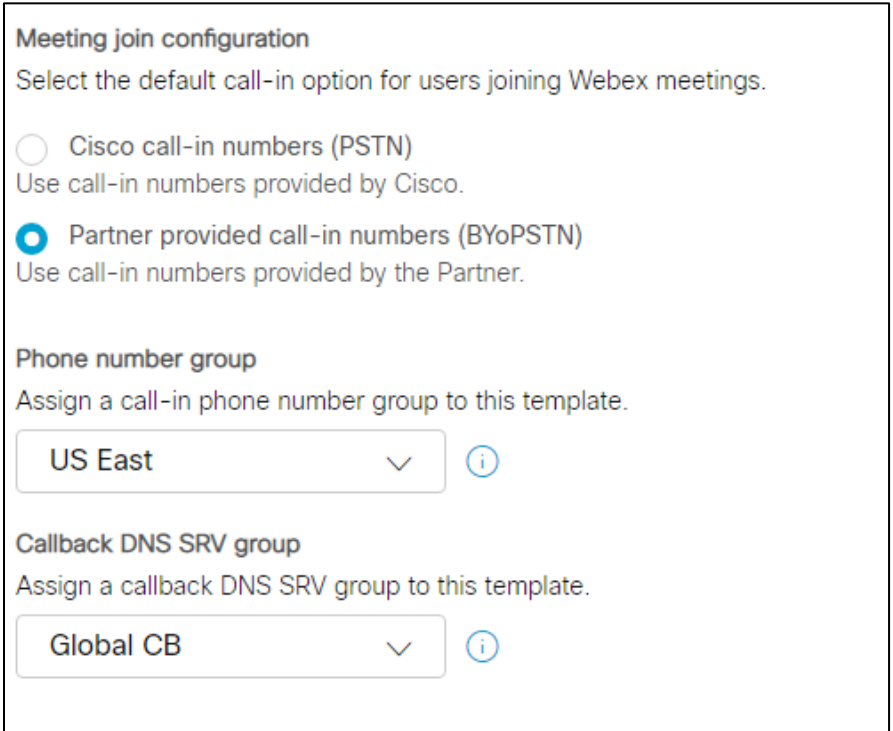

# 5단계: 시드 솔루션 조직 프로비저닝

BYoPSTN 솔루션에는 여러 가지 구성 요소가 있으며, 솔루션이 성공적으로 작동하려면 각 구성 요소를 올바르게 구성해야 합니다. 시드 솔루션 조직의 두 가지 목적 중 하나는 솔루션의 지속적인 운영에 필요한 회의 액세스 코드 매핑에 대한 전화번호와 회의 사이트 UUID(Universally Unique Identifier)를 생성하는 것입니다. 다른 목적은 구성 확인입니다.

사용할 전화번호 그룹과 콜백 DNS SRV 그룹의 각 고유 조합에 대해 해당 고객 템플릿을 이전에 생성해야 합니다. 이러한 각 고객 템플릿에 대해 시드 솔루션 조직을 프로비저닝해야 합니다. 이러한 시드 조직을 프로비저닝하면 회의 액세스 코드 매핑에 대한 전화번호와 BroadWorks를 구성하는 데 필요한 회의 사이트 UUID가 생성됩니다.

이전에 구성한 각 고객 템플릿을 사용하여 **표준 패키지** 사용자로 새 테스트 BroadWorks 서비스 제공업체 또는 새 BroadWorks Enterprise에 대한 구독자를 프로비저닝합니다. 결과 **표준 패키지**

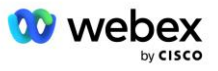

미팅 사이트는 파트너 제공업체 발신 번호 미팅 참여 옵션을 사용해야 합니다. 다음 방법 중 하나를 사용하여 구독자를 프로비저닝할 수 있습니다.

- 1. developer.webex.com에 설명된 대로 BroadWorks Subscribers API를 사용하여 테스트 구독자를 프로비저닝합니다.
- 2. 고객 템플릿을 사용하도록 구성된 BroadWorks에서 IM&P 서비스에 대한 테스트 구독자를 활성화합니다. 테스트 가입자에게 표준 패키지가 할당되도록 하려면 고객 템플릿이 표준 패키지를 기본값으로 사용하고 있는지 확인하십시오. 또는 표준 패키지를 갖도록 테스트 구독자를 나중에 업데이트해야 합니다.

시드 솔루션 조직은 테스트 BroadWorks 서비스 공급자와 연결되거나 BroadWorks Enterprise를 테스트하는 것이 좋습니다.

# 6단계: 1차 시드 솔루션 조직 선택

시드 솔루션 조직 중 하나를 선정해야 합니다. 1**차 종자 솔루션 조직**. 이 기본 시드 솔루션 조직의 표준 패키지 회의의 회의 사이트 UUID는 BroadWorks에서 구성되어야 합니다. 이 단일 사이트 UUID는 모든 전화번호 세트와 콜백 DNS SRV 레코드에서 공유됩니다. BroadWorks에서는 여러 사이트 UUID 값을 구성할 필요가 없습니다.

이 사이트 UUID가 각 발신 미팅 참여 요청에서 인증 토큰으로 전송되므로 이 미팅 사이트가 프로비저닝된 상태로 유지되는 것이 중요합니다. 연결된 미팅 사이트도 삭제되므로 시드 조직을 삭제하면 안 됩니다. 시드 조직이 제거되면 새 조직을 프로비저닝하고 새 사이트 UUID로 Broadworks를 재구성해야 합니다.

원할 경우 전화 번호 및 콜백 DNS SRV 레코드 세트가 비테스트 고객에게 할당되기 전에 기본 및 보조 시드 솔루션 조직을 삭제할 수 있습니다. 전화 번호 및 콜백 DNS SRV 레코드 세트가 테스트되지 않은 고객에게 할당되면 해당 전화 번호 및 콜백 레코드는 해당 고객의 미팅 사이트와 연결되며 발신 및 콜백을 사용한 미팅 참여에 사용됩니다. 모든 변경 사항은 서비스에 영향을 미치는 것으로 간주되어야 합니다.

기본 시드 솔루션 조직을 선택하려면 다음을 수행하십시오.

1. Cisco 파트너 허브에 로그인합니다.

2. **설정으로 이동하세요**.

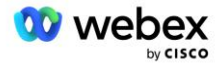

- 3. BroadWorks Calling 섹션으로 스크롤합니다.
- 4. **구성 유효성 검사**(BYoPSTN) 섹션에서 **할당을 선택합니다**.
- 5. **조직 할당** 화면에서 이전에 구성한 시드 조직 중 하나를 검색하여 선택합니다.

### 6. **할당을 선택하세요**.

선택한 시드기관이 1차 시드기관이 됩니다.

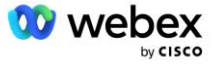

### 아래 스크린샷은 절차를 보여줍니다.

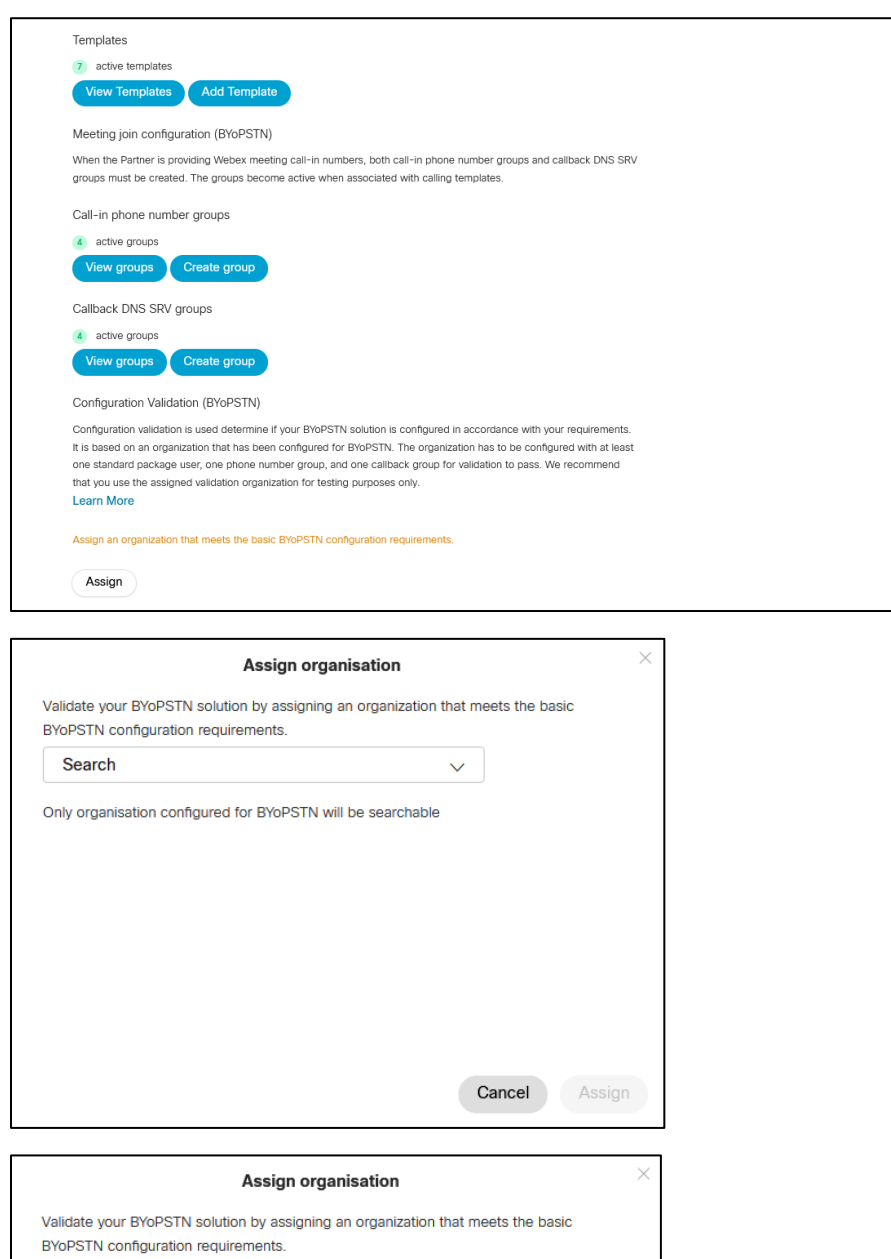

 $\vee$ 

Cancel

Assign

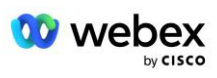

Seed Test Enterprise ABC

Only organisation configured for BYoPSTN will be searchable

#### Configuration Validation (BYoPSTN)

Configuration validation is used determine if your BYoPSTN solution is configured in accordance with your requirements. It is based on an organization that has been configured for BYoPSTN. The organization has to be configured with at least one standard package user, one phone number group, and one callback group for validation to pass. We recommend that you use the assigned validation organization for testing purposes only.

**Learn More** 

Organization name Seed Test Enterprise ABC  $\hat{0}$ 

Organization ID d927ac4d-3d73-4d7f-8506-a1bc0a221934

# 7단계: BroadWorks 구성 다운로드(BYoPSTN)

특정 BroadWorks 클러스터에 대한 기본 시드 솔루션 조직, 전화번호 그룹 및 콜백 DNS SRV 그룹 세부 정보는 단일 위치인 BroadWorks 구성(BYoPSTN) JSON 파일에서 사용할 수 있습니다. 이 정보는 BYoPSTN용 BroadWorks를 구성하는 데 필요합니다.

JSON 구성 파일은 기본 시드 솔루션 조직을 선택한 후에만 보기/다운로드할 수 있습니다.

JSON 구성 파일을 보거나 다운로드하는 절차는 다음과 같습니다.

1. Cisco 파트너 허브에 로그인

2. **설정으로 이동**

- 3. BroadWorks **통화**로 스크롤합니다.
- 4. **클러스터**에서 **클러스터 보기**를 선택합니다.
- 5. BYoPSTN용으로 구성된 고객 템플릿과 연결된 클러스터를 선택합니다.
- 6. BYoPSTN**에 대한** BroadWorks **구성** 섹션으로 스크롤합니다.
- 7. JSON **구성 파일 다운로드**를 클릭합니다.
- 8. 다른 BroadWorks 클러스터에 대해 이 절차를 반복합니다.

아래 스크린샷은 절차를 보여줍니다.

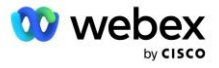

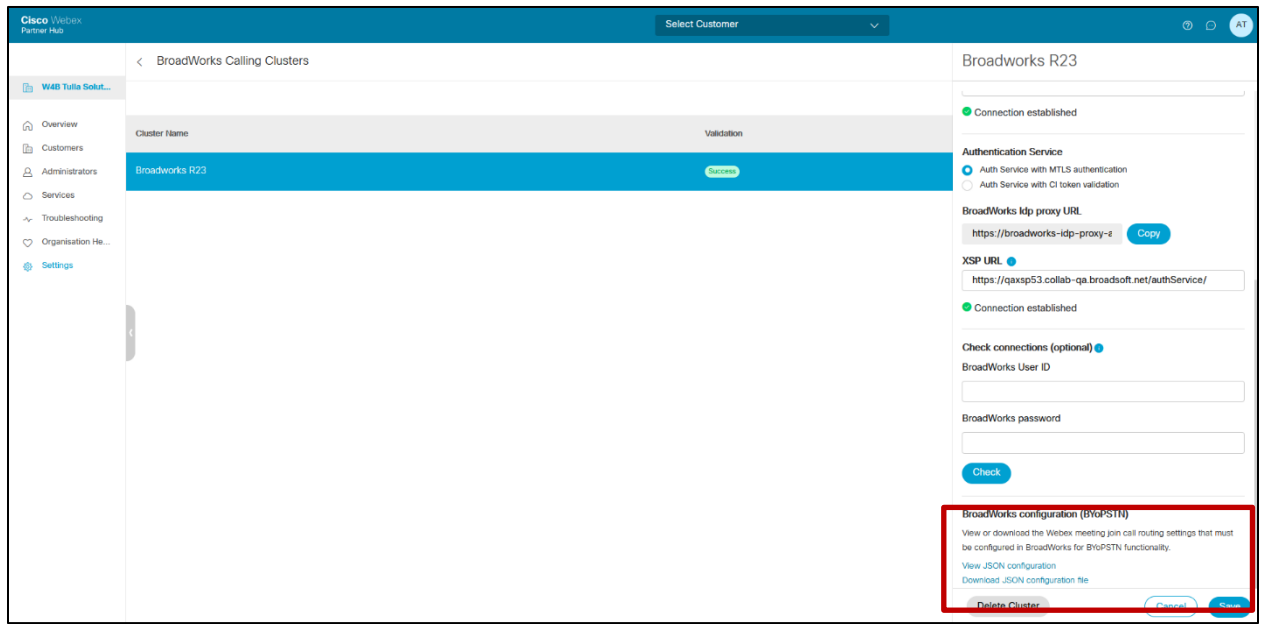

아래 샘플 JSON 구성 파일을 참조하세요. 파일에는 각 전화번호 그룹, 콜백 DNS SRV 그룹에 대한 보충 정보가 포함되어 있으며, 다음의 BroadWorks에서 반드시 입력해야 하는 주요 구성 항목은 굵게 표시되어 있습니다.

- siteUUID: BroadWorks는 SIP 메시지로 이 값을 보내야 하며, 이는 Webex Edge 오디오가 Cisco 파트너의 BroadWorks ID와 이 Cisco 파트너가 관리하는 회의 사이트에 대한 액세스를 확인하는 데 사용하는 토큰입니다.
- 전화번호-액세스 코드 매핑: 전화번호 및 관련 Webex 액세스 코드는 BroadWorks에서 구성되어야 합니다.
	- phoneNumber
	- 액세스 코드

{

- localeTag: 전화번호와 관련된 원하는 공지 언어를 BroadWorks에서 구성해야 합니다.
- dnsSrv: 콜백 DNS SRV는 DNS에 구성되어야 하며 원하는 CUBE 인스턴스를 참조해야 합니다.

"siteUUID": "491db0821791441a96c233fefb6c6dfc", "siteURL": " seedtestenterpriseabc.webex.com ", "partnerOrgId": "1da175de-3651-4467-b26b-b0d85a2cb3ad", "solutionValidationOrgId": "d927ac4d-3d73-4d7f-8506-a1bc0a221934", "고객템플릿": [ {

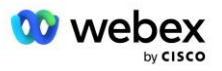

```
"이름": "미국 서부 표준시",
               "id": "27fe1337-ab1d-44b0-8b5e-ff1d32f6e3f8",
               "phoneNumberGroupId": "1bcb05bd-b919-45fd-b30e-71d2abb59e26",
               "callbackDnsSrvGroupId": "25392686-a390-49b9-bad5-cb47159c3e992"
       },
        {
               "이름": "미국 동부 표준시",
               "id": "070d6682-b64f-46ea-bc4b-b2e1218ba4bb",
               "phoneNumberGroupId": "12bc0b8f-ea1d-457f-8fe2-069ccf78907e",
               "callbackDnsSrvGroupId": "25392686-a390-49b9-bad5-cb47159c3e992"
        }
],
"phoneNumberGroups": [
       {
               "name": "미국 서부",
               "id": "1bcb05bd-b919-45fd-b30e-71d2abb59e26",
               "전화 번호": [
                       {
                               "id": "617c5faa-1721-45c7-bc70-e6d7c20ccc29",
                               "name": "미국 팔로알토",
                               "국가코드": "미국",
                               "localeTag": "en_US", 
                               "tollType": "수신자 부담",
                               "defaultPhoneNumberType": "없음",
                                "phoneNumber": "9863502478", 
                                "accessCode": "88672693772924908359" 
                       },
                       {
                               "id": "48fa7c50-9da0-4c8b-9b2f-307ff435c7c7",
                               "name": "미국 샌프란시스코 유료전화",
                               "국가코드": "미국",
                               "localeTag": "en_US", 
                               "tollType": "통행료",
                               "defaultPhoneNumberType": "기본",
                                "phoneNumber": "4156551000", 
                                "accessCode": "88652789466280320324" 
                       }
               ]
       },
        {
               "name": "미국 동부",
               "id": "12bc0b8f-ea1d-457f-8fe2-069ccf78907e",
               "전화 번호": [
                       {
                               "id": "ca0c622a-8621-4477-91e0-b3e214833568",
                               "name": "미국 메릴랜드",
                               "국가코드": "미국",
                               "localeTag": "en_US", 
                               "tollType": "통행료",
```
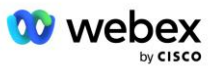

```
"defaultPhoneNumberType": "기본",
                                "phoneNumber": "2403332200", 
                                "accessCode": "88631321777971704941" 
                       },
                        {
                               "id": "00875574-9a46-4447-a967-350b6176755a",
                               "name": "미국 플로리다",
                               "국가코드": "미국",
                               "localeTag": "en_US", 
                               "tollType": "통행료",
                               "defaultPhoneNumberType": "보조",
                               "전화번호": "9049002303", 
                                "accessCode": "88632627551145646175" 
                       },
                        {
                               "id": "a2c10316-9266-4423-a669-d67949f99d33",
                               "name": "미국 뉴욕",
                               "국가코드": "미국",
                               "localeTag": "en_US", 
                               "tollType": "수신자 부담",
                               "defaultPhoneNumberType": "없음",
                               "phoneNumber": "8056504578", 
                                "accessCode": "88649679020033567943" 
                       }
               ]
        }
],
"callbackDnsSrvGroups": [
        {
               "이름": "CB US",
                "callbackDnsSrvs": [
                       {
                               "name": "미국 콜백",
                               "국가코드": "미국",
                               "dnsSrv": "cube.us.example.com", 
                               "id": "c5209d17-7c2f-45b3-95a6-65d7f5f53c7e"
                        }
               ],
                "id": "25392686-a390-49b9-bad5-cb47159c3e992"
        },
        {
               "이름": "CB MX",
               "callbackDnsSrvs": [
                       {
                               "name": "콜백 MX",
                               "국가코드": "MX",
                               "dnsSrv": "cube.mx.example.com",
                               "id": "cca0e4c3-5cff-412c-a854-bfb719f603a2"
                       }
```
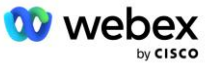

], "id": "36403797-b401-50c0-cbe5-dc58260d4f003" } ] }

# 8단계: Webex Edge 오디오 DNS SRV 도메인 결정

Webex Edge 오디오 DNS SRV 도메인은 BroadWorks에서 구성되어야 합니다. 값을 결정하려면 다음 절차를 따르십시오.

- 1. Cisco 파트너 허브에 로그인합니다.
- 2. 이동 **고객**.
- 3. BYoPSTN 검증 엔터프라이즈를 선택합니다.
- 4. 선택하다 **고객 보기**
- 5. 이동 **서비스**/**회의**.
- 6. 표준 패키지 미팅 사이트를 선택하세요.
- 7. 측면 패널 하단으로 스크롤하여 **사이트 구성**.
- 8. 선택하다 **공통 설정** / **오디오 설정**.
- 9. 아래의 Edge Audio **맞춤형 글로벌 발신 번호** 섹션, 선택 Lua **스크립트 생성**.
- 10. 팝업 창에서 "-- CCAX URL을 사용하여 헤더 업데이트" 값을 검색합니다.

 -- CCAX URL로 헤더 업데이트 Local oldTo1 = msg:getHeader("받는 사람") Local newTo1 = string.gsub(oldTo1,  $\tilde{\ }$  \sip:(.+)@(.\*)>",  $\tilde{\ }$  \sip:%1@ ecccspx.amer.webex.com  $\rangle$ ") msg:modifyHeader("받는 사람", newTo1)

11. 예를 들어, 굵게 표시된 값을 추출합니다. ecccspx.amer.webex.com.

이는 BroadWorks에서 구성해야 하는 Webex Edge Audio DNS SRV 도메인입니다.

# 9단계: 파트너 BroadWorks 구성 프로비저닝

이 섹션에서는 아래 다이어그램에 표시된 회의 발신 및 콜백 시나리오를 구현하는 데 필요한 BroadWorks 구성에 대해 설명합니다. 구성 예제는 이전 섹션에 표시된 JSON 파일의 데이터를

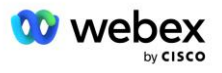

기반으로 합니다. 번호, 도메인, 기업/그룹 이름, 장치 유형, 정책, 프로필 등은 파트너에 따라 다를 것으로 예상됩니다.

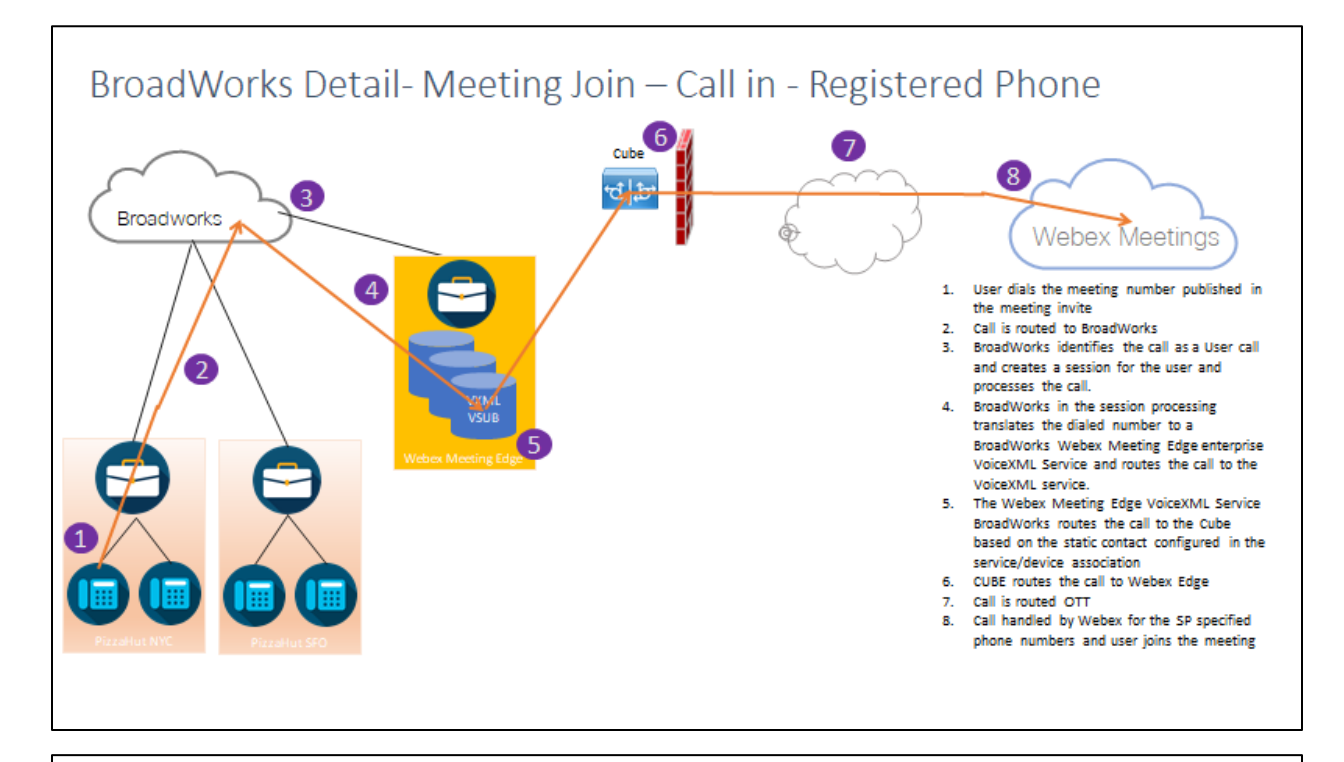

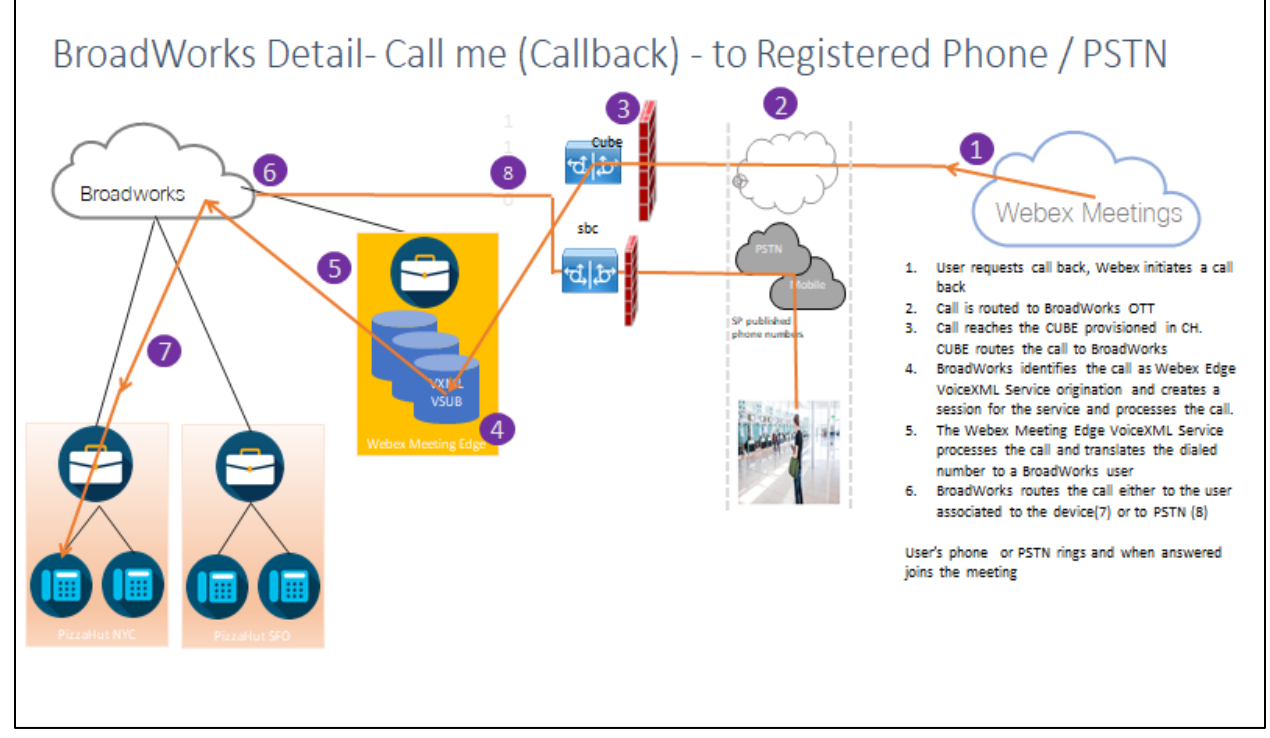

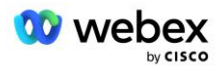

BroadWorks 세부 정보 - 나에게 전화하세요(SIP X-Cisco-Meet-Info 헤더를 사용한 콜백) – 등록된 전화/PSTN으로

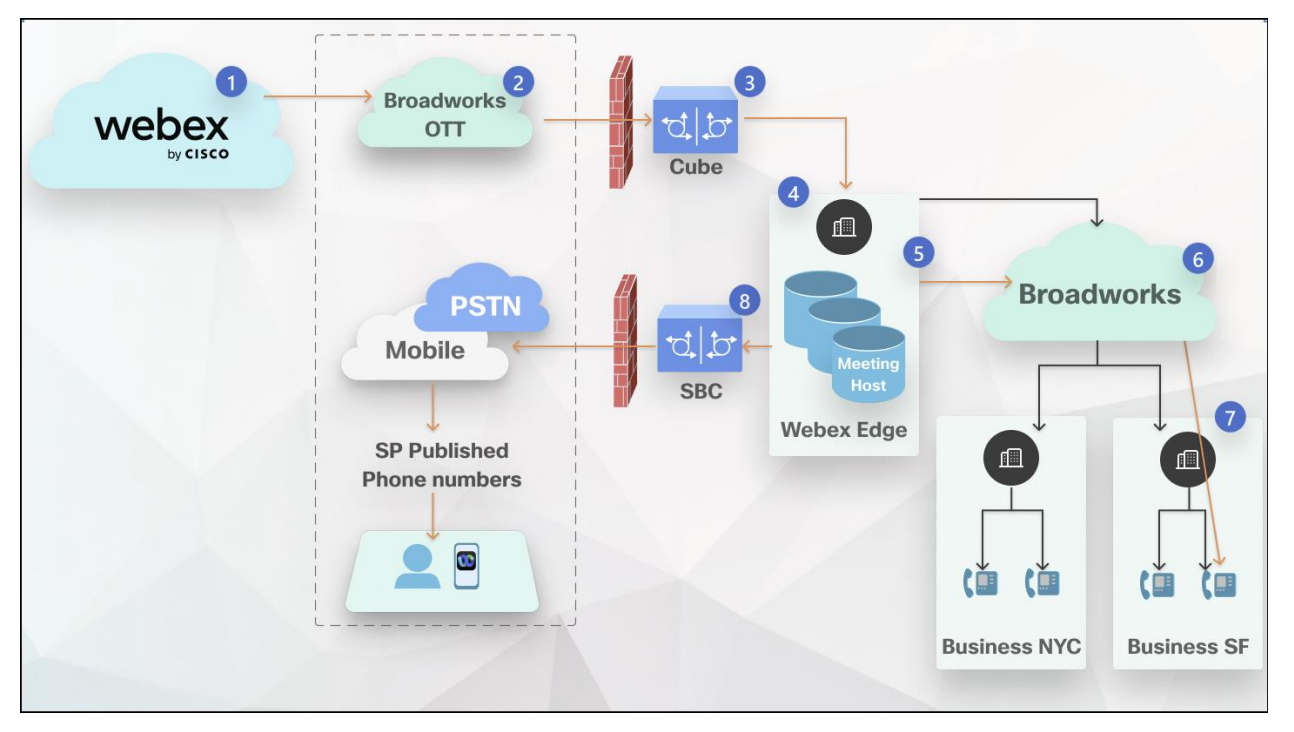

통화 흐름:

- 1. 사용자가 콜백을 요청하면 Webex가 콜백을 시작합니다.
- 2. 통화가 BroadWorks OTT로 라우팅됩니다.
- 3. 통화가 CH에 프로비저닝된 CUBE에 연결됩니다. CUBE는 통화를 BroadWorks로 라우팅합니다.
- 4. BroadWorks는 통화를 미팅 호스트 시작으로 식별하고 미팅 호스트 사용자를 위한 세션을 생성하고 통화를 처리합니다.
- 5. 미팅 호스트 사용자 세션은 통화를 처리하고 전화 건 번호를 변환합니다. 또한 미팅 호스트 사용자를 대신하여 청구 기록이 생성됩니다.
- 6. BroadWorks는 통화를 장치(7)에 연결된 사용자 또는 PSTN(8)으로 라우팅합니다.

사용자의 전화 또는 PSTN 벨이 울리고 응답하면 회의에 참여합니다.

## 시작하기 전에

BroadWorks와 CUBE 간의 SIP 통신은 네트워크 요구 사항에 따라 UDP 또는 TCP를 통해 이루어질 수 있습니다. 예를 들어 BYoPSTN 발신 또는 콜백 흐름의 일부 네트워크 또는 액세스 장치(예: 게이트웨이 또는 엔드포인트)가 TCP를 지원하지 않는 경우 UDP를 대신 사용해야 합니다.

이 가이드에 표시된 구성 및 예에서는 TCP를 전송 프로토콜로 사용합니다. TCP를 사용하려면 BroadWorks 응용 프로그램 서버와 네트워크 서버가 모두 TCP에 대해 구성되어 있는지 확인하세요.

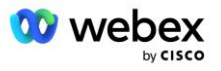

\_CLI/인터페이스/SIP> 가져오기

networkProxyTransport = 지정되지 않음 accessProxyTransport = 지정되지 않음 supportDnsSrv = 참 supportTcp = 사실

# 애플리케이션 서버

### **식별**/**장치 프로필 유형**

CUBE를 나타내려면 새로운 ID/장치 프로필 유형을 만들어야 합니다. 아래에서 다음 속성을 설정했는지 확인하세요. 다른 속성은 기본값으로 둘 수 있습니다.

- **신호 주소 유형** 로 설정 **지능형 프록시 주소 지정**
- **입증** -로 설정 **활성화됨**
- UPDATE **및** Re-INVITE**에서** ID **지원** —체크됨
- **정적 등록 가능** 로 설정 **활성화됨**
- **비디오 가능** 로 설정 **장애가 있는**

아래 예에서는 CUBE를 나타내기 위해 새로운 ID/장치 프로파일 유형 "VXML\_profile"이 생성됩니다.

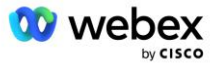

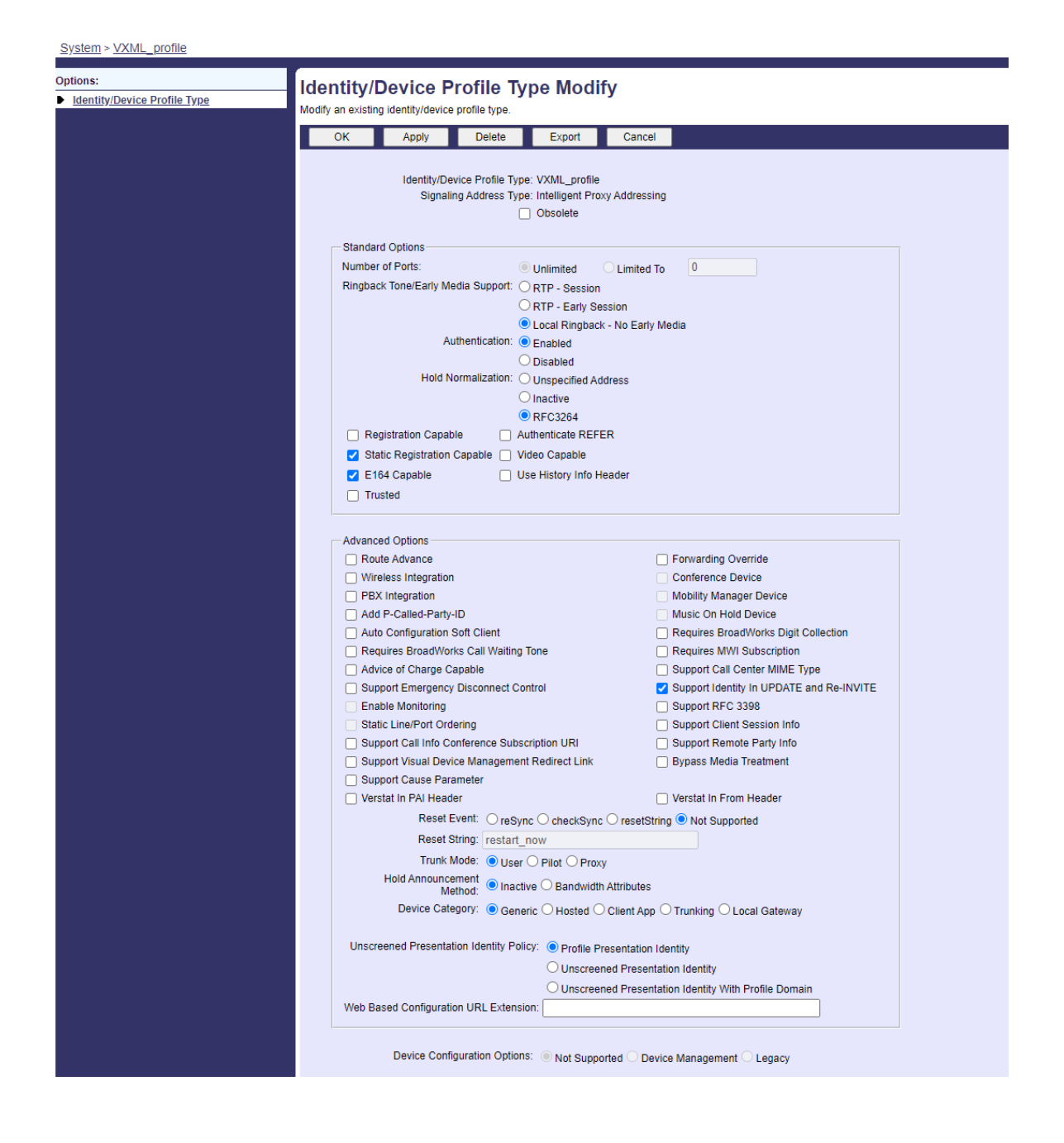

### VoiceXML **가상 가입자**

### VoiceXML **인스턴스 생성**

각 Webex Meetings PSTN 번호는 BroadWorks의 가상 가입자로 표시되며 VoiceXML 가상 가입자 기능을 사용할 수 있습니다. 모든 VoiceXML 가상 가입자는 전용 기업 및 그룹을 사용하는 것이 좋습니다. 실제로 VoiceXML 기능을 활용하지는 않지만 이러한 유형의 가상 사용자는 CUBE와 상호 작용하는 데 적합합니다.

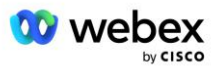

VoiceXML 서비스를 사용하려면 라이선스에 충분한 "VoiceXML" 수량이 있는지, 해당 서비스가 기업 및 그룹 수준에서 승인되었는지, 아래 예시 그림과 같이 VoiceXML 서비스가 그룹에 할당되어 있는지 확인하세요.

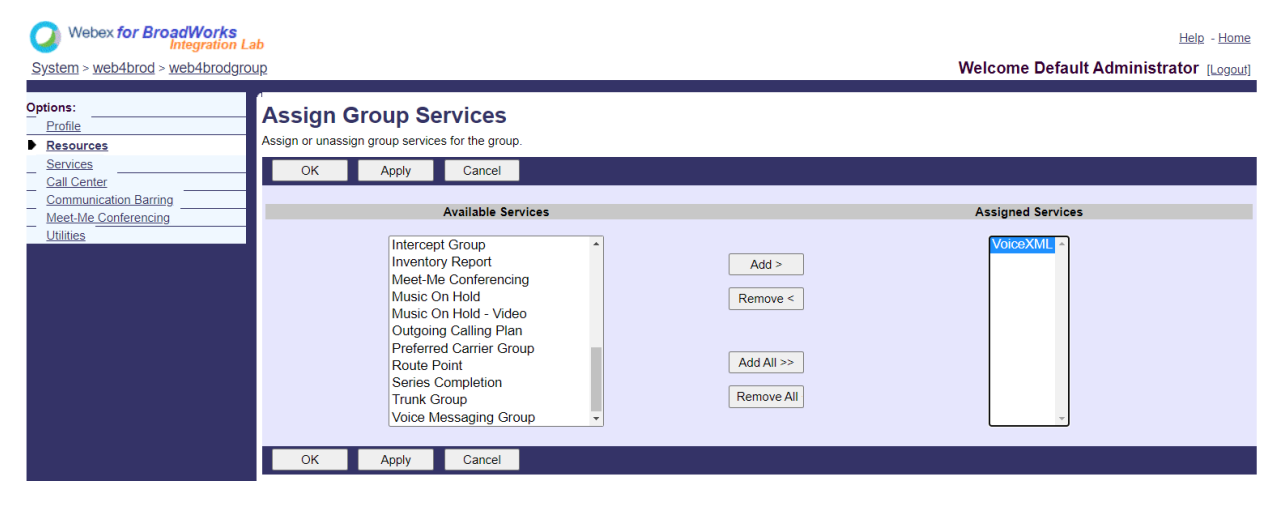

### 아래에 **그룹** -> **서비스**, 선택하다 VoiceXML 각 PSTN 번호에 대한 인스턴스를 만듭니다.

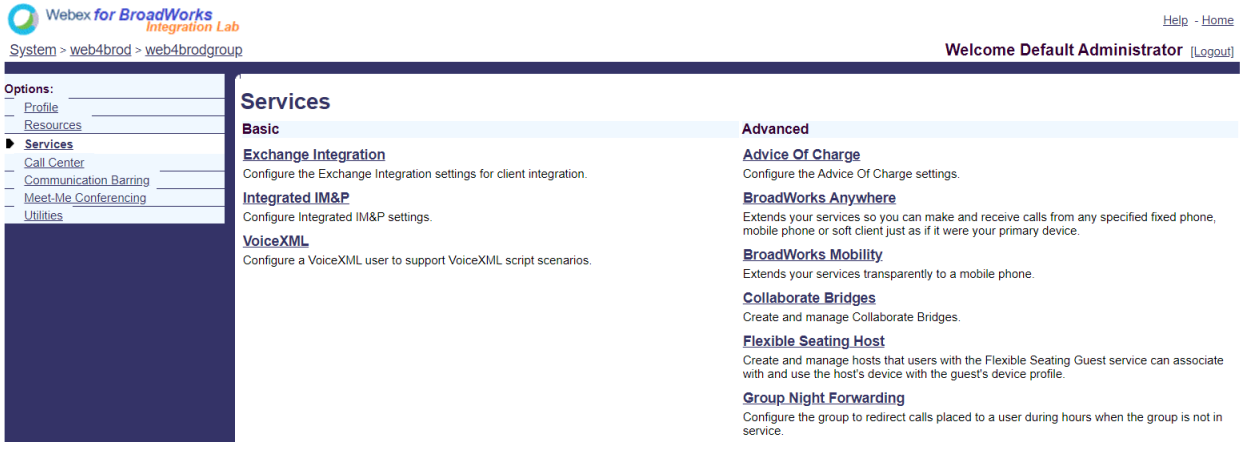

### VoiceXML **주소 구성**

각 VoiceXML 인스턴스에 대해 VoiceXML 주소 아래에 다음을 제공합니다.

- **전화 번호** Webex Meetings 사이트의 전화 접속 번호를 입력합니다(예: 2403332200).
- **내선**
- ID/**장치 프로필** —이전 섹션에서 생성한 장치 유형(예: VXML\_profile)을 기반으로 하나의 인스턴스(예: VXML\_deviceProf)를 생성하고 다음 구성을 입력합니다.
- **라인**/**포트** —<액세스 번호>@<도메인> 형식으로 입력합니다. 여기서

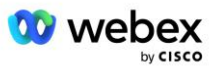

- <액세스 번호>는 Webex Meetings 사이트(JSON 파일에서 사용 가능)에 대한 액세스 코드 번호입니다(예: 88631321777971704941).
- <domain>은 이 미팅 사이트에 대한 Webex Edge 오디오의 도메인입니다(예: ecccspx.amer.pub.webex.com).
- **한 모금에 연락** —액세스 번호로의 회의 발신 통화의 경우 INVITE는 이 필드의 값으로 설정된 요청 URI와 함께 전송됩니다. <sip contact>;<Locale>;<Meetings Site UUID>;<SIP Transport> 형식으로 SIP 연락처를 입력합니다.
	- <sip contact>는 회선/포트 필드의 <number>이지만 도메인은 CUBE의 주소로 확인되는 SRV입니다(예: [88631321777971704941@cube.internal.local\)](%54%7c%20%18%e0%90:88631321777971704941@cube.internal.local)
	- <Locale>은 사용자 로케일에 따른 언어 설정을 나타냅니다(예: 로케일=en\_US)
	- <Meetings Site UUID>는 JSON 파일의 사이트 UUID입니다(예: x-cisco-siteuuid=abbd70f6c519fb1ee053ad06fc0a038b).
	- <SIP 전송>은 AS가 TCP를 사용하여 CUBE에 메시지를 보내도록 하려면 Transport=tcp여야 합니다.

다음은 VoiceXML 주소 설정의 예입니다.

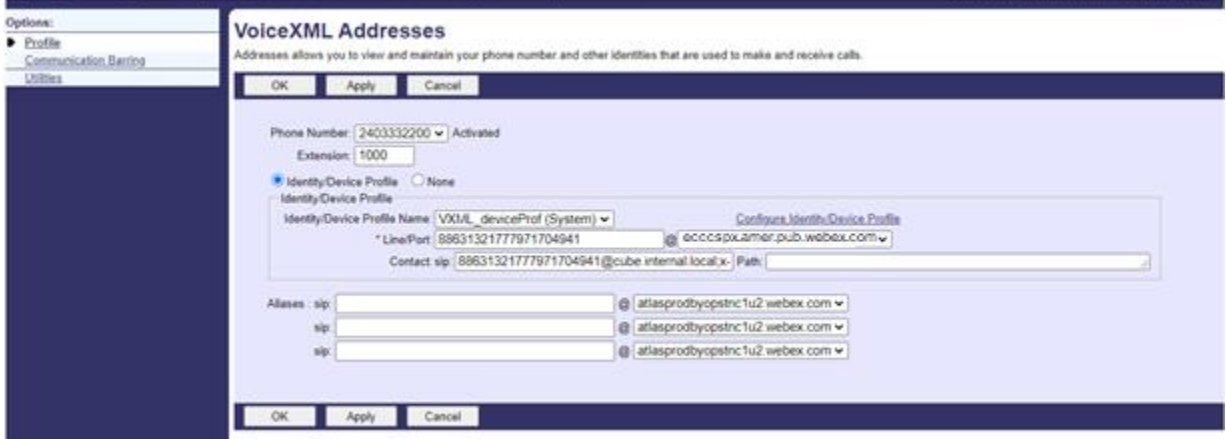

참고: 사용할 각 추가 회의 액세스 번호에 대해 위와 유사한 추가 VoiceXML 가상 가입자를 생성해야 합니다. 동일한 장치 프로파일을 사용할 수 있지만 회선 포트 및 연락처 필드는 위와 같이 액세스 번호 정보로 구성되어야 합니다.

참고: BroadWorks 가상 가입자에 구성한 통화 처리 정책 제한이 전화 번호 그룹의 추가 BYoPSTN 통화를 처리하기에 충분한지 확인하십시오.

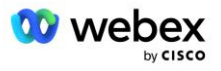

### VoiceXML **인스턴스에** SIP **인증 할당**

VoiceXML 가상 가입자에게 인증 서비스를 할당합니다. 이는 콜백 시나리오에서 CUBE의 SIP INVITE 메시지를 인증하는 데 사용됩니다. 또한 VoiceXML 가상 가입자가 CUBE 이외의 상대방으로부터의 호출을 수락하는 것을 방지합니다.

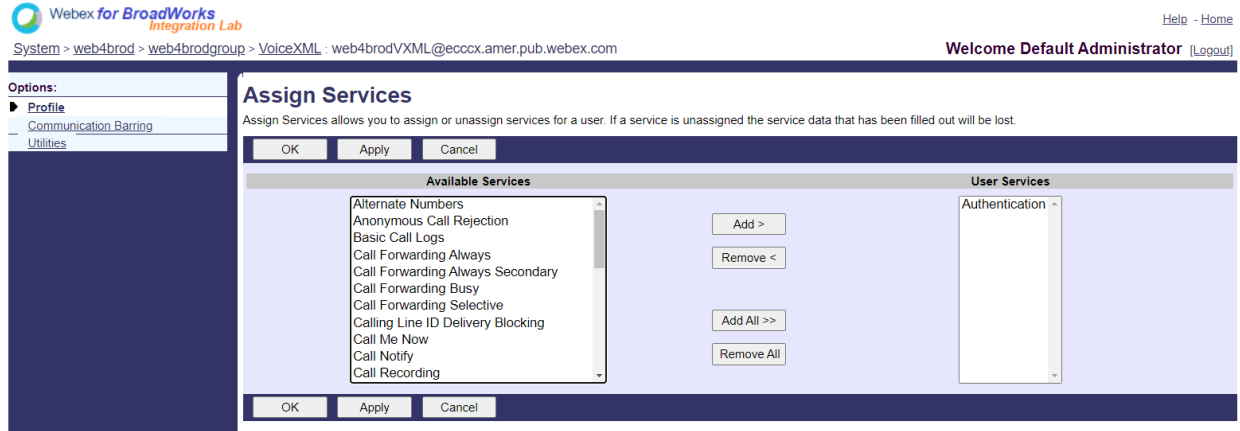

유틸리티 아래의 가상 가입자 인증 페이지로 이동하여 아래와 같이 SIP 사용자 이름과 비밀번호를 입력하세요.

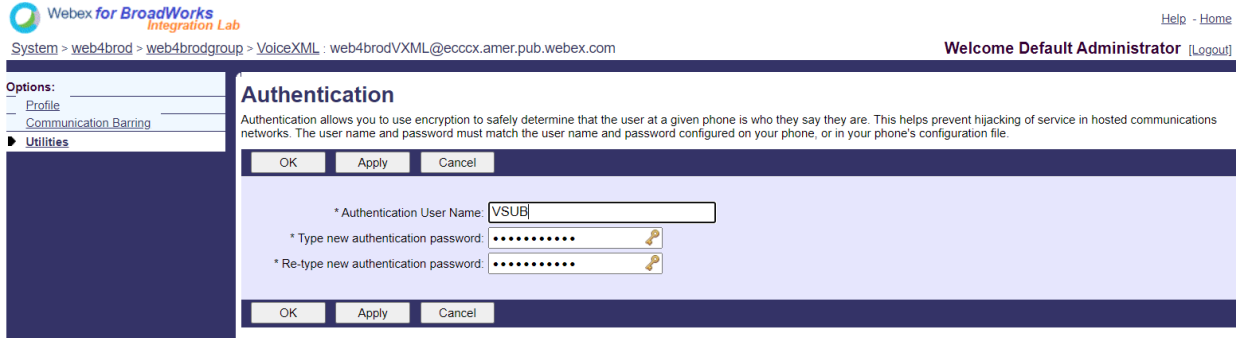

참고: AS로 전송되는 INVITE 메시지를 올바르게 인증하려면 CUBE를 동일한 사용자 이름과 비밀번호로 구성해야 합니다.

CUBE에서 SIP 인증을 구성하는 명령의 예는 다음과 같습니다.

 $\sin$ -ua 인증 사용자 이름 VSUB 비밀번호 0<암호화되지 않은 비밀번호>

(자세한 내용은 CUBE 구성/데이터 채우기를 참조하세요.)

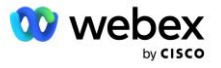

### **이름 정의 파일**

VoiceXML 가상 가입자 SIP 연락처 필드에는 도메인 부분이 CUBE 주소로 확인되는 URL이 포함되어 있습니다. 이는 내부 SRV이며 AS의 namedefs 파일을 사용하여 내부 SRV를 CUBE IP로 확인할 수 있습니다.

이 예에서 SIP 연락처 SRV는 Cube.internal.local이며 CUBE에 연결하기 위해 주소 10.165.196.30 포트 5060으로 확인됩니다. AS에서는 /usr/local/broadworks/bw\_base/conf/namedefs 파일은 다음과 같이 업데이트됩니다.

\_sip.tcp.cube.internal.local SRV 1 99 5060 10.165.196.30

#### Webex Meetings **통화 유형**

Webex Meetings 통화 처리 구성 옵션을 사용하여 회의 발신 통화를 처리하는 방법을 제어할 수 있습니다. 기본적으로 미팅 발신 통화는 발신 번호가 전용 기업 또는 서비스 제공업체에서 호스팅되므로 외부 통화로 처리됩니다. 외부 통화는 일반적으로 세션 승인 제어 세션 수에 포함되며 CDR 필드에 청구 플래그가 지정됩니다. *충전 표시기*.

다음 예에서는 회의 발신을 내부 통화로 처리하여 청구 및 세션 승인 제어 카운트에서 제외하도록 권장 구성을 추가합니다.

NS Charge Field 적용 을 true로 설정하면 CDR 필드 chargeIndicator 의 채우기가 구성된 Charge 속성을 기반으로 합니다. 네트워크 서버 호출 유형입니다.

AS\_CLI/시스템/CallP/WebexMeetings/WebexCallTypes> "Webex Meetings" 추가 WXM true true

AS\_CLI/시스템/CallP/WebexMeetings/WebexCallTypes> 얻다

NS 호출 유형 이름 지정 NS 청구 필드 프로세스를 SAC 구독자에 대해 내부로 적용

==========================================================================================

Webex Meetings WXM 참 참

### VoiceXML 미팅 콜백 가상 가입자

### VoiceXML **회의 콜백 가입자 생성**

Webex Meetings 콜백 호출을 처리하려면 특수 Webex 회의 콜백 옵션이 있는 전용 VoiceXML 가상 구독자(이하 VoiceXML 회의 콜백 구독자라고 함)를 BroadWorks 응용 프로그램 서버(AS)에서 구성해야 합니다. AS에서는 이 구독자의 단일 인스턴스만 구성할 수 있습니다.

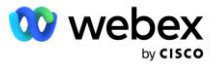

이 기능을 활성화하려면 CLI를 통해 활성화 가능한 기능 102074를 true로 설정하세요.

=============================================================================================

AS\_CLI/시스템/ActivatableFeature> 102074 활성화 \*\*\*\*\* 경고 \*\*\*\*\*: 이 활동은 유지 관리 기간에만 수행되어야 합니다. 이로 인해 많은 양의 데이터가 추가/수정/삭제될 수 있으며 실행하는 데 시간이 걸릴 수 있습니다. 웹페이지에 영향을 미치는 기능 사용자와 관리자는 로그아웃했다가 다시 로그인해야 합니다. 너 정말 계속하고 싶니?

확인해 주십시오(예, 예, 아니오, 아니오): y ...완료

AS\_CLI/시스템/ActivatableFeature> 얻다

ID 설명 활성화됨 마지막 수정 타임스탬프

 102746 CI UUID true에 대한 BroadWorks 지원 102074 BYO PSTN CallBack 및 CallIn에 대한 청구 지원 true 104256 취약한 비밀번호 검증 서비스 false 104073 CDR에 콜센터 에이전트 Join-Unjoin에 대한 FAC 지원 추가 false 103542 자동 응답 및 강제 응답을 위해 구성 가능한 엔드포인트 false 104255 보안을 보장하기 위해 비밀번호 사용 및 동작 제어 false

참고: "CallBack 및 CallIn에 대한 BYO PSTN 청구 지원" 기능은 "BroadWorks CI UUID 지원" 기능에 따라 달라지므로 (102074) 기능을 활성화하기 전에 (102746) 기능도 활성화해야 합니다. 자세한 내용은 "CI 사용자 UUID 동기화(CI UUID에 대한 Broadworks 지원)" 섹션을 참조하세요.

VoiceXML 미팅 콜백 가입자는 기존 BYOPSTN VXML 가상 가입자와 유사하지만 새로운 "Webex 미팅 콜백" 플래그로 태그가 지정됩니다. 이 VoiceXML 미팅 콜백 가입자는 기존 BYOPSTN VXML 가상 가입자와 동일한 장치 프로필과 동일한 자격 증명을 가진 인증 서비스로 구성됩니다.

예가 아래에 나와 있습니다.

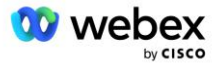

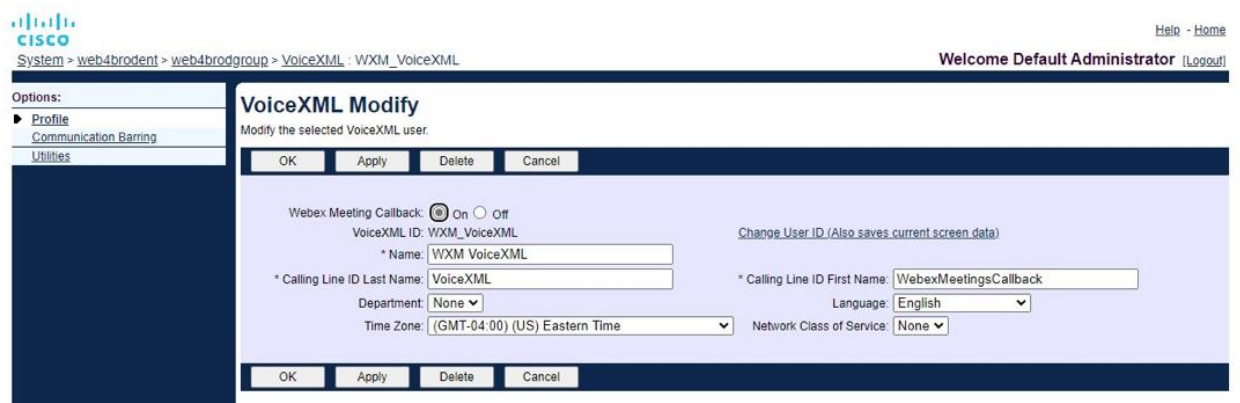

VoiceXML 미팅 콜백 가입자는 미팅 호스트 사용자를 호스팅하는 AS에 존재해야 합니다. AS가 회의 콜백 INVITE 요청을 받으면 통화 설정 중에 AS에서 VoiceXML 회의 콜백 사용자와 회의 호스트 사용자를 모두 찾으려고 시도합니다. 이러한 사용자가 모두 발견되지 않으면 호출이 거부됩니다.

## 회의 호스트 세션

X-Cisco-Meet-Info 헤더가 포함된 콜백 시나리오에서 Cisco BroadWorks Application Server는 SIP INVITE 요청을 수신하고 SIP X-Cisco-Meet-Info 헤더의 호스트 CI 사용자 UUID 매개 변수를 사용하여 미팅 호스트 사용자를 식별합니다. 미팅 호스트 사용자를 대신하여 통화 세션이 생성되어 통화를 처리하고 사용자의 서비스 프로필을 실행합니다. 또한 미팅 호스트 사용자를 대신하여 청구 기록이 생성됩니다. SIP X-Cisco-Meet-Info 헤더의 회의 ID 및 사이트 UUID 정보는 청구 기록에 캡처됩니다.

SIP X-Cisco-Meet-Info 헤더의 예는 다음과 같습니다.

X-Cisco-Meet-Info:hostCIUserUuid="52f4c6cb-c6a3-4283-a1ab-04cc8828b7c1";meetingid="26551128462";siteUUID="ec6659987f473332e0531b04fc0acaec

# 애플리케이션 전달 플랫폼

### CI **사용자** UUID **동기화**(CI UUID**에 대한** Broadworks **지원**)

사용자 CI UUID는 Webex 환경 내에서 사용자를 식별하는 고유 식별자입니다.

Cisco BroadWorks ADP(Application Delivery Platform)의 이 Webex 프로비저닝 동기화 애플리케이션은 BroadWorks용 Webex 및 Webex와의 다양한 상호 작용에 사용할 수 있도록 사용자 CI UUID를 BroadWorks 인프라에 동기화, 매핑 및 저장하는 데 사용됩니다. 서비스.

Cisco BroadWorks Network Server 및 Cisco BroadWorks 애플리케이션에서 CI사용자 UUID 연결을 사용하는 방법에 대해서는 " Webex 회의 콜백 활성화"를 참조하세요. 섬기는 사람.

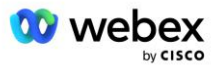

다음 단계에서는 CI UUID로 BroadWork 사용자를 주기적으로 폴링하고 업데이트하도록 Webex 프로비저닝 동기화 애플리케이션을 설정합니다.

Webex 프로비저닝 동기화 애플리케이션에는 Cisco ID 공급자에 대한 Spark-

admin:broadworks\_subscribers\_read 범위의 OAuth 자격 증명이 필요하며 온보딩 에이전트에 서비스 요청을 제기하여 얻을 수 있습니다.

서비스 요청에 대한 자세한 내용은 'Cisco BroadWorks용 Webex에 대한 OAuth 자격 증명 얻기' 섹션을 확인하세요.

[https://www.cisco.com/c/en/us/td/docs/voice\\_ip\\_comm/cloudCollaboration/wx4bwks/Solution\\_Guide](https://www.cisco.com/c/en/us/td/docs/voice_ip_comm/cloudCollaboration/wx4bwks/Solution_Guide/wbxbw_b_solution-guide/wbxbw_b_SolutionGuide-PDF_chapter_01.html?bookSearch=true#Cisco_Generic_Topic.dita_0e1beabc-80ae-4e8d-b177-17108ec5daed) [/wbxbw\\_b\\_solution-guide/wbxbw\\_b\\_SolutionGuide-](https://www.cisco.com/c/en/us/td/docs/voice_ip_comm/cloudCollaboration/wx4bwks/Solution_Guide/wbxbw_b_solution-guide/wbxbw_b_SolutionGuide-PDF_chapter_01.html?bookSearch=true#Cisco_Generic_Topic.dita_0e1beabc-80ae-4e8d-b177-17108ec5daed)[PDF\\_chapter\\_01.html?bookSearch=true#Cisco\\_Generic\\_Topic.dita\\_0e1beabc-80ae-4e8d-b177-](https://www.cisco.com/c/en/us/td/docs/voice_ip_comm/cloudCollaboration/wx4bwks/Solution_Guide/wbxbw_b_solution-guide/wbxbw_b_SolutionGuide-PDF_chapter_01.html?bookSearch=true#Cisco_Generic_Topic.dita_0e1beabc-80ae-4e8d-b177-17108ec5daed) [17108ec5daed](https://www.cisco.com/c/en/us/td/docs/voice_ip_comm/cloudCollaboration/wx4bwks/Solution_Guide/wbxbw_b_solution-guide/wbxbw_b_SolutionGuide-PDF_chapter_01.html?bookSearch=true#Cisco_Generic_Topic.dita_0e1beabc-80ae-4e8d-b177-17108ec5daed)

다음과 같이 적절한 파트너 이름으로 토큰을 추가합니다.

ADP\_CLI/시스템/CommunicationUtility/DefaultSettings/ExternalAuthentication/CiscoIdentityProvider/Par tners> custBYO RefreshToken 추가 새 비밀번호: 새 비밀번호를 다시 입력하세요. ADP\_CLI/시스템/CommunicationUtility/DefaultSettings/ExternalAuthentication/CiscoIdentityProvider /Partners> 얻다 파트너 이름 새로 고침 토큰 ====================================

 FederationPartner \*\*\*\*\*\*\*\* custPart \*\*\*\*\*\*\*\* custBYO \*\*\*\*\*\*\*\*

'enabled' 플래그가 'true'로 설정된 Webex 프로비저닝 동기화 애플리케이션에서 모니터링할 파트너 목록에 OAuth 토큰과 연결된 파트너 이름을 추가합니다.

이 Webex 프로비저닝 동기화 애플리케이션은 정의된 폴링 간격에 따라 CI 사용자 UUID 동기화를 시작합니다.

ADP CLI/Applications/WebexProvisioningSync/GeneralSettings/MonitoredPartners> custBYO true를 추가하세요.

파트너가 포함되면 이제 Webex 프로비저닝 동기화 애플리케이션이 CI UUID를 BroadWorks 사용자에 연결하는 작업을 수행할 수 있습니다.

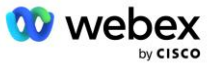

다음 명령을 사용하여 연결 시간 초과를 변경합니다.

ADP\_CLI/Applications/WebexProvisioningSync/GeneralSettings/Controller> requestTimeout을 30000으로 설정 ... 완료 ADP\_CLI/Applications/WebexProvisioningSync/GeneralSettings/Controller> 얻다 요청 시간 초과 = 30000 ADP\_CLI/Applications/WebexProvisioningSync/GeneralSettings/Controller> CD http ADP\_CLI/Applications/WebexProvisioningSync/GeneralSettings/Controller/Http> 연결 시간 초과 300 설정 \*\*\* 경고: 변경 사항을 적용하려면 BroadWorks를 다시 시작해야 합니다 \*\*\* ADP\_CLI/응용 프로그램/WebexProvisioningSync/GeneralSetting/Controller/HTTP > 얻다 연결풀크기 =  $5$ 연결 시간 초과 = 300 ConnectionIdleTimeOut = 300 maxConcurrentRequests = 10 maxCookieAgeInHours = 24

이 연결은 자동 또는 수동으로 수행할 수 있습니다. CLI manualSync 명령은 즉시 연결이 발생하도록 트리거할 수 있습니다.

ADP\_CLI/Applications/WebexProvisioningSync/GeneralSettings/MonitoredPartners> manualSync custBYO 'Enabled'가 'true'로 설정된 파트너는 폴링 간격에 따라 관련 작업을 수행합니다. 초기 연결 중에 Webex 프로비저닝 동기화 애플리케이션은 Webex 구독자 API를 쿼리하여 파트너가 호스팅하는 모든 사용자에 대한 CI UUID가 포함된 데이터를 검색합니다. BroadWorks 사용자의 외부 ID는 연결된 CI UUID로 업데이트됩니다. 후속 연결은 파트너에 추가된 사용자에게 영향을 미칩니다. 상태 명령을 사용하여 동기화가 완료되었는지 확인할 수 있습니다.

ADP\_CLI/Applications/WebexProvisioningSync/GeneralSettings/MonitoredPartners> 상태 파트너 이름 상태 마지막 동기화 시간 ===================================== ====================== custBYO 동기화

custPart 모니터링 2023-01-29T15:36:43.873-05:00

2개의 항목을 찾았습니다.

동기화가 완료되면 상태가 다시 모니터링으로 변경됩니다. "마지막 동기화 시간" 이후 파트너에 추가된 사용자에 대해 후속 동기화가 수행됩니다.

다음 그림은 외부 ID 내에 설정된 CI UUID를 보여줍니다.

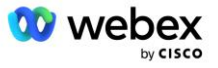

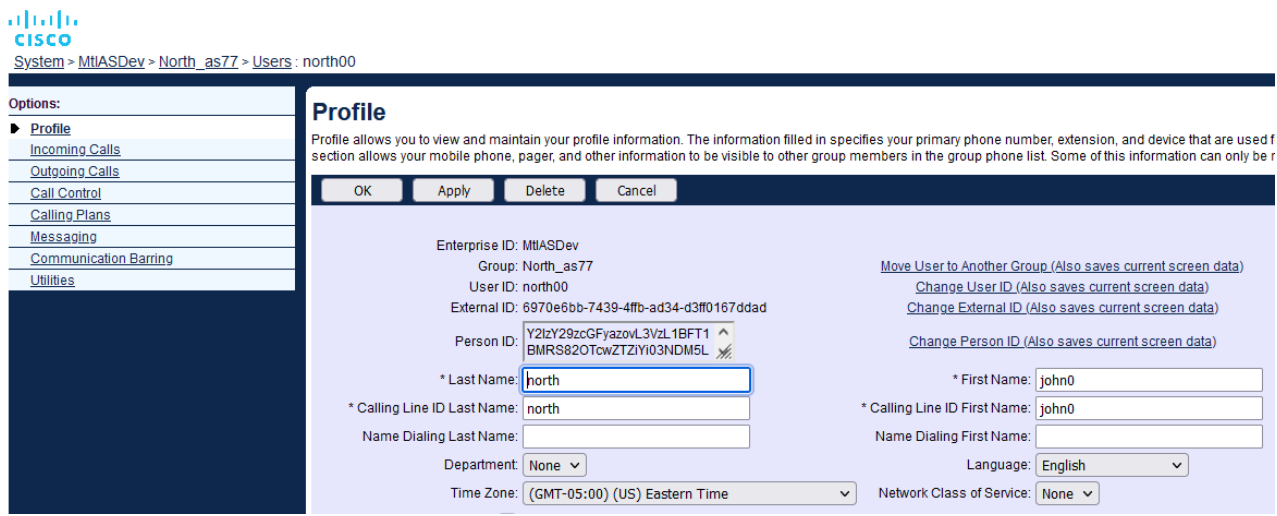

## 네트워크 서버

### **통화 유형**

청구 및 보고 목적으로 미팅 발신 통화에 대해 CDR을 표시하는 것이 바람직할 수 있습니다. 이는 네트워크 서버 PreCallTyping 정책을 사용하여 수행할 수 있습니다.

먼저 NS CLI의 /System/CallP/CallType 아래에 새 통화 유형을 추가합니다. 다음 예에서는 새로운 "WXM" 통화 유형을 추가합니다.

NS\_CLI/시스템/CallP/CallTypes> WXM LOCAL 추가 true false "Webex Meetings" NS\_CLI/시스템/CallP/CallTypes> 호출 유형 WXM 가져오기 CallType 설명 범주 범위 지원E164 요금 =======================================================================

WXM Webex Meetings LOCAL 사용자 정의 true false

그런 다음 BroadWorks 사용자 라우팅 프로필의 일부인 PreCallTyping 인스턴스에서 통화 유형을 사용할 수 있습니다. 이 예에서는 새 PreCallTyping 인스턴스 "wxm"이 /Policy/PreCallTyping CLI 컨텍스트에 추가되었지만 이미 사용 중인 기존 PreCallTyping 인스턴스일 수도 있습니다.

NS\_CLI/정책/PreCallTyping> wxm true CallTypes 모두 추가

NS\_CLI/정책/PreCallTyping> wxm을 얻으세요 정책: PreCallTyping 인스턴스: wxm

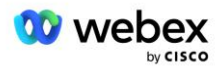

 통화 유형: 선택 = {전체} 보낸 사람 = {PCS, ALL, TRMT, LO, GNT, DP, WXM, LPS, OA, TPS, EA, FGB, POA, SV, SVCD, IN, MS, CSV, EM, SVCO, SMC, ZD, NIL, CT, TF, GAN, TO, DA, OAP} supportLCABasedNormalization = false 활성화 = 참

다음 단계는 /Policy/PreCallTyping/DialPlan CLI 컨텍스트 아래의 모든 전화 접속 번호에 대한 PreCallTyping 인스턴스에 항목을 추가하는 것입니다. 예:

```
NS_CLI/정책/PreCallTyping/DialPlan> wxm 1 dflt 12403332200 12403332200 정확한 11 11 WXM 0 0 Webex 
   Meetings 추가
```
NS\_CLI/정책/PreCallTyping/DialPlan> wxm 1 dflt\_e164 12403332200 12403332200 정확한 11 11 WXM 0 0 Webex Meetings 추가

NS\_CLI/정책/PreCallTyping/DialPlan> wxm 1을 얻으세요

정책: PreCallTyping 인스턴스: wxm 테이블: DialPlan

CC 다이얼 플랜 시작 끝 일치 최소 최대 통화 유형 접두사 작업 통화 ID 설명

================================================================================================

1 dflt 12403332200 12403332200 {exact} 11 11 {WXM} 0 Webex Weetings

1 dflt\_e164 12403332200 12403332200 {정확함} 11 11 {WXM} 0 Webex Meetings

그러면 PreCallTyping 인스턴스가 아래 예와 같이 원래 사용자의 해당 라우팅 프로필에 추가됩니다(아직 존재하지 않는 경우).

==========================================

NS\_CLI/Policy/Profile> 추가 Profall PreCallTyping wxm NS\_CLI/Policy/Profile> 프로필 가져오기 Profall

프로필: 프로폴

정책 인스턴스

 CallTyping DefaultInst CallScreening DefaultInst 하위 위치 DefaultInst FarEndRtg DefaultInst NearEndRtg DefaultInst UrlDialing DefaultInst MediaSrvSel DefaultInst SIMPLE DefaultInst DstSvcRtg DefaultInst

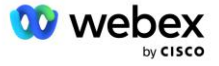

 번호이식성 DefaultInst RCBasedRtg DefaultInst NetVoicePortalRtg DefaultInst 사전 통화 입력 wxm

참고: BroadWorks 발신 CDR은 BW 가입자로부터 발신된 통화에 의해서만 생성됩니다. AS의 "네트워크" 측에서 시작된 PSTN 호출은 원래 CDR을 생성하지 않습니다. 두 경우 모두 VoiceXML 가상 가입자에 대한 종료 CDR이 있습니다.

### **라우팅**NE

CUBE를 나타내려면 NS의 /System/Device/RoutingNE CLI 컨텍스트 아래에 RoutingNE가 필요합니다. 이렇게 하면 NS가 CUBE로부터 INVITE를 수신할 때 via 헤더를 NS에 프로비저닝된 RoutingNE 항목과 일치시킵니다. 다음을 참조하세요. [Cisco BroadWorks](https://www.cisco.com/c/dam/en/us/td/docs/voice_ip_comm/broadworks/Config/NS/BW-NSCLIAdminGuide.pdf) 네트워크 서버 명령줄 인터페이스 관리  $740$   $\equiv$  RoutingNE를 추가하는 방법에 대한 자세한 내용을 확인하세요.

다음은 RoutingNE "WebexMeetings"를 추가하는 명령의 예입니다. 여기서 CUBE IP 주소 = 10.165.196.30입니다. 이 예에서는 RoutingNE와 연결할 새로운 OrigRedirect 및 Profile 인스턴스를 생성하는 명령도 보여 주지만 기존 인스턴스를 사용할 수도 있습니다.

```
NS_CLI/Policy/OrigRedirect> 추가 wxm_Inst true CallTypes ALL supportTrunkGroupLookups 비활성화
   applyAccessSideRules 활성화Restrictive
NS_CLI/Policy/OrigRedirect> wxm_Inst 가져오기
정책: OrigRedirect 인스턴스: wxm_Inst
   활성화 = 참
   통화 유형:
    선택 = {전체}
    보낸 사람 = {PCS, ALL, TRMT, LO, GNT, DP, WXM, LPS, OA, TPS, EA, FGB, POA, SV, SVCD, IN, MS, 
   CSV, EM, SVCO, SMC, ZD, NIL, CT, TF, GAN, TO, DA, OAP}
  supportTrunkGroupLookups:
    선택 = {비활성화}
    보낸 사람 = {disable, 활성화Permissive, 활성화Restrictive}
  applyAccessSideRules:
    선택 = {enableRestrictive}
    보낸 사람 = {disable, 활성화Permissive, 활성화Restrictive}
```
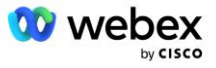

NS\_CLI/정책/프로필> wxm\_routing 추가

NS\_CLI/정책/프로필> wmx\_routing OrigRedirect wxm\_Inst 추가

NS\_CLI/정책/프로필> wmx\_routing SubLocation DefaultInst 추가

NS\_CLI/정책/프로필> 프로필 wxm\_routing 가져오기

프로필: wxm\_routing

정책 인스턴스

==========================================

 OrigRedirect wxm\_Inst 하위 위치 DefaultInst

NS\_CLI/시스템/장치/라우팅NE> WebexMeetings 추가 1240364 1 99 wxm\_routing false OnLine AccessRoutingNE

NS\_CLI/시스템/장치/라우팅NE/주소> WebexMeetings 10.165.196.30 1 99 tcp 추가

NS\_CLI/시스템/장치/라우팅NE> 얻다 네트워크 요소 WebexMeetings 위치 = 1240364 정적 비용 = 1 정적 가중치 = 99 여론조사 = 거짓 OpState = 활성화됨 상태 = 온라인 프로필 = wxm\_routing 신호 속성= AccessRoutingNE

NS\_CLI/시스템/디바이스/라우팅NE/주소> 얻다

라우팅 NE 주소 비용 무게 포트 운송 경로

WebexMeetings 10.165.196.30 1 99 - tcp

예제 구성을 사용하면 CUBE는 다음과 유사한 INVITE를 NS에 보냅니다(빨간색으로 강조 표시된 중요한 필드).

한 모금 초대: +19991111111@domain.com:5060 SIP/2.0 통해: SIP/2.0/TCP 10.10.10.10:5060;branch=z9hG4bK7C7B9EB

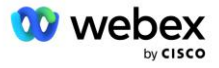

원격 파티 ID:" BroadWorks

"<sip:886222222222@domain.com>screen=no;party=calling;privacy=off

보낸 사람:" BroadWorks "<sip: +12403333333@10.20.20.20>;tag=958BDDF4-1AB

받는 사람:<sip: +19991111111@domain.com>

날짜:11월 3일 목요일 2022 12:39:58 GMT

통화 ID:75D3B642-5AAB11ED-AC82BA3C-276254A1@10.20.20.30

지원됨:100rel,타이머,리소스 우선순위,교체,sdp-anat

최소 SE:14400

Cisco-Guid: 1976459008-1521160685-2893855292-0660755617

X-Cisco-Meet-Info:hostCIUserUuid="52f4c6cb-c6a3-4283-

a1ab04cc8828b7c1";meetingid="26551128462";siteUUID="ec6659987f473332e0531b04fc0acaec"

X-Cisco-Org-Id:82e2eb35-1610-44e7-9b20-ab607e026270

사용자 에이전트: Cisco-SIPGateway/IOS-16.12.2s

타임스탬프: 1667479198

세션 ID:

e13cc71f24ae400669d5247d8306ac23;remote=00000000000000000000000000000000

허용: 초대, 옵션, 작별 인사, 취소, 승인, 홍보, 업데이트, 참조, 구독, 알림, 정보, 등록

CSeq:101 초대

연락처:<sip: +12403333333@10.20.20.20:5060;transport=tcp>

만료:180

허용 이벤트:전화 이벤트

최대 전달:68

#### 여기서:

- INVITE 요청 URI에 콜백 번호가 포함되어 있습니다.
- 헤더를 통해: RoutingNE 프로필을 선택하는 데 사용되는 CUBE의 IP 주소를 포함합니다.
- X-Cisco-Info-Meet 헤더: 호스트CIUserUuid, 미팅 ID & siteUUID.

INVITE를 수신하면 NS는 Via 헤더를 사용하여 RoutingNE "WebexMeetings"와 일치시킵니다. 그러면 OrigRedirect의 "wxm\_Inst" 인스턴스가 포함된 "wxm\_routing" 라우팅 프로필이 선택됩니다.

NS OrigRedirect 정책은 X-CISCO-MEET-INFO 헤더와 일치합니다.

X-Cisco-Meet-Info:hostCIUserUuid="52f4c6cb-c6a3-4283 a1ab04cc8828b7c1";meetingid="26551128462";siteUUID="ec6659987f473332e0531b04fc0acaec

VoiceXML 가상 가입자에 구성된 회선 포트를 사용하고 해당 가입자를 호스팅하는 AS 쌍에 302 리디렉션을 보냅니다. 302 메시지는 다음과 유사합니다.

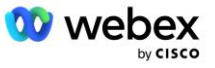

SIP/2.0 302 임시로 이동됨

통해: SIP/2.0/TCP 10.165.196.30:5060;branch=z9hG4bK5452684

보낸 사람:" Webex "<sip: +12403332200@10.165.196.30>;tag=8EEAA586-1675

받는 사람:<sip: +14519615001@10.155.6.172>;tag=394411970-1602687588994

통화 ID:ABC5CCA2-D6411EB-8AD6D92D-EE20F768@10.165.196.30

CSeq:101 초대

연락처:<sip: +14519615001@hs2-bwks-v-as01-alpha.bwlab.org:5060;user=phone>;q=0.5, <sip: +14519615001@hs2-bwks-v-as02-alpha.bwlab.org:5060;user=phone>q=0.25

콘텐츠 길이:0

### **별칭**

CUBE가 NS로 보낸 INVITE URI(예에서는 bw.myenterprise.com)의 도메인을 NS가 인식해야 합니다. NS\_CLI/시스템/별칭 컨텍스트에 도메인을 추가하면 됩니다. 예를 들면 다음과 같습니다.

NS\_CLI/시스템/별칭> bw.myenterprise.com 추가

CUBE에서 INVITE URI 도메인을 구성하는 명령은 다음 섹션의 다이얼-피어/세션 대상 아래에서 찾을 수 있습니다. 예를 들면 다음과 같습니다.

다이얼-피어 음성 23401 voip 세션 대상 dns:bw.myenterprise.com

### **호스팅**NE

청구 및 세션 허용 제어를 위한 Webex Meetings 통화 처리 구성 옵션을 지원하기 위해 애플리케이션 서버의 호스팅 NE 신호 속성 CallTypeInfoRequired 및 RequiresChargeIndication 은 NS\_CLI/System/Device/HostingNE 컨텍스트에서 활성화되어야 합니다. 예:

NS\_CLI/시스템/장치/호스팅NE> broadworksASHostNe 신호 E164Compliant, CallTypeInfoRequired, SourceId, RequiresNetworkIndication RequiresChargeIndication 설정;

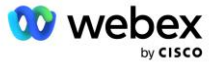

### Webex **회의 콜백 활성화**

SIP X-Cisco-Meet-Info 헤더가 포함된 콜백 시나리오에서 CUBE는 AS 쌍으로의 발신자 리디렉션을 위해 네트워크 서버에 호출을 보냅니다. AS 쌍은 enableWebexMeetingHoostLookup 시스템 매개변수를 기반으로 결정됩니다.

```
NS_CLI/시스템/CallP/옵션> 얻다
```

```
 accessSideRoutingNeDeterminedViaSignaling = false
 비활성화NdcValidationForCalledNumbers = true
 forceRoutingNEProfile = 거짓
 SkipPrivatePoliciesOnEmergency = true
 maxReturnedContacts = 10
 활성화WebexMeetingHostLookup = true
```
언제 WebexMeetingHoostLookup **활성화** 시스템 매개변수가 true로 설정되면 X-Cisco-Meet-Info 헤더의 미팅 호스트 사용자 CI UUID는 미팅 호스트 사용자를 호스팅하는 AS 쌍을 식별하는 데 사용됩니다.

**초대하다 한 모금**[: +19991111111@domain.com:5060](%54%7c%20%18%e0%90:sip:%20+19994212099@bw-alpha.broadcloudlab.org:5060) SIP/2.0 통해: SIP/2.0/TCP 10.10.10.10:5060;branch=z9hG4bK7C7B9EB 원격 파티 ID:" BroadWorks "<sip:886222222222@domain.com>;screen=no;party=calling;privacy=off 보낸 사람:" BroadWorks "<sip: +12403333333@10.20.20.20>;tag=958BDDF4-1AB 받는 사람:<sip: +19991111111@domain.com> 날짜:11월 3일 목요일 2022 12:39:58 GMT 통화 ID:75D3B642-5AAB11ED-AC82BA3C-276254A1@10.20.20.30 지원됨:100rel,타이머,리소스 우선순위,교체,sdp-anat 최소 SE:14400 Cisco-Guid: 1976459008-1521160685-2893855292-0660755617 X-Cisco-Meet-Info:hostCIUserUuid="52f4c6cb-c6a3-4283-a1ab-04cc8828b7c1";meetingid="26551128462";siteUUID="ec6659987f473332e0531b04fc0acaec" X-Cisco-Org-Id:82e2eb35-1610-44e7-9b20-ab607e026270 사용자 에이전트: Cisco-SIPGateway/IOS-16.12.2s 타임스탬프: 1667479198 세션 ID: e13cc71f24ae400669d5247d8306ac23;remote=00000000000000000000000000000000 허용: 초대, 옵션, 작별 인사, 취소, 승인, 홍보, 업데이트, 참조, 구독, 알림, 정보, 등록 CSeq:101 초대 연락처: $\langle$ sip: +12403333333@10.20.20.20:5060;transport=tcp> 만료: 180 허용 이벤트:전화 이벤트

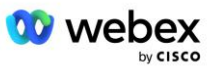

# 10단계: 파트너 제공 CUBE(또는 자체 SBC)

이 섹션에서는 자체 PSTN 솔루션 가져오기용 SBC(Session Border Controller)로 Cisco Unified Border Element(CUBE)를 배포하는 방법에 대한 검증된 구성을 제공합니다.

이 섹션에서는 이전 섹션에 표시된 Cisco BroadWorks 구성의 Webex 예제와 연동하는 데 필요한 CUBE 구성에 중점을 둡니다. 초기 CUBE 배포 및 구성에 대한 보다 일반적인 논의는 다음 가이드를 참조하세요.

[https://www.cisco.com/c/en/us/td/docs/ios-xml/ios/voice/cube/configuration/cube-book/voi](https://www.cisco.com/c/en/us/td/docs/ios-xml/ios/voice/cube/configuration/cube-book/voi-cube-overview.html)[cube-overview.html](https://www.cisco.com/c/en/us/td/docs/ios-xml/ios/voice/cube/configuration/cube-book/voi-cube-overview.html) 

[https://help.webex.com/en-us/b6vrdc/Cisco-Webex-Edge-Audio-for-CUBE-Customer-Configuration-](https://help.webex.com/en-us/b6vrdc/Cisco-Webex-Edge-Audio-for-CUBE-Customer-Configuration-Guide)[Guide](https://help.webex.com/en-us/b6vrdc/Cisco-Webex-Edge-Audio-for-CUBE-Customer-Configuration-Guide)

### **나만의**SBC **옵션 배포**

CUBE를 배포하지 않으려면 자체 SBC를 배포할 수 있는 옵션이 있습니다. 그러나 이 문서는 CUBE 이외의 SBC에 대해 검증된 구성을 제공하지 않습니다.

자체 SBC를 배포하는 경우 상위 수준의 CUBE 구성 요구 사항(예: 도메인, 공용 및 개인 인터페이스, 게이트웨이와 같은 할당)에 따라 구성을 안내할 수 있습니다. 그러나 자체 SBC에 대한 실제 명령은 CUBE와 다를 수 있으므로 자세한 명령줄 도움말은 SBC 설명서를 참조하세요.

참고: 별도로 지정하지 않는 한, 배포하는 SBC에 관계없이 10단계의 나머지 구성 요구 사항이 적용됩니다. 그러나 명령줄 예제는 다른 SBC에 적용되도록 지정하지 않는 한 CUBE에만 적용됩니다. 다른 SBC의 경우 구성 명령은 SBC 설명서를 참조하세요.

### 초기 구성

CUBE를 구성하려면 특권 EXEC 모드를 활성화해야 합니다. 메시지가 나타나면 비밀번호를 입력하세요.

활성화

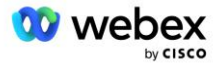

전역 구성 모드를 시작하려면:

터미널 구성

도메인을 설정합니다:

IP 도메인 이름 myenterprise.com

최대 세그먼트 크기(MSS)를 설정합니다.

IP TCP MSS 1360

## 네트워킹 구성

공용 및 개인 인터페이스를 정의하십시오. CUBE 예에서는 다음과 같습니다.

------- 사적인 부분 ------- 인터페이스 GigabitEthernet1 설명 BC를 향한 인터페이스 IP 주소<CUBE PRIV IP><서브넷 마스크> 협상 자동 걸레가 활성화되어 있지 않음 걸레 시스템 ID 없음 ! ------- 공개측 ------- 인터페이스 GigabitEthernet2 설명 WEBEX를 향한 인터페이스 IP 주소<CUBE PUB IP><서브넷 마스크> 협상 자동 걸레가 활성화되어 있지 않음 걸레 시스템 ID 없음 !

IP 공용 및 개인용 라우팅에 대한 게이트웨이를 구성합니다.

IP 경로 0.0.0.0<PUB SUBNET MASK><CUBE PUB GW IP> IP 경로 10.0.0.0<PRIV SUBNET MASK><CUBE PRIV GW IP>

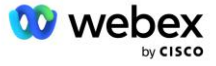

SSH 활성화:

Ip ssh 로깅 이벤트 IP SSH 버전 2 ! 사용자 이름 관리자 권한 15 비밀번호<password>

CUBE(또는 자체 SBC)는 방화벽 규칙이 올바르게 구성된 DMZ 내부에 있어야 합니다. 외부 방화벽에서 열리는 포트 목록은 Webex에서 사용하는 포트 섹션을 참조하세요.

CUBE(또는 SBC)에서 BroadWorks 네트워크 서버로 전송된 콜백 호출에 대한 SRV 레코드를 구성합니다. 예를 들어 bw.myenterprise.com에 대한 SRV는 다음과 같습니다.

- IP 호스트 \_sip.\_tcp.bw.myenterprise.com srv 1 50 5060 ns01.myenterprise.com
- IP 호스트 \_sip.\_tcp.bw.myenterprise.com srv 1 50 5060 ns02.myenterprise.com
- IP 호스트 ns01.myenterprise.com<NS01 IP>
- IP 호스트 ns02.myenterprise.com<NS02 IP>

DNS 서버를 구성합니다:

IP 네임서버<DNS\_IP\_address>

참고: 대체 DNS 옵션은 내부 조회가 실패할 경우 내부 DNS가 상위 DNS 서버에 연결되는 내부 DNS를 구성하는 것입니다.

## 통화 처리 구성

**일반**

VoIP 서비스에 액세스해야 하는 모든 IP 주소로 CUBE(또는 SBC)를 구성합니다. 여기에는 다음 항목이 포함됩니다.

- BroadWorks AS, NS 및 MS 서버에 대한 개인 측 SIP 신호 주소.
- 오디오 인프라용 Webex Edge의 공개 측 주소입니다.

CUBE 구성의 예는 아래를 참조하세요.

음성 서비스 VoIP

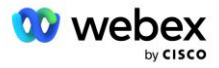

IP 주소 신뢰할 수 있는 목록 ------- 개인 측 IP(모든 BroadWorks AS, NS 및 MS 신호 주소를 포함해야 함) ------ ipv4<NS01 IP> ipv4<NS02 IP> ipv4<AS01 IP> ipv4<AS02 IP> ipv4<MS01 IP> ------- 공개 측 IP(Webex 오디오 인프라에 대한 공개 주소입니다. 아래 범위는 예시일 뿐입니다.) --- ipv4 64.68.96.0 255.255.224.0 ipv4 66.114.160.0 255.255.240.0 ipv4 66.163.32.0 255.255.224.0

참고: 위의 IP 주소 범위는 예시입니다. Webex 오디오 인프라에 대한 공개 IP 주소의 현재 목록을 보려면 다음으로 이동하세요.

- 내 네트워크에서 [Webex Meetings](https://help.webex.com/en-us/WBX264/) 트래픽을 어떻게 허용합니까?—대부분의 클러스터에 대한 IP 주소 범위는 Cisco Webex **회의 서비스에서 사용되는** IP **주소 범위 목록**아래에 나타납니다. 한 가지 예외는 중국 클러스터의 경우이며 해당 범위는 아래 링크에 표시됩니다.
- [Cisco Webex](https://help.webex.com/WBX9000018173/Network-Requirements-for-the-Cisco-Webex-China-Cluster) 중국 클러스터에 대한 네트워크 요구 사항

경로가 진행되기 전에 CUBE가 TCP 연결을 설정하는 기본 타이머는 20초입니다. 변경하려면:

ip tcp synwait-time $\langle 5-300(\mathbf{\triangle})\rangle$ 

BroadWorks 측에서 응답하지 않는 액세스 장치에서 응용 프로그램 서버가 시간 초과되는 기본 타이머는 6초입니다. 변경하려면:

AS\_CLI/시스템/CallP/AccessRouting> 종료AttemptTimeoutSeconds<1-15(초)>를 설정합니다.

CUBE(또는 자체 SBC)에서 RTP 트래픽에 대한 공개 및 비공개 측 인터페이스를 열어야 합니다. CUBE 예는 아래를 참조하세요.

음성 서비스 VoIP Rtcp 올 패스스루 미디어 비활성화 세부 통계 ------- CUBE 공개 IP + 포트 범위 -------미디어 주소 범위 <CUBE PUB IP><CUBE PUB IP> 포트 범위 10200-28000 ------- CUBE 프라이빗 IP + 포트 범위 -------미디어 주소 범위 <CUBE PRIV IP><CUBE PRIV IP> 포트 범위 10200-28000

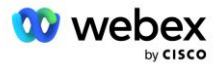
여기서:

- < 큐브펍 IP>CUBE의 공개 IP 주소입니다.
- <CUBE PRIV IP>CUBE의 비공개 IP 주소입니다.
- 포트 범위: 예에서 포트 범위는 10200~28000입니다.

CUBE는 다음 TLS 암호 모음을 지원합니다(통화 중에 CUBE는 TLS Handshake의 Client Hello에서 이러한 암호 모음을 제공합니다).

- TLS\_ECDHE\_RSA\_WITH\_AES\_256\_GCM\_SHA384
- TLS\_ECDHE\_ECDSA\_WITH\_AES\_256\_GCM\_SHA384
- TLS\_DHE\_RSA\_WITH\_AES\_256\_CBC\_SHA256
- TLS\_ECDHE\_RSA\_WITH\_AES\_128\_GCM\_SHA256
- TLS\_ECDHE\_ECDSA\_WITH\_AES\_128\_GCM\_SHA256
- TLS\_DHE\_RSA\_WITH\_AES\_128\_CBC\_SHA256
- TLS\_RSA\_WITH\_AES\_128\_CBC\_SHA
- TLS\_EMPTY\_RENEGOTIATION\_INFO\_SCSV
- 구성할 기타 일반 설정(샘플 CUBE 구성은 아래 참조):

```
아아아 새로운 모델
aaa 인증 로그인 기본 로컬
aaa 인증 exec 기본 로컬
!
IP scp 서버 활성화
!
음성 서비스 VoIP
주소 숨기기
연결 허용 sip to sip
일시적으로 이동되는 추가 서비스 없음
통화 품질
  최대 드롭아웃 2
  최대 재정렬 2
한모금 
  접촉 전달
```
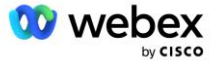

인바운드 및 아웃바운드 다이얼링을 위한 Uri는 다이얼 피어에서 나중에 사용하기 위해 정의되어야 합니다.

음성 클래스 uri INEdgeAudio sip 패턴 x-cisco-webex-service=오디오 ! 음성 클래스 uri OUTEdgeAudio sip 호스트 큐브.내부.로컬

Webex Edge 오디오는 G722, G711ulaw 및 G711alaw 코덱을 지원합니다. 나중에 다이얼 피어에서 사용하려면 다음 음성 클래스 코드를 정의해야 합니다.

음성 클래스 코덱 3 코덱 기본 설정 1 g722-64 코덱 기본 설정 2 g711ulaw 코덱 기본 설정 3 g711alaw

Webex Edge 오디오는 SRTP를 사용합니다. 음성 클래스 SRTP-crypto는 Edge 오디오에 사용할 기본 SRTP 암호화 제품군을 할당합니다. 다음 암호화 제품군을 순서대로 구성하세요. Edge Audio와의 연결에 사용되는 다이얼 피어에는 음성 클래스 srtp-crypto 구성을 적용해야 합니다.

음성 클래스 srtp-crypto 234 암호화폐 1 AEAD\_AES\_256\_GCM 암호화폐 2 AEAD\_AES\_128\_GCM 암호화폐 3 AES\_CM\_128\_HMAC\_SHA1\_80 암호화 4 AES\_CM\_128\_HMAC\_SHA1\_32

인증을 위한 비밀번호를 설정할 수 있도록 기본 키를 미리 구성하세요.

키 구성-키 비밀번호-암호화 Password123 인증 사용자 이름<username> 비밀번호 암호화 aes

다음 명령을 사용하여 AS의 VoiceXML 가상 가입자에 대해 프로비저닝된 SIP 인증 자격 증명을 입력합니다. 콜백 시나리오의 경우 AS가 CUBE(또는 자체 SBC)가 AS에 보내는 INVITE를 요청할 때 이러한 자격 증명이 사용됩니다.

시푸아

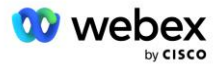

------- 인증을 활성화하려면 -------

인증 사용자 이름 <username> 비밀번호 0<password>

인증이 구성되면 "show running-config" 명령으로 볼 때 비밀번호가 난독화됩니다.

시푸아

------- 인증을 활성화하려면 -------

인증 사용자 이름 <username> 비밀번호 6 [GF]XXXXX[YYYYYY¥ZZZZZ]\

다음 글로벌 SIP 구성도 완료해야 합니다.

------- 최대 INVITE 재시도 -------초대 3 다시 시도 ------- 기본적으로 TLS를 사용합니다. -------전송 TCP TLS v1.2 연결 재사용 ------- mTLS에 문제가 있을 때 사용할 신뢰 지점 ------- 암호화 신호 기본 trustpoint<trustpoint>

#### **번역 프로필**

SIP 메시지 변환 프로필 2340은 미팅 발신 통화에 사용됩니다. 아래 예제 규칙 11에서 빨간색으로 표시된 것처럼 Edge Audio로 보내기 전에 BroadWorks에서 들어오는 SIP 메시지를 수정하는 항목이 있어야 합니다.

------- BroadWorks에서 Webex로 ------- 음성 클래스 sip-프로필 2340 규칙 1 요청 INVITE sip-header SIP-Req-URI 수정 "sips:" "sip:" 규칙 2 요청 INVITE sip-header "sips:" "sip:"을 수정하려면 규칙 3 요청 INVITE sip-header 수정 "sips:" [sip:](%5c%a8%08:) 규칙 4 요청 INVITE sip-header Remote-Party-ID 수정 "sips:" "sip:" 규칙 5 요청 INVITE sip-header P-Asserted-Identity 수정 "sips:" "sip:" 규칙 6 요청 ACK sip-header 수정 "sips:" "sip:" 규칙 7 요청 REINVITE sip-header P-Asserted-Identity 수정 "sips:" "sip:" 규칙 8 요청 REINVITE sip-header 수정 "sips:" "sip:" 규칙 9 요청 REINVITE sip-header 연락처 수정 "sips:(.\*)>" "sip:\1;transport=tls>"

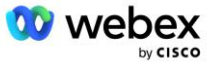

```
규칙 10 요청 INVITE sip-header 연락처 수정 "sips:" "sip:" 
규칙 11 요청 INVITE sip-header SIP-Req-URI 수정 "cube.internal.local" "ecccspx.amer.pub.webex.com"
```
위의 규칙 11은 CUBE 가상 구독자 장치 프로필의 연락처 값(이 예에서는 VXML\_deviceProf 장치 프로필의 연락처 필드 값)이 있는 BroadWorks에서 들어오는 요청 Uri를 매핑합니다.

88631321777971704941@cube.internal.local;x-cisco-siteuuid=abbd70f6c519fb1ee053ad06fc0a038b;transport=tcp

해당 Webex Edge 오디오 통화 라우팅 도메인으로:

88631321777971704941@ecccspx.amer.pub.webex.com;x-cisco-siteuuid=abbd70f6c519fb1ee053ad06fc0a038b;transport=tcp

CUBE(또는 자체 SBC)가 고정 NAT 뒤에 있는 경우 sip-profile 2340에 대한 추가 구성이 필요합니다. 자세한 내용은 다음 링크를 참조하세요.

[https://help.webex.com/en-us/b6vrdc/Cisco-Webex-Edge-Audio-for-CUBE-Customer-Configuration-](https://help.webex.com/en-us/b6vrdc/Cisco-Webex-Edge-Audio-for-CUBE-Customer-Configuration-Guide)[Guide](https://help.webex.com/en-us/b6vrdc/Cisco-Webex-Edge-Audio-for-CUBE-Customer-Configuration-Guide) 

참고: 자체 SBC를 배포하는 경우 자체 SBC에서도 유사한 규칙을 구성해야 합니다.

AS가 보낸 486 메시지를 다시 Webex Edge 오디오로 전달하려면 CUBE에서 다음 구성이 필요합니다(자체 SBC의 경우 SBC 설명서에서 도움을 참조하세요).

음성 서비스 VoIP 알림 리디렉션 ip2ip 없음 한모금 한 모금 프로필 인바운드 ! 음성 클래스 sip-프로필 1 응답 486 sip-header 이유 수정 "7" "" 응답 486 sip-header SIP-StatusLine 수정 "486.\*" "600 Busy Everywhere"

다른 4xx 메시지를 Webex Edge 오디오로 다시 전달해야 하는 경우 위의 동일한 예를 따르세요.

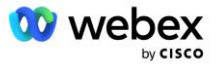

#### **다이얼 피어**

음성 클래스 테넌트는 나중에 다이얼 피어에서 사용하기 위해 CUBE(또는 자체 SBC)에서 정의되어야 하며 이는 다음 기준을 충족합니다.

- RTP-NTE DTMF 패킷에 필요한 페이로드 연동이 없으므로 비대칭 페이로드를 전체로 구성합니다.
- Edge 오디오는 발신자 ID 업데이트를 지원하지 않으므로 "no update-callerid" 값을 구성해야 합니다.
- Webex Edge 오디오 통화 라우팅은 URI를 기반으로 합니다. URI를 기반으로 다이얼 피어를 일치시키려면 통화 경로 URI를 활성화해야 합니다.

보이스클래스 테넌트 234 비대칭 페이로드가 가득 참 업데이트 호출자 없음 헤더 전달 통과 콘텐츠 없음 custom-sdp 통화 경로 URL

다음 다이얼 피어는 CUBE가 BroadWorks와 Webex Edge 오디오 간의 호출을 처리할 수 있도록 구성됩니다. CUBE에서 다음을 구성합니다. 자체 SBC에서도 비슷한 구성을 구성해야 합니다.

다이얼-피어 음성 23411 voip 설명 외부 Webex 에지 오디오 입력 또는 종료 다이얼-피어 세션 프로토콜 sipv2 세션 대상 dns:ecccspx.amer.pub.webex.com 세션 전송 TCP TLS 대상 uri OUTEdgeAudio 들어오는 uri 요청 INEdgeAudio 음성 클래스 코덱 3 모두 제공 음성 클래스 sip url sip 음성 클래스 SIP 프로필 2340 음성 클래스 모금 테넌트 234 음성 클래스 SIP srtp-crypto 234 음성 클래스 sip 바인딩 제어 소스 인터페이스 GigabitEthernet2 음성 클래스 sip 바인딩 미디어 소스 인터페이스 GigabitEthernet2 음성 클래스 sip requri-passing

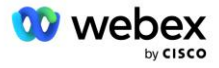

음성 클래스 모금 오디오 강제 dtmf-릴레이 rtp-nte srtp ! 다이얼-피어 음성 23401 voip 설명 내부 믹스 모드 Webex 에지 오디오 진입 또는 종료 다이얼-피어 세션 프로토콜 sipv2 ---- DNS SRV 사용(선호) - 위에 구성된 srv 레코드와 일치해야 합니다(\_sip.\_tcp.bw.myenterprise.com) - --- 세션 대상 dns:bw.myenterprise.com 세션 전송 TCP 대상 URI INEdgeAudio 들어오는 uri 요청 OUTEdgeAudio 음성 클래스 코덱 3 음성 클래스 sip url sip 음성 클래스 SIP 프로필 2341 음성 클래스 SIP 프로필 1개의 인바운드 음성 클래스 모금 테넌트 234 음성 클래스 sip 바인딩 제어 소스 인터페이스 GigabitEthernet1 음성 클래스 sip 바인딩 미디어 소스 인터페이스 GigabitEthernet1 dtmf-relay rtp-nte !

#### CUBE **통화 흐름**

위에서 구성을 완료한 후 CUBE의 수신/발신 통화 흐름 시나리오의 예가 아래에 설명되어 있습니다. 특정 단계의 색상 코딩은 위의 다이얼 피어에 있는 동일한 색상 항목과 관련됩니다.

참고: 자체 SBC를 배포하는 경우 SBC의 통화 흐름에 대한 자세한 내용은 SBC 설명서를 참조하세요. BroadWorks에서 Webex로의 회의 발신 시나리오의 경우:

들어오는 INVITE는 내부 인터페이스의 BroadWorks에서 다음과 같이 수신됩니다.

SIP 초대: 88631321777971704941@cube.internal.local;transport=tcp;x-cisco-siteuuid=abbd70f6c519fb1ee053ad06fc0a038b SIP/2.0 받는 사람:"VXML 가상"<sip: 88631321777971704941@ecccspx.amer.pub.webex.com;x-cisco-siteuuid=abbd70f6c519fb1ee053ad06fc0a038b>

• 수신 다이얼 피어 프로필 23401은 "수신 uri 요청 OUTEdgeAudio" 구성과 일치하는 수신 요청 URI("cube.internal.local")의 호스트를 기반으로 선택됩니다.

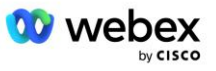

- 나가는 다이얼 피어 23411은 "destination uri OUTEdgeAudio" 구성과 일치하는 요청 URI ("cube.internal.local")의 호스트를 기반으로 선택됩니다.
- 발신 INVITE는 다이얼 피어에 지정된 "음성 클래스 sip 프로필 2340" 메시지 변환 프로필을 사용하여 "cube.internal.local"에서 "ecccspx.amer.pub.webex.com"로 변경된 요청 URI의 호스트가 있는 외부 인터페이스에서 전송됩니다.

SIP 초대: 88631321777971704941@ecccspx.amer.pub.webex.com;transport=tcp;x-cisco-siteuuid=abbd70f6c519fb1ee053ad06fc0a038b SIP/2.0 받는 사람: "VXML 가상" <한 모금: [88631321777971704941@ecccspx.amer.pub.webex.com;x-cisco-site](%0c%7c:/C:/Users/stlawson/Downloads/%3csip:6882403332200@ecccx.amer.pub.webex.com;x-cisco-site-uuid=abbd70f6c519fb1ee053ad06fc0a038b)[uuid=abbd70f6c519fb1ee053ad06fc0a038b](%0c%7c:/C:/Users/stlawson/Downloads/%3csip:6882403332200@ecccx.amer.pub.webex.com;x-cisco-site-uuid=abbd70f6c519fb1ee053ad06fc0a038b) >

Webex에서 BroadWorks로의 회의 콜백 시나리오의 경우

• 들어오는 INVITE는 다음과 같이 CUBE 외부 인터페이스의 Webex에서 수신됩니다.

SIP 초대: +14519615001@cube.us.example.com;transport=tls;x-cisco-siteuuid=abbd70f6c519fb1ee053ad06fc0a038b;x-cisco-webex-service=audio SIP/2.0 받는 사람: sip: +14519615001@cube.us.example.com;type=carrier\_sbc X-Cisco-Meet-Info:hostCIUserUuid="52f4c6cb-c6a3-4283 a1ab04cc8828b7c1";meetingid="26551128462";siteUUID="ec6659987f473332e0531b04fc0acaec

- 수신 다이얼 피어 23411은 "수신 uri 요청 INEdgeAudio" 구성을 기반으로 수신 요청 URI에 존재하는 "x-cisco-webex-service=audio" 패턴을 기반으로 선택됩니다. .
- 두 개의 발신 다이얼 피어는 "destination uri INEdgeAudio" 구성을 기반으로 요청 URI에 존재하는 "x-cisco-webex-service=audio" 패턴에 따라 선택됩니다.
	- 다이얼 피어 302
	- 다이얼 피어 23401
- 나가는 INVITE는 내부 인터페이스의 네트워크 서버(다이얼 피어의 "세션 대상 dns:bw.myenterprise.com 항목"을 기반으로 한 SRV 조회)로 전송됩니다.

```
한 모금 초대: +14519615001@10.155.6.172:5060 SIP/2.0 
X-Cisco-Meet-Info:hostCIUserUuid="52f4c6cb-c6a3-4283-
a1ab04cc8828b7c1";meetingid="26551128462";siteUUID="ec6659987f473332e0531b04fc0acaec"
보낸 사람: " Webex " ;tag=B91821B7-561
```
네트워크 서버는 CUBE 가상 가입자를 호스팅하는 AS 쌍에 대한 연락처를 반환합니다.

SIP/2.0 302 임시로 이동됨 통해: SIP/2.0/TCP 10.165.196.30:5060;branch=z9hG4bK880BD

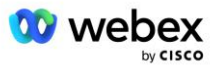

보낸 사람:" Webex "<sip: +12404540887@10.165.196.30>;tag=B91821B7-561 받는 사람:<sip: +14519615001@10.155.6.172>;tag=1829261807-1603395221529 통화 ID:3C88DF6A-13D411EB-8EE3D92D-EE20F768@10.165.196.30 CSeq:101 초대 연락처:<sip: +14519615001@hs2-bwks-v-as01 alpha.bwlab.org:5060;user=phone;transport=tcp>;q=0.5,<sip: +14519615001@hs2-bwks-v-as02 alpha.bwlab.org:5060;user=phone;transport=tcp>;q=0.25 콘텐츠 길이:0

• CUBE는 302 메시지에서 반환된 연락처를 기반으로 통화를 활성 AS로 라우팅합니다.

한 모금 초대: +14519615001@hs2-bwks-v-as01 alpha.bwlab.org:5060;user=phone;transport=tcp SIP/2.0 경로: SIP/2.0/TCP 10.165.196.30:5060;branch=z9hG4bK8812341 X-Cisco-Meet-Info:hostCIUserUuid="52f4c6cb-c6a3-4283 a1ab04cc8828b7c1";meetingid="26551128462";siteUUID="ec6659987f473332e0531b04fc0acaec" 보낸 사람: "Webex " <sip: +12404540887@10.165.196.30>;tag=B91821C8-1AF5 받는 사람: <sip: +14519615001@10.155.6.172>

### mTLS 구성

CUBE(또는 자체 SBC)와 Webex Edge 오디오 간의 mTLS 연결을 허용하려면 다음 구성 단계를 수행해야 합니다.

참고: CUBE(또는 자체 SBC)와 Webex Edge 오디오 간에 mTLS를 구성하는 것은 필수입니다.

#### **와일드카드 인증서 지원**

와일드카드 서명 인증서는 CUBE 또는 자체 SBC의 도메인에 해당하는 일반 주체 이름(예: \*.us.example.com)을 사용합니다.

와일드카드 인증서는 다중 클러스터 CUBE 또는 SBC 배포에는 지원되지만 단일 노드 CUBE 또는 SBC 배포에는 지원되지 않습니다.

#### **트러스트풀**

TLS 핸드셰이크 중에 Webex Edge 오디오가 인증서를 보내면 CUBE는 신뢰 풀에서 허용되는 인증서 목록과 비교하여 이를 검증합니다.

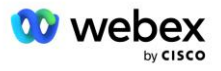

다음 명령을 사용하여 http://www.cisco.com/security/pki/에서 최신 "Cisco Trusted Core Root Bundle"을 다운로드하여 신뢰 풀 번들을 Cisco 루트 CA로 업데이트해야 합니다.

Crypto pki trustpool import clean url<url>

Webex Edge Audio에서 보낸 인증서는 IdenTrust에서 서명되었습니다. "IdenTrust 상업용 루트 CA" 인증서가 설치되어 있는지 확인하세요. 자세한 내용은 다음 링크를 참조하세요.

[https://help.webex.com/en-us/WBX9000008850/What-Root-Certificate-Authorities-are-Supported](https://help.webex.com/en-us/WBX9000008850/What-Root-Certificate-Authorities-are-Supported-for-Calls-to-Cisco-Webex-Audio-and-Video-Platforms)[for-Calls-to-Cisco-Webex-Audio-and-Video-Platforms](https://help.webex.com/en-us/WBX9000008850/What-Root-Certificate-Authorities-are-Supported-for-Calls-to-Cisco-Webex-Audio-and-Video-Platforms)

참고: 자체 SBC를 사용 중이고 가져오기를 완료할 수 없는 경우 OpenSSL과 같은 오픈 소스 도구를 사용하여 번들을 .pem 형식으로 변환할 수 있습니다. 예를 들어 다음 명령으로 hydrantID 인증서를 사용할 수 있습니다. openssl x509 -inform der -in Certificate.cer -out Certificate.pem

### **신뢰 지점**

Edge 오디오를 사용하려면 CUBE에서 상호 TLS(mTLS) 연결을 위해 신뢰할 수 있는 CA 인증 기관의 서명된 인증서를 제공해야 합니다. Cisco가 신뢰하는 인증 기관 목록을 확인하려면 다음 링크를 사용하세요. 이 목록에 있는 기관에서 서명한 인증서는 유효한 것으로 간주되며 연결이 허용됩니다. [https://help.webex.com/en-us/WBX9000008850/What-Root-Certificate-Authorities-are-Supported](https://help.webex.com/en-us/WBX9000008850/What-Root-Certificate-Authorities-are-Supported-for-Calls-to-Cisco-Webex-Audio-and-Video-Platforms)[for-Calls-to-Cisco-Webex-Audio-and-Video-Platforms](https://help.webex.com/en-us/WBX9000008850/What-Root-Certificate-Authorities-are-Supported-for-Calls-to-Cisco-Webex-Audio-and-Video-Platforms) 

#### **단일 노드 큐브**

단일 노드는 CUBE(또는 자체 SBC)가 해당 FQDN에 고유한 주체 이름을 가진 인증서를 가져오는 것을 의미합니다. 즉, 다른 CUBE는 이를 가져올 수 없습니다(즉, 와일드카드 인증서가 아님).

- CUBE에 대한 CSR(인증서 서명 요청)를 생성하려면:
	- 키 쌍 생성(이 키 쌍은 신뢰 지점에 연결됩니다)

CUBE(config)# 암호화 키 생성 rsa General-keys label <key label> 수출 가능

- o General-keys 범용 키 쌍이 생성되도록 지정합니다.
- o Label <키-라벨> (선택 사항) RSA 키 쌍을 내보낼 때 사용되는 이름입니다. 키 레이블을 지정하지 않으면 라우터의 FQDN(Fully Qualified Domain Name)(FQDN)가 사용됩니다.

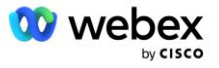

- o 내보내기 가능 (선택 사항) RSA 키 쌍을 라우터와 같은 다른 Cisco 장치로 내보낼 수 있도록 지정합니다.
- 신뢰 지점 생성(신뢰 지점에는 CUBE에 바인딩하려는 인증서가 포함되어 있습니다. CUBE가 인증서 요청을 받으면 신뢰 지점의 인증서가 첨부되어 응답합니다.)

```
CUBE(config)#crypto pki 신뢰점<신뢰점>
CUBE(ca-신뢰점)#
    선택사항
    등록 터미널 PEM
   fqdn\frac{fq}{dq} 제목-이름 CN=<fqdn>
    rsakeypair<키 라벨>
```
Crl - CRL(인증서 해지 목록)은 해지된 인증서 목록입니다. CRL은 원래 인증서를 발급한 CA에 의해 생성되고 디지털 서명됩니다. CRL에는 각 인증서가 발급된 날짜와 만료 날짜가 포함되어 있습니다.

등록 터미널 pem - 인증서 요청에 PEM(프라이버시 강화 메일) 경계를 추가합니다(BEGIN CERTIFICATE REQUEST에서 END CERTIFICATE REQUEST까지 수동으로 복사하여 붙여넣기).

Fqdn – CUBE의 정규화된 도메인 이름

제목-이름 CN=<fqdn> - 서명할 주체 이름

Rsakeypair <키 라벨> - 이전 단계에서 생성된 키 쌍

(참조: https://www.cisco.com/c/en/us/td/docs/iosxml/ios/sec\_conn\_pki/configuration/15-mt/sec-pki-15-mt-book/sec-cert-enrollpki.html)

- CSR 생성:

CUBE(config)#crypto pki는 <trustpoint>를 등록합니다. % 인증서 등록을 시작합니다. ... % 주체 이름에 라우터 일련번호를 포함하시겠습니까? [예/아니요]: 아니오 % 주체 이름에 IP 주소를 포함하시겠습니까? [아니 아니 인증서 요청을 단말기에 표시하시겠습니까? [예/아니요]: 예

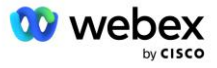

인증서 요청은 다음과 같습니다.

-----인증서 요청 시작----

-----인증서 요청 종료----

---끝 - 이 줄은 인증서 요청의 일부가 아닙니다---

등록 요청을 다시 표시하시겠습니까? [예/아니요]: 아니오

- CSR(BEGIN CERTIFICATE REQUEST부터 END CERTIFICATE REQUEST까지)를 CA(Certificate Authority)로 보냅니다.
- CA가 서명된 인증서를 생성합니다.
	- CA에 따라 루트 인증서(예: DigiCertCA.crt) 및 요청된 인증서(예: Cube.crt)를 제공합니다.
- CA 인증서 로드

...

- 먼저 루트 인증서로 신뢰 지점을 인증합니다.

CUBE(config)#crypto pki 인증<신뢰 지점> Base 64로 인코딩된 CA 인증서를 입력하세요. 빈 줄로 끝나거나 줄에 "quit"이라는 단어만 표시됩니다.

-----BEGIN CERTIFICATE-----<루트 인증서 입력> -----END CERTIFICATE-----

인증서에는 다음과 같은 속성이 있습니다. 지문: 40065311 FDB33E88 0A6F7DD1 4E229187 % 이 인증서를 수락하십니까? [예/아니요]: 예 Trustpoint CA 인증서가 승인되었습니다. % 인증서를 성공적으로 가져왔습니다.

- 그런 다음 신뢰 지점에서 CUBE의 인증서를 가져옵니다.

CUBE(config)# crypto ca import <신뢰 지점> 인증서 % 인증서의 정규화된 도메인 이름은 다음과 같습니다. ...

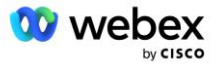

Base 64로 인코딩된 인증서를 입력하세요. 빈 줄로 끝나거나 줄에 "quit"이라는 단어만 표시됩니다. -----BEGIN CERTIFICATE-----

<FQDN 인증서 입력> -----END CERTIFICATE-----

% 라우터 인증서를 성공적으로 가져왔습니다.

참고: 자체 SBC를 배포하는 경우 CSR를 만드는 방법에 대한 자세한 내용은 SBC 설명서를 참조하세요.

**다중 노드** CUBE **클러스터**(**인증서에서 대체 이름 사용**) - **지원되지 않음**

다중 노드는 CUBE가 둘 이상의 CUBE 배포에 대해 동일한 인증서를 가져올 수 있음을 의미합니다. 주체 대체 이름을 사용하여 CSR를 생성하는 것은 현재 지원되지 않습니다. : <https://bst.cloudapps.cisco.com/bugsearch/bug/CSCud90920/?rfs=iqvred>

**다중 노드** CUBE **클러스터**(**와일드카드 서명 인증서를** pkcs12 **형식으로 사용**)

와일드카드 서명 인증서를 사용하는 다중 노드는 주체 이름이 일반(예: \*.us.example.com)이고 CUBE의 도메인(또는 SBC 도메인)에 해당함을 의미합니다.

- 와일드카드 인증서가 준비되어 있다고 가정하고 공개(.crt) 및 개인 키(.key) 파일을 준비하세요.
- $\Omega_{\rm{penSSL}}$ 을 사용하여 .crt 및 .key 파일을 포함하는 번들 PKCS12 형식(.pfx) 파일을 생성합니다. (Windows에서는 cygwin 사용) - 참조: https://www.ssl.com/how-to/create-a-pfx-p12 certificate-file-using-openssl/ Openssl pkcs12 -export -out <pfxfilename>.pfx -inkey <privatekeyfile>.key -in <certfile>.crt
- CUBE:bootflash:(Linux 서버에서 CUBE로 scp)에서 .pfx 파일을 전송합니다. Scp <pfx파일 이름>.pfx <사용자>@<CUBEIP>:bootflash:<pfx파일 이름>.pfx
- 신뢰 지점을 생성하고 pkcs12 파일을 가져옵니다.

CUBE# 설정 큐브(구성)# CUBE(config)# crypto pki 신뢰 지점<신뢰 지점> CUBE(ca-trustpoint)# 해지-crl 확인 CUBE(ca-trustpoint)# 종료

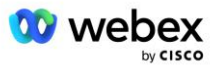

CUBE(config)# crypto pki import <trustpoint> pkcs12 bootflash:<pfxfilename>.pfx 비밀번호<password>

#### CUBE **인증서 구성 검증**

전체 체인이 인증서에 포함되어 있는지 확인하십시오. 다음 예에서는 CUBE에 대한 유효성 검사 명령을 보여줍니다. 자체 SBC를 배포하는 경우 SBC에 적용되는 명령을 사용하세요.

```
CUBE(config)#crypto pki 인증서 유효성 검사<trustpoint>
    체인에는 2개의 인증서가 있습니다.
    <trustpoint>에 대한 인증서 체인 유효하다
CUBE#show crypto pki 신뢰 지점 상태
    ...
  신뢰점<신뢰점>:
    CA 인증서 발급 구성:
    제목 이름:
   cn=소화전ID SSL ICA G2, o=소화전ID(Avalanche Cloud Corporation), c=US
    지문 MD5: 1135E326 56E5AADF 53A4DD32 C8D5590F 
    지문 SHA1: AC4A728B 4DFC3560 1FA34B92 2422A42C 253F756C 
  라우터 범용 인증서가 구성되었습니다.
    제목 이름:
    cn=*.us.example.com,ou=Webex,o=Cisco Systems, Inc.,l=산호세, st=캘리포니아,c=미국
    지문 MD5: 756E4C83 CF36311A 7839FA51 7FA7ABA0 
    지문 SHA1: 8268817F 79EF91E0 3BA976A1 5C9D97F3 E834EB54 
  상태:
    생성된 키............ 예(범용, 수출 불가)
    CA 인증 발급 중...... 예
    인증서 요청 ..... 예
```
#### **신뢰 지점을 사용하도록** SIP **신호 설정**

다음 명령을 사용하여 CUBE 신뢰 지점으로 SIP UA를 프로비저닝합니다. 다음은 CUBE에 대한 예시입니다. 자체 SBC를 배포하는 경우 SBC 설명서에서 명령 도움말을 참조하세요.

CUBE(config)#sip-ua CUBE(config-sip-ua)#crypto 신호 기본 신뢰 지점<trustpoint>

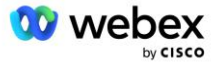

### 큐브 로그

#### 활성화된 디버그 필터를 보려면

CUBE# 디버그 표시

#### 디버그 필터를 설정하려면(예제)

- CUBE# 디버그 ccsip 메시지 CUBE# 디버그 ccsip 전송 CUBE# 디버그 ccsip 오류 CUBE# 디버그 ccsip 정보 CUBE# 디버그 voip 다이얼피어 입력 CUBE# 디버그 voip ccapi 입력 CUBE# 디버그 VoIP 애플리케이션 CUBE# 디버그 IP TCP 트랜잭션
- 디버그 필터를 설정 해제하려면(예)

CUBE# 디버그 ccsip 메시지 없음

- 로그 버퍼를 지우고 확인하려면
	- CUBE# 로그 지우기 >>> 테스트 호출 <<< CUBE# 쇼 로그

참고: CUBE를 배포하지 않는 경우 로그 사용 방법에 대한 자세한 내용은 자체 SBC 설명서를 참조하세요.

## 기타 유용한 명령

현재 구성을 확인하려면

CUBE# show running-config(또는 그냥 CUBE# show run)

#### 부팅 시 사용될 ROM에 구성을 저장하려면

큐브# 쓰기

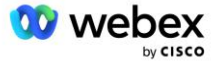

## 11단계: BYoPSTN 인증

BYoPSTN 솔루션의 구성 및 프로비저닝이 완료된 후 파트너는 솔루션을 인증하기 위해 일련의 승인 테스트 사례를 실행해야 합니다. 이는 파트너 BYoPSTN을 승인하고 활성화하는 데 필요한 단계입니다.

승인 테스트 사례는 Bring Your Own PSTN Acceptance Procedure #dntr\_bifejgbjaz For Cisco BroadWorks at [#pii\\_ijfideaz](https://www.cisco.com/c/dam/en/us/td/docs/voice_ip_comm/cloudCollaboration/wx4bwks/BYoPSTN/BYoPSTN_Acceptance.pdf) 문서에 요약되어 있습니다.

파트너는 온보딩 및 인증 팀에 성공적으로 실행된 승인 테스트 결과를 제공해야 합니다.

승인 테스트 사례 실행에 따른 질문, 문제 및 결과는 파트너 온보딩을 위해 할당된 Webex 공간에 보고되고 공유되어야 합니다.

### 서비스 내 전화 번호 그룹/콜백 DNS SRV 그룹에 업데이트 적용

비테스트 고객이 파트너가 제공한 발신 번호를 사용하여 고객 템플릿에 할당되면 해당 사용자는 다음 회의 참가 옵션을 사용할 수 있습니다.

- 회의 초대에는 할당된 전화번호 그룹의 기본 전화번호가 하나 이상 포함됩니다.
- Webex 앱은 회의 참여 옵션으로 할당된 전화 번호 그룹에서 하나 이상의 기본 전화 번호를 표시합니다.
- Webex 미팅 사이트 UI는 전화 번호 그룹 지정에서 하나 이상의 기본 전화 번호를 미팅 참여 옵션으로 표시합니다.
- 고객 템플릿에서 콜백이 활성화된 경우 Webex 회의에서는 콜백 요청이 할당된 DNS SRV 콜백 그룹에 지정된 레코드 중 하나로 라우팅되는 '전화번호' 옵션을 제공합니다.

고객 템플릿에 대한 회의 참가 옵션 변경, 할당된 전화 번호 그룹 변경 또는 콜백 DNS SRV 그룹 변경은 위의 회의 참가 옵션에 영향을 미칠 수 있습니다. 이러한 변경 사항은 기존 고객에게는 적용되지 않지만 새로 프로비저닝된 고객은 표준 및 프리미엄 패키지 미팅 사이트에 이러한 변경 사항이 즉시 반영되는 것을 볼 수 있습니다. 따라서 이러한 변경 사항은 기존 고객 템플릿, 전화 번호 그룹 또는 콜백 DNS SRV 그룹(콜백 DNS SRV 그룹이 배포된 경우)에 적용되기 전에 시드 솔루션 조직을 사용하여 확인하는 것이 좋습니다.

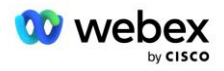

고객 템플릿에 대한 미팅 참여 옵션을 업데이트하거나 전화 번호 그룹 또는 콜백 DNS SRV 그룹에 업데이트를 적용하는 경우 다음 단계를 따라야 합니다.

BroadWorks 서비스 공급자 테스트 및/또는 BroadWorks Enterprise 테스트에서 고객 템플릿, 전화 번호 그룹 또는 콜백 DNS SRV 그룹을 사용 중인 경우 이 절차는 선택 사항입니다. 테스트 BroadWorks 서비스 공급자 및/또는 BroadWorks Enterprises 조직을 테스트하고 업데이트된 고객 템플릿, 전화 번호 그룹 또는 콜백 DNS SRV 그룹을 사용하여 다시 프로비저닝하는 것이 더 적절할 수 있습니다.

#### **전화번호 그룹만 업데이트**:

- 1. 필요한 업데이트를 사용하여 새 임시 전화번호 그룹을 만듭니다.
- 2. 새 전화번호 그룹을 사용하는 새 임시 고객 템플릿을 만듭니다. 기존 전화번호 그룹이 그룹과 함께 사용되는 경우 해당 그룹을 템플릿에 할당합니다.
- 3. 테스트 BroadWorks 서비스 제공업체에서 가입자를 프로비저닝하여 시드 솔루션 조직을 생성하거나 새 고객 템플릿을 사용하여 표준 패키지로 BroadWorks Enterprise를 테스트하십시오. 이는 보조 시드 솔루션 조직이므로 BroadWorks에 구성된 회의 사이트UUID에 대한 업데이트가 필요하지 않습니다.
- 4. BroadWorks 구성(BYoPSTN) JSON 파일을 다운로드하세요. 이 파일에는 전화번호 그룹의 새 전화번호에 대한 액세스 코드 매핑에 대한 전화번호가 포함되어 있습니다.
- 5. 시드 솔루션 조직 표준 패키지 회의 사이트에 대한 Webex Edge 오디오 DNS SRV 도메인을 결정합니다. 원래 전화번호 그룹에 대해 이전에 결정된 값에서 변경되지 않아야 합니다.
- 6. BroadWorks 구성(BYoPSTN) JSON 파일을 사용하여 BroadWorks에 구성 업데이트를 적용합니다.
- 7. 시드 조직 표준 패키지 사이트를 사용하여 미팅을 예약하고 발신 전화번호를 사용하여 미팅에 참여하여 구성을 확인하십시오.
- 8. 원래 전화번호 그룹에 업데이트를 적용합니다. 이제 테스트를 거치지 않은 고객에게도 변경 사항이 적용됩니다.
- 9. 시드 솔루션 조직, 임시 전화번호 그룹, 고객 템플릿을 삭제할 수 있습니다. 원래 전화번호 그룹이 업데이트되면 이러한 요소는 더 이상 필요하지 않습니다.

#### **콜백** DNS SRV **그룹만 업데이트**:

- 1. 필요한 업데이트를 사용하여 새로운 임시 DNS SRV 콜백 그룹을 생성합니다.
- 2. 새 콜백 DNS SRV 그룹 및 기존 전화 번호 그룹을 사용하는 새 임시 고객 템플릿을 만듭니다. 기존 DNS SRV 콜백 그룹이 그룹과 함께 사용되는 경우 이를 템플릿에 할당합니다.
- 3. 테스트 BroadWorks 서비스 제공업체에서 가입자를 프로비저닝하여 시드 솔루션 조직을 생성하거나 새 고객 템플릿을 사용하여 표준 패키지로 BroadWorks Enterprise를

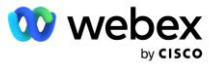

테스트하십시오. 이는 보조 시드 솔루션 조직이므로 BroadWorks에 구성된 회의 사이트UUID에 대한 업데이트가 필요하지 않습니다.

- 4. 시드 조직 표준 패키지 사이트를 사용하여 미팅을 예약하고, 발신 전화번호를 사용하여 미팅에 참여하고, '전화하기' 옵션을 사용하여 구성을 확인하십시오.
- 5. 원본 DNS SRV 콜백 그룹에 업데이트를 적용합니다. 이제 테스트를 거치지 않은 고객에게도 변경 사항이 적용됩니다.
- 6. 시드 솔루션 조직인 DNS SRV 콜백 그룹 및 고객 템플릿을 삭제할 수 있습니다. 원래 콜백 DNS SRV 그룹이 업데이트되면 이러한 요소는 더 이상 필요하지 않습니다.

#### **전화번호와 콜백** DNS SRV **그룹을 모두 업데이트합니다**.

- 1. 필요한 업데이트를 사용하여 새 임시 전화번호 및 DNS SRV 콜백 그룹을 만듭니다.
- 2. 새 전화 번호 그룹 및 새 콜백 DNS SRV 그룹을 사용하는 새 임시 고객 템플릿을 만듭니다. 기존 전화 번호 그룹 및/또는 DNS SRV 콜백 그룹이 그룹과 함께 사용되는 경우 이를 템플릿에 할당합니다.
- 3. 테스트 BroadWorks 서비스 제공업체에서 가입자를 프로비저닝하여 시드 솔루션 조직을 생성하거나 새 고객 템플릿을 사용하여 표준 패키지로 BroadWorks Enterprise를 테스트하십시오. 이는 보조 시드 솔루션 조직이므로 BroadWorks에 구성된 회의 사이트UUID에 대한 업데이트가 필요하지 않습니다.
- 4. BroadWorks 구성(BYoPSTN) JSON 파일을 다운로드하세요. 이 파일에는 전화번호 그룹의 새 전화번호에 대한 액세스 코드 매핑에 대한 전화번호가 포함되어 있습니다.
- 5. 시드 솔루션 조직 표준 패키지 회의 사이트에 대한 Webex Edge 오디오 DNS SRV 도메인을 결정합니다. 원래 전화번호 그룹에 대해 이전에 결정된 값에서 변경되지 않아야 합니다.
- 6. BroadWorks 구성(BYoPSTN) JSON 파일을 사용하여 BroadWorks에 구성 업데이트를 적용합니다.
- 7. 시드 조직 표준 패키지 사이트를 사용하여 미팅을 예약하고, 발신 전화번호를 사용하여 미팅에 참여하고, '전화하기' 옵션을 사용하여 구성을 확인하십시오.
- 8. 원래 전화 번호 및 DNS SRV 콜백 그룹에 업데이트를 적용합니다. 이제 테스트를 거치지 않은 고객에게도 변경 사항이 적용됩니다.
- 9. 시드 솔루션 조직, 임시 전화번호 그룹, DNS SRV 콜백 그룹, 고객 템플릿을 삭제할 수 있습니다. 원래 전화 번호 그룹 및 콜백 DNS SRV 그룹이 업데이트되면 이러한 요소는 더 이상 필요하지 않습니다.

BroadWorks에서 새로운 기본 시드 솔루션 조직을 선택하고 구성하지 않는 한 기본 시드 솔루션 조직을 삭제해서는 안 됩니다. 기본 시드 솔루션 조직을 삭제하면 Webex Edge Audio에 대한 SIP

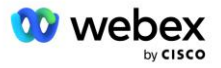

메시지 인증을 위해 BYoPSTN 솔루션이 의존하는 siteUUID가 제거됩니다. 삭제되면 파트너가 제공한 발신 번호를 사용하는 사이트에 대한 발신을 사용한 미팅 참여가 실패합니다.

## 자체 SBC 사용 시 G722 미디어 상호 운용성

자체 SBC를 활용하는 경우 일반적으로 CUBE에서 처리하는 상호 운용성 문제를 Cisco 파트너 BroadWorks 인프라와 Webex Cloud 간에 고려해야 합니다. 한 가지 예는 BroadWorks Media Server와 관련된 G722 코덱을 사용하는 발신 또는 콜백입니다(예: BroadWorks 통화 녹음 서비스를 사용하는 경우). 이 시나리오에서 Webex Edge 오디오는 "a=fmtp:9" 라인을 사용하여 SDP를 보낼 수 있습니다. SBC는 BroadWorks 백엔드로 전송하기 전에 "a=fmtp:9 bitrate=64"를 갖도록 비트 전송률 매개변수를 추가하도록 이 줄을 업데이트해야 합니다.

# 알려진 제한 사항

- 고객 템플릿 회의 참가 옵션, Cisco 발신 번호 또는 파트너 제공 발신 번호에 대한 모든 변경 사항은 새로 프로비저닝된 고객에게만 적용됩니다. 템플릿을 사용하는 기존 고객은 변경되지 않습니다.
- 고객 템플릿 전화 번호 그룹 또는 콜백 DNS SRV 그룹 설정에 대한 변경 사항은 새로 프로비저닝된 고객이나 첫 번째 표준 또는 프리미엄 패키지 사용자에 대해 프로비저닝되는 기존 고객에게만 적용됩니다. 이미 Standard 또는 Premium 패키지 사용자를 보유하고 있는 기존 고객은 변경되지 않습니다.
- 고객 템플릿에 할당된 전화 번호 그룹 또는 콜백 DNS SRV 그룹에 대한 모든 변경 사항은 새로 프로비저닝된 고객이나 첫 번째 표준 또는 프리미엄 패키지 사용자에 대해 프로비저닝 중인 기존 고객에게만 적용됩니다. 이미 표준 또는 프리미엄 패키지 사용자가 있는 관련 템플릿에 할당된 기존 고객은 변경되지 않습니다.
- 특정 고객 템플릿은 Cisco 발신 번호 또는 파트너가 제공한 발신 번호 회의 참여 옵션을 지원하지만, 동일한 템플릿에 대해 두 옵션의 조합은 지원되지 않습니다.
- '나에게 전화'또는 콜백 회의 참여 사용 사례에 대한 SIP 메시지에는 참여할 회의를 주최하는 고객 및/또는 사용자에 대한 정보가 포함되지 않습니다.

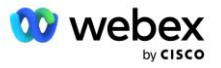

- 특정 전화번호 그룹에 대한 전화번호 및 관련 회의 액세스 코드는 단일 Webex Edge 오디오 DNS SRV 도메인(예: ecccspx.amer.webex.com). 이러한 전화 번호를 사용하여 다른 Webex Edge 오디오 DNS SRV 도메인의 회의에 전화하는 것은 지원되지 않습니다.
- Webex Edge 오디오는 통화 도중 코덱 재협상을 지원하지 않습니다. 따라서 전화를 받은 후 실행되는 서비스는 제대로 작동하지 않을 수 있습니다.
- Webex 앱, Webex 회의 사이트 UI 및 Webex 회의 초대 이메일은 "무료 전화 제한" 문서에 대한 링크를 제공합니다. 이 문서는 Cisco에서 제공한 전화번호에만 적용되며 사용자는 미팅 참여를 위해 파트너가 제공한 전화번호를 사용할 때 무시해야 합니다.

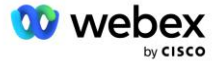